System Description

# AC500

Scalable PLC for Individual Automation

Introduction

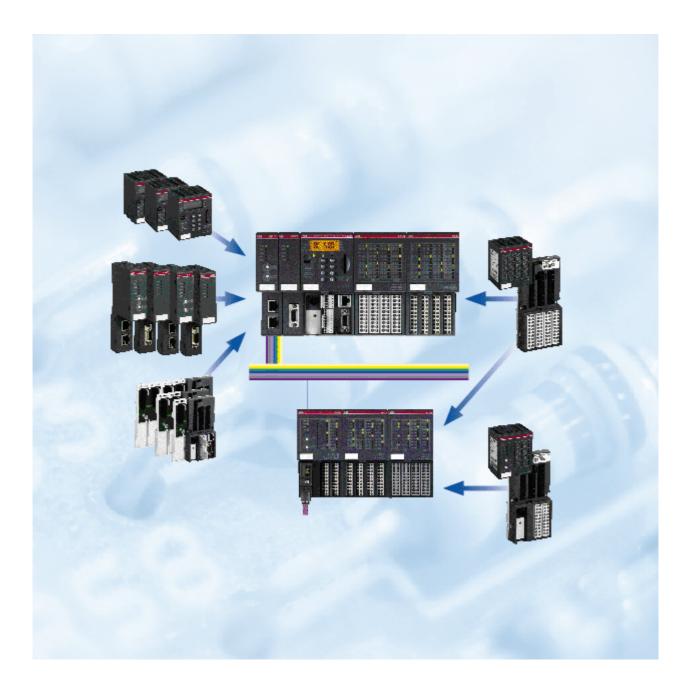

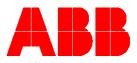

# Contents

### Introduction

| Survey - gain an overview                                                          | 1-3   |
|------------------------------------------------------------------------------------|-------|
| System structure of AC500/S500-FBP                                                 |       |
| AC500 system overview                                                              |       |
| Bus systems overview                                                               |       |
| Documentation overview                                                             | 1-15  |
| Short description of the hardware                                                  |       |
| Short description of the software                                                  | 1-20  |
| Operating and displaying                                                           |       |
| Services                                                                           |       |
| Service - Control Engineering                                                      |       |
| Repair services and replacement devices                                            |       |
| Seminars/Workshops                                                                 |       |
| Addresses                                                                          |       |
| Regulations concerning the appropriate and safe setup of systems and installations | 1-29  |
| Getting started with AC500                                                         | 1-32  |
| Important user information                                                         |       |
| Before starting                                                                    |       |
| Assembling the system                                                              |       |
| Insertion / replacement of the Lithium battery                                     |       |
| Insertion of the SD Memory Card                                                    |       |
| Mounting the system                                                                |       |
| AC500 system dimensions                                                            |       |
| Setting the FBP slave address                                                      |       |
| Status display and error indication on the AC500 CPU                               |       |
| LEDs on \$500-FBP modules                                                          |       |
| Specifications and certifications                                                  | 1-58  |
| Getting started with S500-FBP                                                      | 1-59  |
| Important user information                                                         |       |
| Before starting                                                                    |       |
| Assembling the system                                                              |       |
| Mounting the system                                                                |       |
| S500 system dimensions                                                             | 1-70  |
| Setting the FBP slave address                                                      |       |
| LEDs on S500-FBP modules                                                           |       |
| Specifications and certifications                                                  | 1-75  |
| Examples                                                                           | 1-76  |
| Examples for introduction                                                          | 1-76  |
| Getting started                                                                    |       |
| Examples for decentralized systems connected by network                            |       |
| Example: AC500 CPU PM581 as PROFIBUS-DP master and coupler DC505-FBP               |       |
| as PROFIBUS DP slave with FieldBusPlug PDP22-FBP                                   | 1-96  |
| For AC1131 experts – connection of S500-FBP I/O module to series 90                | 1-122 |
| Example: AC31 Series 90 CPU as PROFIBUS-DP master and                              |       |
| decentralized I/O expansion using a DC505-FBP                                      |       |
|                                                                                    |       |

# Survey - gain an overview

### System structure of AC500/S500-FBP

The principle system structure is shown in the following figure:

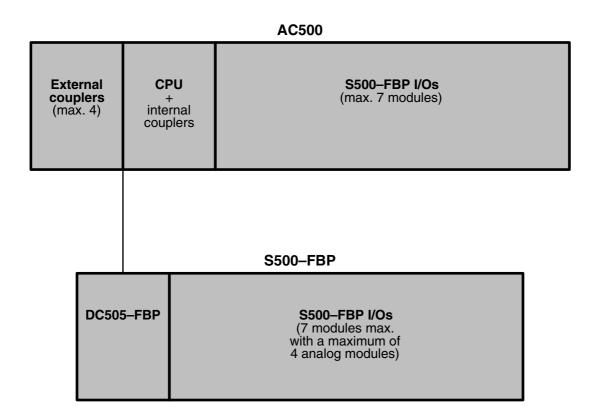

### Explanation

The following electronic modules are the basic components of the AC500 system:

- CPUs of three different performance classes
- Couplers for various bus systems: Fieldbus systems PROFIBUS DP, CANopen, DeviceNet; Ethernet couplers.

Central expansion: One CPU supports direct connection of up to seven S500 FBP system I/O devices.

Decentralized expansion: Using the DC505 FBP interface module (for fieldbus systems PROFIBUS DP, CANopen, DeviceNet, Modbus RTU), up to seven S500 FBP system I/O devices can be connected (with a maximum of four analog modules).

Mechanical mounting of the electronic modules is done using CPU terminal bases (for the CPU and the couplers) and I/O terminal units (for the I/O modules), designed for snap-on mounting on a DIN rail or for screw-mounting on a mounting panel.

### AC500 system overview

AC500 is a complex state-of-the-art system providing extensive automation potential for your plant.

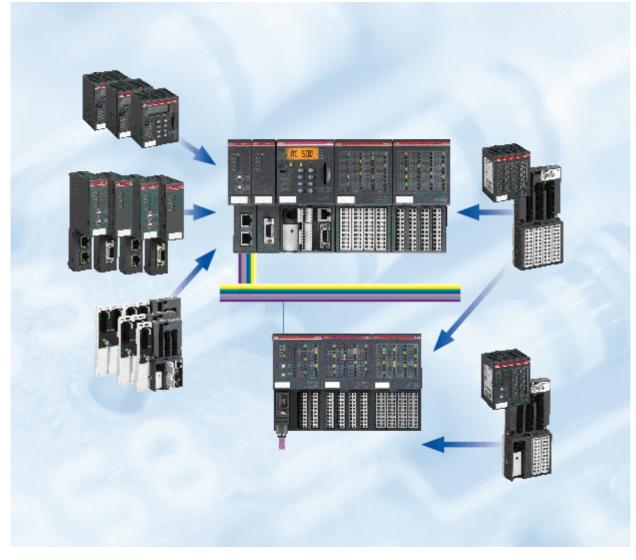

### Figure: AC500 system

The following pages provide a summary of all devices available for the AC500 system. For detailed information about the individual devices please refer to the respective hardware description.

### **Overview of available CPUs**

| Туре             | Order number       | Description                                                                                                    |  |
|------------------|--------------------|----------------------------------------------------------------------------------------------------|--|
|                  |                    | •                                                                                                    |  |
| PM571            | 1SAP 130 100 R0100 | PM571, CPU 64kB, 24 V DC, Memory Card Slot, 2x RS-<br>232/485 (Programming, MODBUS/CS31), 1x FBP, Display                                                                     |  |
| PM571-ETH        | 1SAP 130 100 R0170 | PM571-ETH, CPU 64kB, 24 V DC, Memory Card Slot, 2x<br>RS-232/485 (Programming, MODBUS/CS31), 1x FBP,<br>Display, integrated Ethernet TCP/IP                                   |  |
| PM581            | 1SAP 140 100 R0100 | PM581, CPU 256kB, 24 V DC, Memory Card Slot, 2x RS-<br>232/485 (Programming, MODBUS/CS31), 1x FBP, Display                                                                    |  |
| PM581-<br>ARCNET | 1SAP 140 100 R0160 | PM581-ARCNET, CPU, memory 256 kB, 24 V DC,<br>Memory Card Slot, interfaces 2 x RS-232/485<br>(programming, Modbus/CS31), 1 x FBP, Display,<br>integrated coupler ARCNET       |  |
| PM581-ETH        | 1SAP 140 100 R0170 | PM581-ETH, CPU 256kB, 24 V DC, Memory Card Slot, 2x<br>RS-232/485 (Programming, MODBUS/CS31), 1x FBP,<br>Display, with integrated Ethernet TCP/IP coupler                     |  |
| PM582            | 1SAP 140 200 R0100 | PM582, CPU, memory 512 kB, 24 V DC, Memory Card<br>Slot, interfaces 2 x RS-232/485 (programming,<br>Modbus/CS31), 1 x FBP, Display                                            |  |
| PM582-ETH        | 1SAP 140 200 R0170 | PM582-ETH, CPU, memory 512 kB, 24 V DC, Memory<br>Card Slot, interfaces 2 x RS-232/485<br>(programming, Modbus/CS31), 1 x FBP, Display,<br>integrated coupler Ethernet TCP/IP |  |
| PM591            | 1SAP 150 100 R0100 | PM591, CPU 4MB, 24 V DC, Memory Card slot, 2x RS-<br>232/485 (Programming, MODBUS/CS31), 1x FBP, Display                                                                      |  |
| PM591-<br>ARCNET | 1SAP 150 100 R0160 | PM591-ARCNET, CPU, memory 4 MB, 24 V DC, Memory<br>Card Slot, interfaces 2 x RS-232/485 (programming,<br>Modbus/CS31), 1 x FBP, Display, integrated coupler<br>ARCNET         |  |
| PM591-ETH        | 1SAP 150 100 R0170 | PM591-ETH, CPU 4MB, 24 V DC, Memory Card Slot, 2x<br>RS-232/485 (Programming, MODBUS/CS31), 1x FBP,<br>Display, with integrated Ethernet TCP/IP Coupler                       |  |

### Overview of available couplers

| Туре      | Order number       | Description                                                                     |
|-----------|--------------------|---------------------------------------------------------------------------------|
| CM572-DP  | 1SAP 170 200 R0001 | CM572-DP, Communication Module PROFIBUS DP<br>Master 12 Mb/s                    |
| CM575-DN  | 1SAP 170 500 R0001 | CM575-DN, Communication Module DeviceNet Master                                 |
| CM577-ETH | 1SAP 170 700 R0001 | CM577-ETH, Communication Module, Ethernet TCP/IP, with integrated 2-port switch |
| CM578-CN  | 1SAP 170 800 R0001 | CM578-CN, Communication Module, CANopen Master                                  |

### Overview of available CPU terminal bases

| Туре             | Order number       | Description                                                                                   |
|------------------|--------------------|-----------------------------------------------------------------------------------------------|
| TB511-<br>ARCNET | 1SAP111 100 R0160  | TB511-ARCNET, CPU Terminal Base AC500, 1x CPU<br>Slot, 1x Coupler Slot, ARCNET COAX Connector |
| TB511-ETH        | 1SAP 111 100 R0170 | TB511-ETH, CPU Terminal Base AC500, 1x CPU Slot, 1x Coupler Slot, Ethernet RJ45 Connector     |
| TB521-<br>ARCNET | 1SAP 112 100 R0160 | TB521-ARCNET, Terminal Base AC500, 1x CPU Slot, 2x<br>Coupler Slots, ARCNET COAX Connector    |
| TB521-ETH        | 1SAP 112 100 R0170 | TB521-ETH, CPU Terminal Base AC500, 1x CPU Slot, 2x Coupler Slots, Ethernet RJ45 Connector    |
| TB541-ETH        | 1SAP 114 100 R0170 | TB541-ETH, CPU Terminal Base AC500, 1x CPU Slot, 4x Coupler Slots, Ethernet RJ45 Connector    |

### Overview of available I/O modules

| Туре  | Order Number       | Description                                                                         |
|-------|--------------------|-------------------------------------------------------------------------------------|
| DI524 | 1SAP 240 000 R0001 | DI524, Digital Input Module, 32 DI, 24 V DC, 1-wire                                 |
| DC522 | 1SAP 240 600 R0001 | DC522, Digital input/output module, 16 DC, 24 V DC / 0.5 A, 2-wire                  |
| DC523 | 1SAP 240 500 R0001 | DC523, Digital input/output module, 24 DC, 24 V DC / 0.5 A, 1-wire                  |
| DC532 | 1SAP 240 100 R0001 | DC532, Digital Input/Output Module, 16 DI / 16 DC, 24 V<br>DC / 0.5 A, 1-wire       |
| DX522 | 1SAP 245 200 R0001 | DX522, Digital Input/Output Module, 8 DI 24 V DC, 8 DO Relay, 2-wire                |
| DX531 | 1SAP 245 000 R0001 | DX531, Digital Input/Output Module, 8 DI, 230 V AC, 4 DO Relay, 2-wire              |
| AI523 | 1SAP 250 300 R0001 | AI523, Analog input module, 16 AI, U/I/Pt100, 12 Bit + sign, 2-wires                |
| AO523 | 1SAP 250 200 R0001 | AO523, Analog output module, 16 AO, U/I, 12 Bit + sign, 2-<br>wires                 |
| AX521 | 1SAP 250 100 R0001 | AX521, Analog input/output module, 4 AI / 4 AO, U/I/Pt100, 12 Bit + sign, 2-wires   |
| AX522 | 1SAP 250 000 R0001 | AX522, Analog Input/Output Module, 8 AI / 8 AO,<br>U/I/Pt100, 12 Bit + sign, 2-wire |

### Overview of available terminal units

| Туре       | Order Number       | Description                                                     |
|------------|--------------------|-----------------------------------------------------------------|
| TU515      | 1SAP 212 200 R0001 | TU515, I/O Terminal Unit, 24 V DC, Screw Terminals              |
| TU516      | 1SAP 212 000 R0001 | TU516, I/O Terminal Unit, 24 V DC, Spring Terminals             |
| TU531      | 1SAP 217 200 R0001 | TU531, I/O Terminal Unit, 230 V AC, Relay, Screw Terminals      |
| TU532      | 1SAP 217 000 R0001 | TU532, I/O Terminal Unit, 230 V AC, Relay, Spring Terminals     |
| TU551-CS31 | 1SAP 210 600 R0001 | TU551-CS31, Bus-I/O Terminal Unit, 24 V DC, Screw Terminals     |
| TU552-CS31 | 1SAP 210 400 R0001 | TU552-CS31, Bus-I/O Terminal Unit, 24 V DC, Spring<br>Terminals |

### Overview of available FBP interface modules

| Туре       | Order Number       | Description                                                                     |
|------------|--------------------|---------------------------------------------------------------------------------|
| DC505-FBP  | 1SAP 220 000 R0001 | DC505-FBP, FBP-Interface Module, 8 DI / 8 DC, 24 V DC / 0,5 A, 1-wire           |
| DC551-CS31 | 1SAP 220 500 R0001 | DC551-CS31, Digital Input/Output-Bus Module, 8DI / 16DC 24 V DC / 0,5 A, 1-wire |

### Overview of available FBP terminal units

| Туре  | Order Number       | Description                                |
|-------|--------------------|--------------------------------------------|
| TU505 | 1SAP 210 200 R0001 | TU505, FBP Terminal Unit, Screw Terminals  |
| TU506 | 1SAP 210 000 R0001 | TU506, FBP Terminal Unit, Spring Terminals |

### Overview of available FieldBusPlugs and accessories

| Туре          | Order number       | Description                                                        |
|---------------|--------------------|--------------------------------------------------------------------|
| PDP22-FBP.025 | 1SAJ 2401 00 R1003 | PDP22-FBP.025 PROFIBUS DP-V0/V1-FBP 0.25 m, modular (FieldBusPlug) |
| PDP22-FBP.050 | 1SAJ 2401 00 R1005 | PDP22-FBP.050 PROFIBUS DP-V0/V1-FBP 0.5 m, modular (FieldBusPlug)  |
| PDP22-FBP.100 | 1SAJ 2401 00 R1010 | PDP22-FBP.100 PROFIBUS DP-V0/V1-FBP 1 m, modular (FieldBusPlug)    |
| PDP22-FBP.200 | 1SAJ 2401 00 R1020 | PDP22-FBP.200 PROFIBUS DP-V0/V1-FBP 2 m,<br>modular (FieldBusPlug) |
| PDP22-FBP.500 | 1SAJ 2401 00 R1050 | PDP22-FBP.500 PROFIBUS DP-V0/V1-FBP 5 m,<br>modular (FieldBusPlug) |
| PDV11-FBP.0   | 1SAJ 924 008 R0001 | Feeding connector 24 V DC, Code B-A                                |
| PDV12-FBP.0   | 1SAJ 924 011 R0001 | Feeding connector 24 V DC, Code A-A                                |
| PDA11-FBP.050 | 1SAJ 924 009 R0005 | Adapter M12-Dsub9-M12, cable length 0.50 m                         |
| PDA12-FBP.050 | 1SAJ 924 010 R0005 | Adapter M12-Dsub9-M12, cable length 2 x 0.50 m                     |
| PDR11-FBP.150 | 1SAJ 924 007 R0001 | Terminating resistor 150 Ohm                                       |

### Overview of available accessories

| Туре       | Order Number       | Description                                                                                                    |
|------------|--------------------|----------------------------------------------------------------------------------------------------|
| TA521      | 1SAP 180 300 R0001 | TA521, Lithium Battery                                                                                                    |
| MC502      | 1SAP 180 100 R0001 | MC502, SD Memory Card 128 MB                                                                                                    |
| TK501      | 1SAP 180 200 R0001 | TK501, Programming Cable, D-Sub / D-Sub                                                                                         |
| TK502      | 1SAP 180 200 R0101 | TK502, Programming Cable, Terminal Block / D-Sub                                                                                |
| TA523      | 1SAP 180 500 R0001 | TA523, Pluggable Marker Holder (10 pcs)                                                                                         |
| TA524      | 1SAP 180 600 R0001 | TA524, Dummy Coupler Module                                                                                                    |
| TA525      | 1SAP 180 700 R0001 | TA525, Set of 10 white Plastic Markers                                                                                          |
| TA526      | 1SAP 180 700 R2001 | TA526, Wall mounting accessory, 10 pcs                                                                                          |
| PS501-PROG | 1SAP 190 100 R0001 | PS501-PROG, Control Builder AC500, Programming<br>Software German / English / French (CD-ROM incl.<br>Online Help and PDF Docs) |

1-7

# Bus systems overview

| Bus System | Short information / Web Links / Block Libraries                                                                        |
|------------|----------------------------------------------------------------------------------------------------|
| ARCNET     | www.arcnet.com ARCNET Trade Association, USA; -> Literature -> Other Puplications -> ARCNET Tutorial and Product Guide |
| CANopen    | www.can-cia.org                                                                                                    |
| DeviceNet  | www.odva.org -> DEVICENET                                                                                              |
| Ethernet   | www.ethermanage.com<br>The Ethernet Library -> see 'Function Block Libraries AC500'                                    |
| Modbus     | www.modbus.org                                                                                                    |
| PROFIBUS   | www.profibus.com -> Web Based Training<br>The PROFIBUS DP Library -> see 'Function Block Libraries AC500'              |

### **Brief information about ARCNET**

### **ARCNET (Attached Resource Computer NETwork)**

ARCNET is an open, multi-purpose field bus solution with real-time capability. It can be used for multimaster networking and for programming the AC500 and AC31 controller series, but also for connecting additional ARCNET subscribers, e.g. PCs via an appropriate interface card (see catalog).

### Topology

ARCNET is one of the few networks that can be operated in every conceivable topology. Options include bus, star, or tree topologies, or mixtures of these. This means that ARCNET can be used for a broad field of different applications.

#### **Bus assignments**

ARCNET operates on the token-passing procedure, where each subscriber has equal rights.

### **Configuration mechanisms**

ARCNET subscribers can freely join and leave during an active runtime session. The system will automatically configure the available user database.

### Security mechanisms

A 16-bit CRC is appended to every data packet, and checked by the recipient. If the token is lost, a reconfiguration routine will be initiated, and the network will automatically be restructured. Additionally, diagnostic registers are available.

### **Physical characteristics**

ABB recommends coaxial cables as transmission medium, for direct connection to the CPU. But also twisted-pair cables or (glass, plastic) fiber-optic cables can be connected via bus converters. The line lengths that can be achieved without any intermediate amplifiers depend not only on the used medium, but also on the selected baud rate and the number of subscribers. The ranges per segment vary from approximately 120 m for a simple two-wire bus, up to 3 km for fiber-optics, in each case at 2.5 MBit/s. By providing appropriate hubs, different topologies and transmission media can be combined with each other and the transmission distance can be increased. The coaxial cables used are a type with 93 Ohm, e.g. RG 62. The permissible twisted-pair cables are specified in IEEE 802.3i-1990. At 2.5 MBit/s and with coaxial cables, for example, the maximum length of a bus segment is 300 m with eight subscribers and without a hub. With twisted-pair cables, under the same conditions, a maximum length of approximately 120 m can be achieved. The maximum transmis-sion length depends on the number of connected subscribers. With coaxial cables, a maximum of 16 km can be achieved; with twisted-pair cables approximately 6 km, in each case at 2.5 MBit/s. The fiber-optic link provides the highest degree of interference immunity. With glass fiber-optics, distances of up to 3 km are possible at 2.5 MBit/s; with plastic fiber-optic cables only small distances of up to approximately 100 m. The baud rate plays no significant role in fiber-optic cable transmission. Here, the range can as well be extended using hubs.

### Diagnostics

Detailed diagnostic messages for rapid trouble-shooting are shown on the CPU display or can be called using the programming tool.

#### ARCNET – the functionality at a glance

- Guaranteed collision-free data transmission, guaranteed response times and real-time capability thanks to token-passing
- Large network dimensions: network length 300 m, with amplifier max. 16 km
- Secure, thanks to checksums in the data packet and handshake protocol between transmitter and receiver
- Variable network structure: bus, tree and star topologies are possible, plus any desired mixtures of them
- Variable networking media, coaxial cables, twisted-pair cables and fiber-optic cables can be mixed
- Automatic subscriber log-on and log-off; the network automatically incorporates new stations in the ring and cancels them as well
- Master-master access: the subscriber that holds the token is the master. With up to 255 masters at the same network
- Data transmission rate of max. 2.5 MBit/s
- ARCNET is configured and programmed using the AC500 Control Builder engineering tool

### **Brief information about CANopen and DeviceNet**

### CANopen (Controller Area Network) and DeviceNet

The CANopen protocol was originally developed for the European automotive industry to replace expensive cabling with an affordable system. Today, it is also used in the field of automation for transmitting process data between control systems, decentralized I/O modules, drives, valves, etc. CAN features a high level of transmission security, since large portions of the monitoring mechanisms have been implemented directly in the CAN chip. DeviceNet and CANopen utilize the physical structure and the data transport mechanisms of CAN (Controller Area Network). The difference lies in the transmission protocols. DeviceNet and CANopen can be used correspondingly for the AC500 and AC31 controller series and for field-bus-neutral FBP devices (decentralized I/Os and intelligent switching devices), via the CANopen-FBP plug connector.

### Data transmission

Two types of message have been defined: I/O data transfer and direct link. I/O data transfer is used for time-critical process data, while the direct link can be, for example, used for diagnostic messages.

#### Bus access for subscribers

The connection ID with the lower address has higher priority on the bus. Data is transmitted by the source, while the sinks (i.e. receivers of the data) have likewise been specified during the configuration phase.

### CANopen

The bus operates on the master/slave principle with one master and up to 127 slaves. A shielded twisted-pair cable is used, according to ISO 11898. Cable lengths and transmission rates: from max. 40 m at 1 MBit/s to 1000 m at 20 kBit/s.

#### DeviceNet

The bus operates on the multi-master and/or the master/slave principle, with up to 64 bus subscribers. Two types of shielded twisted-pair cables are used: trunk cable for the main line and drop cable for the branch line.

| Transmission rate                                                   | 125 Kbit/s      | 250 Kbit/s     | 500 Kbit/s     |
|---------------------------------------------------------------------|-----------------|----------------|----------------|
| Max. cable length of<br>trunk line<br>Trunk cable                   | 500 m (1610 ft) | 250 m (820 ft) | 100 m (328 ft) |
| Max. cable length of trunk line Drop cable                          | 100 m (328 ft)  | 100 m (328 ft) | 100 m (328 ft) |
| Max. cable length per<br>branch line<br>Trunk cable/Drop<br>cable   | 6 m (20 ft)     | 6 m (20 ft)    | 6 m (20 ft)    |
| Max. cable length total<br>branch line<br>Trunk cable/Drop<br>cable | 156 m (512 ft)  | 78 m (256 ft)  | 39 m (128 ft)  |

### Diagnostics

Detailed diagnostic messages for rapid trouble-shooting are shown on the CPU display or can be called using the programming tool. In addition, the device status is indicated at the communication module by four LEDs.

### Brief information about CS31 field bus

# CS31 (Communication Serial Field Bus, developed by ABB in 1989) for continuity and migration

CS31 is a proprietary master/slave field bus. It is characterized by simple handling, easy configuration, and inexpensive installation. The COM1 interface of the AC500 can be configured as a CS31 field bus master.

### Communication

Is handled using polling, i.e. the master sends a request to the slave and then receives the response. The CS31 operating mode of COM1 is set using the engineering tool.

### Topology

Multi-point line, RS485, approved without branch lines. A system consists of one master and up to 31 slaves. The maximum cable length is 500 m, or 2 km with an amplifier. Slaves are primarily decentralized input/output modules with integrated CS31 bus connection.

### Data transmission

Is performed at 187.5 kB/s. Each telegram has an 8-bit CRC appended. The telegrams enable process data (input/output data) to be written and read.

### **Transmission medium**

Primarily a twisted-pair, shielded cable with terminators. Other transmission media: fiber-optic cables via a converter (glass fibers max. 3 km, plastic max. 100 m), contact lines, slip rings (bus length max. 50 m) and data photocells.

### Diagnostics

**G1** 

Detailed diagnostic messages for rapid trouble-shooting are shown on the CPU display or can be called using the programming tool.

### **Brief information about Ethernet**

### Ethernet

Ethernet operates with a data rate of 10 MBit/s and as Fast-Ethernet with 100 MBit/s. Ethernet utilizes the producer/consumer model. This means that every station possesses equal rights. While it is transmitting, all other stations listen in and accept the data directed to them. Bus access is regulated by the CSMA/CD procedure (Carrier-Sense Multiple-Access with Collision Detection), where each station may autonomously transmit when the bus is free. If a collision occurs, if two stations begin to transmit simultaneously, both of them will stop transmission and wait for a randomly determined time before they transmit again. Ethernet defines the Layers 1 (Physical Link) and 2 (Data Link) of the OSI model.

The AC500 supports transmission and reception of data using TCP/IP and/or UDP/IP. Further application layers can be implemented by subsequent loading. Simultaneous operation of TCP/IP, UDP/IP and application layer is also assured. The IP, TCP, UDP, ARP, RP, BOOTP, and DHCP protocols are supported as a standard feature, as application layer Modbus/TCP.

#### Topology

Star- or ring-shaped using Ethernet hub or switch.

#### Data transmission

Max. 10 MB/s with 10 Base T and max. 100 MB/s with Fast-Ethernet.

#### Transmission media

Twisted-pair cables with RJ45 connector. The maximum cable length is 100 m for 100 MB/s.

#### Diagnostics

Detailed diagnostic messages for rapid trouble-shooting are shown on the CPU display or can be called using the programming tool. In addition, the device status is indicated at the communication module by four LEDs.

### **Brief information about Modbus**

### Modbus® RTU (developed by Modicon in 1979)

Modbus® RTU is an open master/slave protocol, and can be easily implemented on serial interfaces. Numerous automation systems have Modbus® RTU interfaces as standard or optional features, and are thus easily able to communicate with the AC500 via its integrated COM1 and COM2 interfaces (RS232 or RS485). The Modbus® is used not only in industrial applications, but also in building installations, in energy optimization systems, for long-distance data transmission and for linking up operator panels.

#### Communication

By polling, i.e. the master transmits a request to the slave and then receives the response. Both interfaces COM1 and COM2 can operate simultaneously as Modbus interfaces. The Modbus operating mode of an interface is set using the engineering tool.

#### Topology

Point-to-point via RS232 or multi-point via RS485. With RS232, a maximum of one master and one slave is possible, while with RS485 one master and a maximum of 31 slaves can be operated. The maximum cable length is 15 m with RS232 and 1.2 km with RS485.

#### Data transfer

Max. 187.5 kB/s. Each telegram has a 16-bit CRC appended. The telegrams permit process data (input/output data) to be written and read, either individually or in groups. The data are packed in the RTU format.

#### Transmission media

May vary. One widely used option is the RS485 bus physics, a twisted-pair, shielded cable with terminators.

#### Diagnostics

Detailed diagnostic messages for rapid trouble-shoot-ing are shown on the CPU display or can be called using the programming tool.

### Brief information about PROFIBUS DP

### **PROFIBUS DP (Process Field Bus - Decentral Periphery)**

PROFIBUS DP is an open, high-speed and widely-used field bus. It provides multi-master and masterslave communication in the field area. This field bus can accordingly be used for AC500 and AC31 control system series and for field-bus-neutral FBP devices (decentralized I/Os and intelligent switching devices) via the PROFIBUS-FBP connector.

#### Communication

The masters rule data traffic on the bus. When in possession of the bus access authorization (token), the masters can transmit data without an external request. The passive devices, known as slaves, do not receive any bus access rights; they acknowledge messages received, or respond to a query from a master. Baud rates from 9.6 kBaud to 12 MBaud are supported. A maximum of 126 devices can be operated on the bus.

### Data exchange

This is handled predominantly in cyclical mode be-tween master and slave. The requisite communication functions have been specified by the PROFIBUS DP basic functions in accordance with EN 50170. Each master has full write and read access to its assigned slaves, but only read access to the slaves assigned to other bus masters. There is no direct data exchange between masters. Acyclical services (DP-V1) for parameterization and diagnostics between master and slave are also available. This is performed in parallel to the master's cyclical user data traffic.

### **PROFIBUS DP** – the functionality at a glance

- Max. 126 subscribers via amplifier and max. 32 subscribers (master/slaves) per bus segment
- Data transmission rate from max. 12 MBit/s with a cable length of 100 m, up to 93.75 kBit/s with 1200 m
  Multi-master or master/slave communication. Bus access of the masters using token
- Connection of the master CPU and the associated communication module via a 9-pole SUB-D plug connector. Connection of slaves (CPU, I/Os and intelligent switching devices) via FieldBusPlug
- The system cable is a shielded twisted-pair line or a fiber-optic cable; transmission standard EIA RS485

### Diagnostics

**G1** 

Detailed diagnostic messages for rapid trouble-shooting are shown on the CPU display or can be called using the programming tool. In addition, the device status is indicated at the communica-tion module by four LEDs.

### **Documentation overview**

The documentation consists of six parts:

- CoDeSys programming system Describes the functionality of the programming software
- Target system Documentation of the AC500 system
- CoDeSys libraries
- CoDeSys visualization
- CoDeSys HMI
- CoDeSys license management

### CoDeSys programming system

| Section                                                   | Comment                                                                                                    |
|-----------------------------------------------------------|----------------------------------------------------------------------------------------------------|
| A brief introduction to CoDeSys                           | <ul> <li>Explanation of the acronym 'CoDeSys'</li> <li>Software functionality</li> <li>Components of a project</li> <li>Programming languages</li> <li>Debugging</li> </ul>                                                                                                    |
| We write a little program                                 | <ul> <li>Controlling a traffic signal unit</li> <li>Visualizing a traffic signal unit</li> </ul>                                                                                                    |
| The individual components                                 | <ul> <li>Main window and functions</li> <li>Options for project organization</li> <li>Object handling (blocks, data types, visualizations, resources)</li> <li>Editing functions</li> <li>Online functions</li> <li>Explanation of the help system</li> </ul>                                                                                                    |
| Editors in CoDeSys                                        | <ul> <li>General</li> <li>Declaration editor for the variables</li> <li>Pragma instructions for controlling the compilation process</li> <li>Text editor for instruction list and structured text</li> <li>Graphical editors for sequential function chart, ladder diagram, function block diagram and free-graphic function block diagram editor</li> </ul>                                                                                                    |
| The resources                                             | <ul> <li>PLC configuration</li> <li>Global variables</li> <li>Alarm configuration</li> <li>Library manager</li> <li>Logging (chronological recording of actions during online session)</li> <li>Task configuration</li> <li>Watch and recipe manager</li> <li>Workspace (image of the project options set)</li> <li>Target system settings</li> <li>Target specific resources</li> </ul>                                                                                                    |
| ENI revision control                                      | ENI (engineering interface for accessing an external project database from the programming system)                                                                                                    |
| IEC operators and additional norm-<br>extending functions | <ul> <li>Arithmetic operators (ADD, MUL, SUB,)</li> <li>Bitstring operators (AND, OR, XOR, NOT)</li> <li>Bitshift operators (SHL, SHR, ROL, ROR)</li> <li>Selection operators (SEL, MAX, MIN, LIMIT, MUX)</li> <li>Comparison operators (GT, LT, LE, GE, EQ, NE)</li> <li>Address operators (ADR, ADRINST, BITADR, content operator)</li> <li>Calling operator (CAL)</li> <li>Type conversions</li> <li>Numeric operators (ABS, SQRT, LN, LOG,)</li> <li>Initialization operator (INI)</li> </ul> |

| Section                                  | Comment                                                                                                    |
|------------------------------------------|----------------------------------------------------------------------------------------------------|
| Operands in CoDeSys                      | - Constants<br>- Variables<br>- Addresses<br>- Functions                                                                 |
| Data types in CoDeSys                    | - Standard data types<br>- Defined data types                                                                            |
| Overview of operators and library blocks |                                                                                                    |
| Command line / command file commands     | <ul> <li>Commands provided when CoDeSys is started</li> <li>Command set for building a command file (Cmdfile)</li> </ul> |
| Use of keyboard                          | <ul> <li>Operating CoDeSys using the keyboard only</li> <li>Key combinations</li> </ul>                                  |
| Siemens import (not available)           | Commands for importing blocks and variables from<br>Siemens STEP5 files                                                  |
| DDE communication                        | Using the DDE interface (Dynamic Data Exchange)                                                                          |
| Keywords in CoDeSys                      | Reserved keywords in CoDeSys (ABS, ACOS, ADD,)                                                                           |
| CoDeSys files                            | Files generated by CoDeSys                                                                                               |
| Compiler errors and warnings             | Information about possible error and warning messages displayed in the message window during project compilation.        |

# Documentation for the AC500 system

| Section                                                  | Comment                                                                                                    |
|----------------------------------------------------------|----------------------------------------------------------------------------------------------------|
| Introduction                                             | <ul> <li>Overview: Here you can gain an overview of the AC500 system. This section provides further useful information.</li> <li>First steps when working with AC500 and S500-FBP; examples</li> <li>For AC1131 experts</li> </ul>                                                       |
| Your tasks - Documentation from the user's point of view | <ul> <li>Engineering company</li> <li>Sales and export</li> <li>Control cabinet building and construction</li> <li>Commissioning</li> <li>Program creation</li> <li>Operation, service and maintenance</li> <li>Training and education</li> <li>Callcenter, helpline</li> </ul>          |
| AC500 hardware                                           | <ul> <li>System data</li> <li>CPU terminal bases and terminal units</li> <li>CPUs</li> <li>Communication modules</li> <li>CS31 modules</li> <li>FBP interface modules</li> <li>Digital input and output modules</li> <li>Analog input and output modules</li> <li>Accessories</li> </ul> |
| S500-FBP hardware (system description)                   | <ul> <li>System data and system structure</li> <li>Terminal units</li> <li>FBP interface modules</li> <li>Digital input and output modules</li> <li>Analog input and output modules</li> <li>Accessories</li> </ul>                                                                      |

| Section           | Comment                                                                                                    |
|-------------------|----------------------------------------------------------------------------------------------------|
| Block libraries   | <ul> <li>System libraries</li> <li>Modbus library</li> <li>Series 90 AC500 library</li> <li>ASCII communication library</li> <li>CS31 library</li> <li>Ethernet library</li> <li>Ethernet library</li> <li>PROFIBUS DP library</li> <li>CANopen library</li> <li>DeviceNet library</li> <li>DC541 library</li> </ul> |
| System technology | - Basic units<br>- Couplers<br>- I/O modules                                                                                                    |
| OPC               | OPC (Object Linking and Embedding) for Project<br>Control - a standardized interface for accessing<br>process data                                                                                                    |

# **CoDeSys** libraries

| Section                      | Comment                                                           |
|------------------------------|-------------------------------------------------------------------|
| 'Standard.lib' library       | Standard library                                                  |
| 'util.lib' library           | Various blocks, e.g. for BCD conversion, bit/byte functions, etc. |
| 'AnalyzationNew.lib' library | Analysis of expressions                                           |
| CoDeSys system libraries     | Depends on the target system                                      |

# **CoDeSys visualization**

| Section                                                                        | Comment                                                                                                    |
|--------------------------------------------------------------------------------|----------------------------------------------------------------------------------------------------|
| Creating a visualization object                                                | A CoDeSys project block. The project block<br>contains a set of visualization elements and can<br>have specific properties as one complete object                                                                                                    |
| Inserting visualization elements                                               | E.g. rectangle, curve, button, etc.                                                                                                    |
| Positioning visualization elements                                             | Selecting, copying, modifying, etc. of visualization elements                                                                                                    |
| Configuring the visualization, visualization elements or visualization objects | <ul> <li>Configuring the visualization - Overview</li> <li>Configuring selected elements using<br/>configuration dialogs</li> <li>Summarizing graphical elements to one<br/>visualization object which can have specific<br/>parameters assigned</li> </ul> |
| Visualization in online mode                                                   | With operation by keyboard (configurable)                                                                                                    |
| Visualizations in libraries                                                    | Storage of visualizations in libraries                                                                                                    |
| System variables within the visualization                                      | Implicitly created system variables for<br>programming visualizations                                                                                                    |
| Possible key combinations                                                      | For operation by keyboard                                                                                                    |

### CoDeSys HMI

| Section                              | Comment                                                                                                    |
|--------------------------------------|----------------------------------------------------------------------------------------------------|
| Overview                             | Runtime system for execution of visualizations                                                                                                    |
| Installation, starting and operation | <ul> <li>Program which has to be purchased and<br/>installed separately</li> <li>Notes regarding start from command line</li> <li>Operation by keyboard/mouse via visualization<br/>elements</li> </ul> |

### CoDeSys license management (not available)

| Section                                         | Comment                                                                   |
|-------------------------------------------------|---------------------------------------------------------------------------|
| Overview                                        | License management using the tool                                         |
| Creating a module which is subject to licensing | Using the command 'File -> Save as -> Edit<br>License Information dialog' |

### Short description of the hardware

Example of an AC500 system.

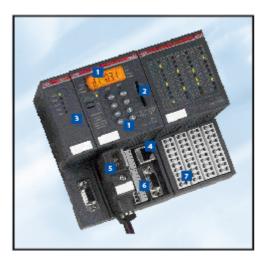

- 1. Back-lighted LCD display and keypad
- 2. SD card slot
- 3. Plug-in communication modules (1 to max. 4)
- 4. Optionally with integrated Ethernet or ARCNET
- 5. FBP interface (for slave)
- 6. Two serial interfaces for programming, ASCII, Modbus or CS31 field bus (master)
- 7. Expandable by up to seven local I/O modules

Figure: AC500 system, module arrangement beginning from the left: communication module, CPU, I/O module

### CPUs

Available in three performance classes:

- PM571 (64kB memory, 2 RS-232/485 interfaces programming, MODBUS/CS31 (COM1), 1 x FBP)
- PM581 or PM582 (256kB or 512kB memory, 2 RS-232/485 interfaces programming, MODBUS/CS31 (COM1), 1 x FBP)
- PM591 (4MB memory, 2 RS-232/485 interfaces programming, MODBUS/CS31 (COM1), 1 x FBP)

All three types are also available with an integrated Ethernet coupler (TCP/IP).

### **Communication modules**

For connection to standard field bus systems and integration into existing networks.

Ethernet coupler supporting the protocols TCP/IP, UDP/IP and Modbus TCP.

Coupler for fieldbus systems - PROFIBUS DP, DeviceNet and CANopen.

Up to four communication modules in any desired combination are allowed at one CPU.

### The CPU terminal base

For easy plug-in mounting of a CPU and one, two or four communication modules (three types available accordingly).

### The I/O modules

Digital and analog in different versions. Can be simply plugged onto the terminal units – for local expansion of the CPU (max. seven modules) and decentralized expansion via the FBP interface (max. seven modules, thereof max. four analog modules). Flexible use thanks to configurable channels.

#### The I/O terminal units

Multi-purpose usage for both digital and analog I/Os, for 1, 2 and 3-wire designs. Enable simple prewiring without electronics. For 24 V DC and 230 V AC, optionally for spring or screw-type terminals.

### The FBP interface module

With embedded digital I/Os and a field-bus-neutral interface for connecting the chosen FBP connector. For decentralized expansion by up to seven I/O modules.

### The SD card

The SD memory card is used for the following purposes: Backup of user data, storage of the user program, storage of the project's source code, update of the internal CPU firmware.

### Short description of the software

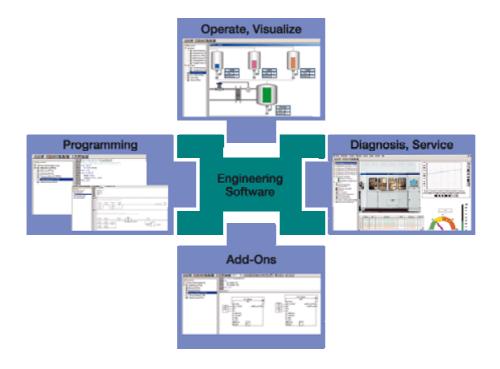

### Programming in conformity with IEC 61131-3

AC500 Control Builder provides the following functionalities:

■ Five standardized programming languages: Function Block Diagram (FBD), Instruction List (IL), Ladder Diagram (LD), Structured Text (ST), Sequential Function Chart (SFC)

- Free graphical function chart (CFC)
- Debugging functions for the program test: Single step, Single cycle, Breakpoint

#### Offline simulation

IEC 61131-3 commands can be simulated without a PLC being connected, including the relevant malfunctions. After the program test, the application can be downloaded to the control system.

#### **Sampling trace**

Timing diagrams for process variables and storage of data in a ring buffer with event trigger.

### **Recipe management and watch lists**

Values of selected variables are displayed. Pre-defined values can be assigned to variables which can then be downloaded to the control system all at once ("Write recipe"). Ongoing values from the control

system can also be pre-assigned for reading into the Watch and Recipe Manager, and stored in memory there ("Read recipe). These functions are also helpful, for example, for setting and entering control parameters.

### Visualization

Includes color change, moving elements, bitmaps, text display, allows input of setpoint values and display of process variables read from the PLC, dynamic bar diagrams, alarm and event management, function keys and ActiveX elements.

### Configurators of the communication interfaces

Integrated field bus configurator SYCON.net for PROFIBUS DP, CANopen, DeviceNet, Ethernet, Modbus and CS31.

### **Open interfaces**

DDE and OPC.

### Programming

Serial or via Ethernet or ARCNET networks.

### **Engineering interface**

Provides access from the programming system to an external project database in which the program source code of one or several automation projects is managed. Optionally, a version control system, such as Visual Source Safe, can be used in order to ensure data consistency of the program code for several different users and projects.

- Comprehensive libraries.
- Windows 32-bit standard.
- Operating systems Windows 2000 and XP.

### **Operating and displaying**

The AC500 offers as well an extensive range of products for communication between operator and machine. There are many different displays to choose from, which satisfy application-specific demands regarding required operator actions and information density.

Users can communicate with the AC500s CPUs via the various operator panels, read and write access on device data is possible. Configuration is quick and easy to perform, using the same software for all devices (programming software CPsoft, 1SBS 260 283 R1001). Commands and programming languages are identical for all devices. With regard to frequently harsh conditions at the place of installation, all operator panels fulfill IP65 protection at the front. Operator panels and automation devices are linked either simply via serial interfaces, or in case of complex applications via Ethernet, Modbus or PROFIBUS DP.

### Overview of CP500 operator panels - part 1

| Туре                       | CP501                      | CP502                      | CP503                     | CP511                     | CP512                         |
|----------------------------|----------------------------|----------------------------|---------------------------|---------------------------|-------------------------------|
| Order Number               | 1SBP 260 170<br>R0101      | 1SBP 260 171<br>R0101      | 1SBP 260 172<br>R0101     | 1SBP 260 173<br>R0101     | 1SBP 260 174<br>R0101         |
| Display type               | STN LCD<br>with backlight  | STN LCD<br>with backlight  | STN LCD<br>with backlight | STN LCD<br>with backlight | B/W STN LCD<br>with backlight |
| Representation             | Text                       | Text                       | Text                      | Grafic and text           | Grafic and text               |
| Display size               | 2 lines x 16<br>characters | 2 lines x 20<br>characters | 4 lines x 20 characters   | 240 x 64 pixels<br>(5.2") | 240 x 128<br>pixels (5.3")    |
| Display area<br>W x H (mm) | 55,7 x 11,0                | 73,5 x 11,5                | 70,4 x 20,8               | 127,2 x 33,9              | 120,0 x 64,0                  |
| Text height<br>(mm)        | 5                          | 5                          | 5                         | variable                  | variable                      |
| LEDs                       |                            |                            | 5 (2 colors)              | 16 (2 colors)             | 16 (2 colors)                 |
| Function keys              | 4                          | 3                          | 5                         | 8                         | 16 (8 with<br>labeling strip) |
| Web functions              |                            |                            |                           | x                         | x                             |
| Buzzer                     |                            |                            |                           | x                         | x                             |
| Alarm<br>management        |                            |                            | 1 group                   | 4 groups                  | 4 groups                      |
| Time channel               |                            | x                          | x                         | x                         | x                             |
| Real-time<br>clock         |                            | x                          | x                         | x                         | x                             |
| Trend curves               |                            |                            |                           | real-time                 | developing of<br>values       |
| Data logger                |                            |                            |                           |                           |                               |
| Recipe<br>management       |                            | x                          | x                         | x                         | x                             |
| Report printing            |                            | x                          | x                         | x                         | x                             |
| Password<br>protection     |                            | 8 levels                   | 8 levels                  | 8 levels                  | 8 levels                      |
| Multilanguage<br>support   |                            | x                          | x                         | x                         | x                             |
| Application<br>memory      | 16 kB Flash                | 64 kB Flash                | 64 kB Flash               | 400 kB Flash              | 400 kB Flash                  |
| Power supply               | 24 V DC                    | 24 V DC                    | 24 V DC                   | 24 V DC                   | 24 V DC                       |
| Current consumption        | 200 mA                     | 150 mA                     | 150 mA                    | 450 mA                    | 450 mA                        |
| Ambient<br>temperature     | 0 - 50 °C                  | 0 - 50 °C                  | 0 - 50 °C                 | 0 - 50 °C                 | 0 - 50 °C                     |

| Туре                                   | CP501             | CP502                                                  | CP503               | CP511          | CP512          |
|----------------------------------------|-------------------|--------------------------------------------------------|---------------------|----------------|----------------|
| Communication interfaces               | RS232 or<br>RS422 | RS232, RS422<br>RS485 (of which 2<br>at the same time) | RS232, RS422        | RS232, RS422   | RS232, RS422   |
| Expansion<br>slots                     | -                 | -                                                      | -                   | 1              | 1              |
| Degree of<br>protection<br>front cover | IP65              | IP65                                                   | IP65                | IP65           | IP65           |
| Dimensions<br>W x H x D<br>(mm)        | 104 x 69 x 38     | 142 x 100 x 29                                         | 147 x 163,5 x<br>38 | 211 x 198 x 69 | 214 x 232 x 87 |
| Weight (kg)                            | 0.2               | 0.5                                                    | 0.7                 | 1.5            | 1.4            |

### Overview of CP500 operator panels - part 2

|                                        | -                                      |                                                                        |                                                           | 100 UNIT                                                  |                            |
|----------------------------------------|----------------------------------------|------------------------------------------------------------------------|-----------------------------------------------------------|-----------------------------------------------------------|----------------------------|
|                                        |                                        |                                                                        |                                                           |                                                           |                            |
| Туре                                   | CP513                                  | CP551                                                                  | CP552                                                     | CP554                                                     | CP555                      |
| Order Number                           | 1SBP 260 175<br>R0101                  | 1SBP 260 176<br>R0101                                                  | 1SBP 260 177<br>R0101                                     | 1SBP 260 178<br>R0101                                     | 1SBP 260 179<br>R0101      |
| Display type                           | TFT 256 Color<br>LCD with<br>backlight | Touch B/W<br>STN<br>with backlight                                     | 16 grey levels<br>Touch LCD<br>with backlight             | TFT 256 Color<br>touch LCD                                | TFT 256 Color<br>touch LCD |
| Representation                         | Grafic and text                        | Grafic and text                                                        | Grafic and text                                           | Grafic and text                                           | Grafic and text            |
| Display size                           | 320 x 240 Pixel                        | 320 x 240 Pixel                                                        | 320 x 240 Pixel                                           | 320 x 240 Pixel                                           | 640 x 480 Pixel            |
| Display area<br>W x H (mm)             | 115,2 x 86,4                           | 78,0 x 58,5                                                            | 115,2 x 86,4                                              | 115,2 x 86,4                                              | 211,2 x 158,4              |
| Text height<br>(mm)                    | variable                               | variable                                                               | variable                                                  | variable                                                  | variable                   |
| LEDs                                   | 16 (2 colors)                          |                                                                        |                                                           |                                                           |                            |
| Function keys                          | 16 (8 with<br>labeling strip)          |                                                                        |                                                           |                                                           |                            |
| Web functions                          | x                                      | X                                                                      | x                                                         | x                                                         | x                          |
| Buzzer                                 | x                                      | x                                                                      | x                                                         | x                                                         | x                          |
| Alarm<br>management                    | 16 groups                              | 4 groups                                                               | 5 groups                                                  | 5 groups                                                  | 11 groups                  |
| Time channel                           | x                                      | x                                                                      | x                                                         | x                                                         | x                          |
| Real-time clock                        | x                                      | x                                                                      | x                                                         | x                                                         | x                          |
| Trend curves                           | developing of values                   | developing of values                                                   | developing of values                                      | developing of values                                      | developing of values       |
| Datalogger                             | x                                      | x                                                                      | x                                                         | x                                                         | x                          |
| Recipe<br>management                   | X                                      | x                                                                      | x                                                         | x                                                         | x                          |
| Report printing                        | x                                      | x                                                                      | x                                                         | x                                                         | x                          |
| Password<br>protection                 | 8 levels                               | 8 levels                                                               | 8 levels                                                  | 8 levels                                                  | 8 levels                   |
| Multilanguage<br>support               | x                                      | x                                                                      | x                                                         | x                                                         | x                          |
| Application<br>memory                  | 400 kB Flash                           | 400 kB Flash                                                           | 400 kB Flash                                              | 400 kB Flash                                              | 1600 kB Flash              |
| Power supply                           | 24 V DC                                | 24 V DC                                                                | 24 V DC                                                   | 24 V DC                                                   | 24 V DC                    |
| Current consumption                    | 550 mA                                 | 450 mA                                                                 | 400 mA                                                    | 450 mA                                                    | 1 A                        |
| Ambient<br>temperature                 | 0 - 50 °C                              | 0 - 50 °C                                                              | 0 - 50 °C                                                 | 0 - 50 °C                                                 | 0 - 50 °C                  |
| Communication<br>interfaces            | RS232, RS422                           | RS232, RS422<br>RS485,<br>Ethernet<br>(of which 2 at<br>the same time) | RS232, RS422<br>RS485<br>(of which 2 at<br>the same time) | RS232, RS422<br>RS485<br>(of which 2 at<br>the same time) | RS232, RS422               |
| Expansion slots                        | 2                                      | -                                                                      | 1                                                         | 1                                                         | 2                          |
| Degree of<br>protection<br>front cover | IP65                                   | IP65                                                                   | IP65                                                      | IP65                                                      | IP65                       |
| Dimensions<br>W x H x D (mm)           | 276 x 198 x 89                         | 138 x 100 x 30                                                         | 200 x 150 x 69                                            | 200 x 150 x 69                                            | 290 x 250 x<br>105         |
| Weight (kg)                            | 1.7                                    | 1.4                                                                    | 1.5                                                       | 1.5                                                       | 3.3                        |

### Services

### **Service - Control Engineering**

ABB operates a Technical Support Center to assist with even the most difficult of problems.

- Consultation by phone (Helpline)
- Failure analysis and removal at the machine/installation

In order to provide the customer with qualified assistance, customers are requested to provide the following:

- Provide all required application documentation and information.
- Provide access (if required) to the system being examined.
- Assign key individuals to assist as required.

For inquiries and orders, please contact:

ABB STOTZ-KONTAKT GmbH Dept. STO/CPT, Control Engineering Helpline Eppelheimer Straße 82 D-69123 Heidelberg

Postfach 10 16 80 D-69006 Heidelberg

Phone +49 6221 701-1444 Telefax +49 6221 701-1382

E-mail: desst-helpline.desto@de.abb.com

For further information about control engineering please also refer to our Internet Website http://www.abb.de/stotzkontakt.

### **Repair services and replacement devices**

The following services are also covered by our activities:

- Delivery of replacement devices
- Repair of defective devices and systems

Please contact your responsible sales office for your inquiry.

### Seminars/Workshops

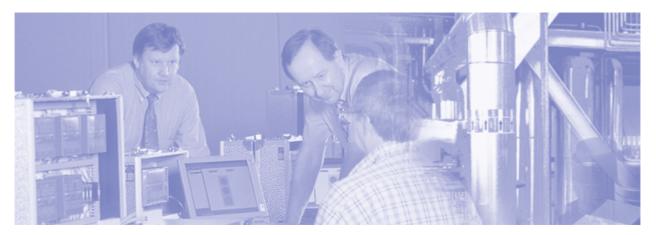

We also offer seminars and workshops to support you in planning, commissioning and operation of Advant Controller AC500 controls. Please contact:

ABB STOTZ-KONTAKT GmbH Dept. STO/VPS Eppelheimer Straße 82 Postfach 10 16 80 D-69123 Heidelberg D-69006 Heidelberg Phone +49 6221 701-1202 or -1205 Telefax +49 6221 701-1361 E-mail: Dieter.Druschke@de.abb.com or Heinrich.Happle@de.abb.com

If desired, we also offer seminars at the customer's facility. Please find detailed information in our seminar brochure. You can order this brochure from the address given above or from every ABB STOTZ-KONTAKT GmbH office or you can download it from our Internet website (PDF file, see the following link).

Please send your enrolment directly to ABB STOTZ-KONTAKT GmbH using the address given above or via Internet (http://www.abb.de/stotzkontakt -> Schulungen und Seminare -> Seminare).

If necessary, it is also possible to arrange the seminar contents according to the customer's wishes. Depending on the special requirements, the training can be held in Heidelberg or at any other location favored by the customer. We are pleased to prepare an individual offer for you according to your special requirements.

### Addresses

### ABB STOTZ-KONTAKT GmbH

P.O. Box 10 16 80 D-69006 Heidelberg Telephone: ++49 62 21 / 701-0 Telefax: ++49 62 21 / 701-729

http://www.abb.de/stotz-kontakt

### **ABB Entrelec - Control Division**

184, rue Léon Blum F-69100 Villeurbanne / France Telephone: ++33 (0) 4 72 35 35 Telefax: ++33 (0) 4 72 35 12

http://www.abb.com/lowvoltage

# Regulations concerning the appropriate and safe setup of systems and installations

Apart from the basic "Regulations for the Setting up of Power Installations" DIN VDE\* 0100 and for "The Rating of Creepage Distances and Clearances" DIN VDE 0110 Part 1 and Part 2 the regulations "The Equipment of Power Installations with Electrical Components" DIN VDE 0160 in conjunction with DIN VDE 0660 Part 500 have to be taken into due consideration.

To insure project success and to insure that all systems are properly and safely installed, the customer must be familiar and proficient with the following standards and must comply with their directives:

- Working & Process Machinery: DIN VDE 0113 Part 1 & Part 200
- Close proximity to dangerous voltages: DIN VDE 0106 Part 100
- Protection against direct contact: DIN VDE 0160, DIN VDE 0110 Part 1

The user has to guarantee that the devices and the components belonging to them are mounted following these regulations. For operating the machines and installations, other national and international relevant regulations, concerning prevention of accidents and using technical working means, also have to be met.

Advant Controller Devices are designed according to: IEC 1131 Part 2 under overvoltage category II per DIN VDE 0110 Part 2.

For direct connection of AC Category III overvoltages provide protection measures for overvoltage category II according to IEC-Report 664/1980 and DIN VDE 0110 Part 1.

Equivalent standards:

DIN VDE 0110 Part 1 ↔ IEC 664

DIN VDE 0113 Part 1 ↔ EN 60204 Part 1

DIN VDE 0660 Part 500 ↔ EN 60439-1 ↔ IEC 439-1

All rights reserved to change design, size, weight, etc.

\* VDE stands for "Association of German Electrical Engineers".

### Safety technical instructions

#### Please read!

#### General

Completely safe installation and starting up and problemfree functioning of the devices at their work location can be ensured by observing the following instructions.

#### **Qualified personnel**

Both the control system AC500 and other components in the vicinity are operated with dangerous contact voltages. Touching parts, which are under such voltages, can cause grave damage to health.

In order to avoid such risks and the occurrence of material damage, everyone involved with the assembly, starting up and servicing must possess pertinent knowledge of the following:

- the automation technology sector,
- dealing with dangerous voltages,
- using standards and regulations, in particular VDE, accident prevention regulations and regulations concerning special ambient conditions (e.g. areas potentially endangered by explosive materials, heavy pollution or corrosive influences).

### Use as directed

Properly installed systems that are "used as directed" and properly conform with the applicable codes, regulations and sound engineering principles pose no risks or dangers to health.

"Used as directed" implies that the devices are installed, maintained and operated in accordance with appropriate ABB manuals & documents.

No liability is assumed for the direct or indirect consequences of the improper use, improper application or inadequate maintenance of these devices.

#### **Risk reduction instructions**

| Δ         | Protect the devices from dampness, dirt and damage during transport, storage and operation! |
|-----------|---------------------------------------------------------------------------------------------|
| $\Lambda$ | Do not operate devices outside of the specified, technical data!                            |

Trouble-free functioning cannot be guaranteed outside of the specified data.

| $\wedge$ | Operate the control system only in an enclosed housing (switch cabinet)! |
|----------|--------------------------------------------------------------------------|
|          |                                                                          |

Due to their construction (degree of protection IP 20 according to EN 60529) and their connection technology, the devices are suitable only for operation in enclosed housings (switch cabinets).

### Earth the devices!

The earthing (switch cabinet earthing, PE) is supplied both by the mains connection (or 24 V supply voltage) and via DIN rail.

The DIN rail must be connected to the earth before the device is subjected to any power. The earthing may be removed only if it is certain that no more power is being supplied to the control system.

In the description for the devices (operating manual or AC500 system description), reference is made at several points to earthing, electrical isolation and EMC measures. One of the EMC measures consists of discharging interference voltages into the earthing via Y-type capacitors. Capacitor discharge currents must basically be able to flow off to the earthing (in this respect, see also VBG 4 and the relevant VDE regulations).

In the description, special attention must be paid to designs using electrical isolation, earthing and EMC measures for the reasons stated. For more information see Target System -> AC500/S500-FBP -> Hardware AC500 -> System data -> General considerations for EMC-conforming assembly and construction.

The earthing concept of these busses apply to the connection to external bus systems.

### A Connection of the supply voltage

The supply voltage (or mains connection) terminal block must only be plugged in or withdrawn with the power off!

The same applies to the terminal blocks of input or output channels (e.g. relay outputs) if they are operated with dangerous contact voltages.

### A Do not open live devices!

The devices work with voltages with which contact must be avoided under all circumstances. Therefore they must not be opened when live. The same applies to the networking interfaces.

Lifting up the cover of the battery compartment to exchange the battery module is not construed as opening in this context.

# ⚠️ Do not obstruct the ventilation for cooling!

The ventilation slots on the upper and lower side of the devices must not be covered by wiring, cable ducts and things like that.

# A Run signal and power wiring separately!

Signal and supply lines (power cables) must be laid out so that no malfunctions due to capacitive and inductive interference can occur (EMC).

### Precautions against wiring short-circuits and breakages

Connection plans and user software must be created so that all technical safety aspects, legal regulations and standards are observed. In practice, possible shortcircuits and breakages must not be able to lead to dangerous situations. The extent of resulting errors must be kept to a minimum.

# ⚠️ Use only ABB approved lithium battery modules!

At the end of the battery's lifetime, always replace it only with a genuine battery module.

### Never short-circuit or operate lithium batteries with the polarities reversed!

They are likely to overheat and explode. Avoid chance short circuiting and therefore do not store batteries in metal containers and do not place them on metallic surfaces. Escaping lithium is a health hazard.

### Never charge lithium batteries!

Lithium batteries are primary cells and cannot be recharged. Attempts to charge lithium batteries lead to overheating and possible explosions.

### Dispose of lithium batteries environmentally consciously!

Do not open lithium batteries and never throw them into fires (risk of explosion). Do not dispose of along with the household rubbish but in an environmentally conscious manner, in accordance to local-authority regulations.

### Additional notes

| Avoidance of electrostatic charging                                                                                                    |
|----------------------------------------------------------------------------------------------------|
| <ul> <li>Electrostatic charging can cause internal defects of the devices and impair the proper function. Observe the following rules when handling the system:</li> <li>Touch an earthed object in order to discharge the electrostatic charging.</li> <li>Wear a suitable earthed strap around your wrist.</li> </ul> |
| • Do not touch any connections or pins on the printed circuit boards.                                                                                                    |
| Do not touch any circuits inside the devices.                                                                                                    |
| <ul> <li>If available, use a work place which is equipped with suitable<br/>electrostatic discharge.</li> </ul>                                                                                                    |
| In order to avoid electrostatic charging, the devices must only be stored when packed in suitable packaging material.                                                                                                    |

**Minimum clearances:** Refer to target system - AC500/S500-FBP -> Introduction -> Getting Started -> Getting Started with AC500 -> Assembling the system

ABB STOTZ-KONTAKT GmbH Heidelberg

# **Getting started with AC500**

### **Important User Information**

Solid state equipment has operational characteristics differing from those of electromechanical equipment. Because of this difference, and also because of the wide variety of uses for solid state equipment, all persons responsible for applying this equipment must satisfy themselves that each intended application of this equipment is acceptable.

In no event will ABB be responsible or liable for indirect or consequential damages resulting from the use or application of this equipment.

The examples and diagrams in this manual are included solely for illustrative purposes. Because of the many variants and requirements associated with any particular installation, ABB cannot assume responsibility or liability for actual use based on the examples and diagrams.

No patent liability is assumed by ABB with respect to use of information, circuits, equipment, or software described in this manual.

Throughout this manual we use notes to make you aware of safety considerations.

|              | NING Identifies information about practices or circumstances that can cause an explosion in a hazardous environment, which may lead to personal injury or death, property damage, or economic loss.                                                                                      |  |
|--------------|----------------------------------------------------------------------------------------------------|--|
|              | Identifies information that is critical for successful application and understanding of the product.                                                                                                    |  |
|              | <ul> <li>Identifies information about practices or circumstances that can lead to personal injury or death, property damage, or economic loss. Attentions help you:         <ul> <li>identify a hazard</li> <li>avoid a hazard</li> <li>recognize the consequence</li> </ul> </li> </ul> |  |
| SHOCK HAZARD | Labels may be located on or inside the device to alert people that dangerous voltage may be present.                                                                                                    |  |
| SHOCK HAZARD | Labels may be located on or inside the device to alert people that surfaces may have dangerous temperatures.                                                                                                    |  |

### **Environment and Enclosure Information**

| Environment and Enclosure                                                                                                    |  |
|----------------------------------------------------------------------------------------------------|--|
| This equipment is intended for use in a Pollution Degree 2 industrial environment, in overvoltage Category II applications (as defined in IEC publication 60664-1), at altitudes up to 2000 meters without derating.                                                                                                    |  |
| This equipment is considered Group 1, Class A industrial equipment according<br>to IEC/CISPR Publication 11. Without appropriate precautions, there may be<br>potential difficulties ensuring electromagnetic compatibility in other<br>environments due to conducted as well as radiated disturbance.                                                                                                    |  |
| This equipment is supplied as "open type" equipment. It must be mounted<br>within an enclosure that is suitably designed for those specific environmental<br>conditions that will be present and appropriately designed to prevent personal<br>injury resulting from accessibility to live parts. The interior of the enclosure must<br>be accessible only by the use of a tool. Subsequent sections of this publication<br>may contain additional information regarding specific enclosure type ratings<br>that are required to comply with certain product safety certifications. |  |
| See NEMA Standards publication 250 and IEC publication 60529, as applicable, for explanations of the degrees of protection provided by different types of enclosure. Also, see the appropriate sections in this publication, as                                                                                                    |  |

| well as the S500 User's manual for additional installation requirements pertaining to this equipment. |
|----------------------------------------------------------------------------------------------------|
|----------------------------------------------------------------------------------------------------|

### Before starting

Use this document as a guide for installing and powering-up your AC500 PLC. You should already be familiar with the system components.

### How to handle AC500 components

| Preventing Electrostatic Discharge                                                                                                    |  |
|----------------------------------------------------------------------------------------------------|--|
| <ul> <li>This equipment is sensitive to electrostatic discharge, which can cause internal damage and affect normal operation. Follow these guidelines when you handle this equipment: <ul> <li>Touch a grounded object to discharge potential static.</li> <li>Wear an approved grounding wrist strap.</li> <li>Do not touch connectors or pins on component boards.</li> <li>Do not touch circuit components inside the equipment.</li> <li>If available, use a static-safe workstation.</li> <li>When not in use, store the equipment in appropriate static-safe packaging.</li> </ul> </li> </ul> |  |

### Make sure that you have all the components you need

To use the AC500 PLC (in our example CPU PM581-ETH) you should use at least the following parts:

| Part Number        | Designation                                                  |
|--------------------|--------------------------------------------------------------|
| 1SAP 1121 00 R0170 | TB521-ETH Terminal Base for CPU with 2 coupler slots         |
| 1SAP 1401 00 R0170 | PM581-ETH CPU                                                |
| 1SAP 1806 00 R0001 | TA524 Dummy coupler module to cover the unused coupler slots |
| 1SAP 1802 00 R0001 | TK501 Programming Cable D-Sub / D-Sub                        |

Optional:

| Part Number        | Designation           |
|--------------------|-----------------------|
| 1SAP 1803 00 R0001 | TA521 Lithium Battery |
| 1SAP 1801 00 R0001 | MC502 Memory SD-Card  |

You can use the following components to add additional I/O modules:

| If you want                                                                       | use the following component(s):                                                                                                    |
|-----------------------------------------------------------------------------------|----------------------------------------------------------------------------------------------------|
| <ul> <li>to connect a digital 24 VDC sensor or<br/>actuator to the CPU</li> </ul> | DI524 (32 DI ), DC522 (16DC), DC523 (24DC),<br>DC532 (16DI/16DC) or DX522 (8DI/8 DO-R) with<br>the corresponding terminal unit with screw or<br>spring connection TU515/516 or TU531/532 |
| <ul> <li>to connect a 115-230 VAC sensor or<br/>actuator to the CPU</li> </ul>    | DX531 (8DI 115-230 V AC / 4 DO-R) +<br>corresponding Terminal Unit TU531/532 with<br>screw or spring technology                                                                          |
| <ul> <li>to connect an analog 24 VDC sensor or<br/>actuator to the CPU</li> </ul> | AI523 (16AI U/I/PT100), AO523 (16AO), AX521<br>(4AI/4AO U/I/PT100) or AX522 (8AI/8AO<br>U/I/PT100) + corresponding Terminal Unit<br>TU515/516                                            |
| • to label the I/O channels                                                       | TA523 (Pluggable Marking Holder) + TA525 Set<br>of Plastic Markers                                                                                                    |

The following components are recommended for fieldbus communication:

| If you want                                                                                               | use the following component(s):                                                                              |
|----------------------------------------------------------------------------------------------------|----------------------------------------------------------------------------------------------------|
| <ul> <li>the system to act as a master on<br/>PROFIBUS DP, DeviceNet or CANopen<br/>fieldbuses</li> </ul> | CM572-DP for PROFIBUS DP, CM575-DN for<br>DeviceNet or CM578-CN for CANopen                                  |
| <ul> <li>the system to act as a slave on<br/>PROFIBUS DP, DeviceNet or CANopen<br/>fieldbuses</li> </ul>  | FieldBusPlug standard plugs like PDP22-FBP<br>(PROFIBUS DP slave) or DNP21-FBP<br>(DeviceNet) or other one's |
| • to exchange data via the network                                                                        | CM577-ETH to achieve Ethernet TCP/IP communication with integrated 2-ports switch                            |

### System planning

**G1** 

Consider the following when planning your AC500 system:

- The AC500 PLC consists of a CPU Terminal Base TB5xx (from 1 to 4 coupler slots) and a pluggable CPU. Three different CPU classes are offered: from PM571 with 64kB memory up to PM591 with 4MB memory; available also with integrated Ethernet coupler.
- Proper CPU Terminal Base selection requires that sufficient slots are available for all current or future network and fieldbus communication modules (e.g. Ethernet, ARCNET, PROFIBUS, etc.) if required.
- Up to 4 communication couplers can be connected to the CPU through the dedicated CPU terminal base.
- All types of external communication couplers can be used together in the same time but only up to 4 external couplers in total (e.g. a mix of coupler types like Ethernet + Ethernet + Profibus DP + CANopen, etc ...).
- The total number of communication couplers (internal + external) is limited to 5.
- The CPU terminal base is always the left-most device in the system.
- An external 24 Vdc power supply has to be provided to the CPU Cluster; the additional I/O modules have to be installed to the right of the PLC module.
- The AC500 PLC module supports as many as 7 local I/O expansion modules.
- An additional process power supply has to be provided for the I/Os of each module. Each I/O
  expansion module can be powered with its own power supply (for isolation purposes) or the same
  power supply can also be used.
- One FieldBusPlug can be plugged directly into an AC500 PLC cluster

#### Steps for installation

| $\checkmark$ |    | Installation step:                                                                                                    | Further information: |
|--------------|----|----------------------------------------------------------------------------------------------------|----------------------|
|              | 1  | Snap the AC500 PLC Terminal Base onto DIN Rail or wall-mount with screws.                                                                                                    |                      |
|              | 2  | Snap the additional Terminal Units for I/O modules onto DIN Rail (optional) or screw them (wall mounting).                                                                                                    |                      |
|              | 3  | Make the sensor/actuator wire connections according to the dedicated<br>Electronic module you want to use. Provide external process power<br>supply as required.                                                                                                    | (*)                  |
|              | 4  | If required, make the fieldbus connections according to the dedicated master coupler module you want to use.                                                                                                    | (*)                  |
|              | 5  | Plug the appropriate electronic and I/O modules in the correct locations (CPU module, communication couplers on TB, and eventually also I/O modules onto dedicated TUs).                                                                                             |                      |
|              | 6  | Install the battery and the memory SD card; this is optional and the CPU is able to run without them.                                                                                                    |                      |
|              | 7  | If required, make the FBP fieldbus slave connection according to the chosen FBP and use the dedicated FBP accessories (cables, master cable to M12, line termination, power supply connector, etc).                                                                  | (**)                 |
|              | 8  | If required, plug the FBP-Plug on the M12 connector located on the CPU Terminal Base of the AC500 PLC.                                                                                                    |                      |
|              | 9  | Connect a programming cable (e.g. TK501 in COM2/PLC and COM1/PC; TK502 is necessary for COM1/PLC) on the PC and on the AC500 PLC.                                                                                                    |                      |
|              | 10 | Set the power on (process power supply first and PLC power supply).                                                                                                    |                      |
|              | 11 | If required, set the an address for the integrated Ethernet<br>communication interface by using the front face LCD Display +<br>keyboard of the CPU module (see the dedicated chapter of the user's<br>manual).                                                      |                      |
|              | 12 | Install the AC500 Control Builder programming software on your PC. If required, also copy the appropriate EDS/GSD files into the Fieldbus configurator (AC500 Control Builder) to manage the possible fieldbus slave modules connected to the AC500 master couplers. | (*)                  |
|              | 13 | Program the hardware configuration.                                                                                                    |                      |

(\*) Refer to the AC500 hardware description for proper wiring and addressing information.

(\*\*) Refer to the Installation Instructions for the particular FBP devices. Follow appropriate fieldbus practices outline by the conventions and standards of each protocol used in the system.

| The AC500 modules are not designed for removal or insertion under power.<br>Because of unforeseeable consequences, it is not allowed to plug or unplug<br>modules with the power being ON. |
|----------------------------------------------------------------------------------------------------|
| Disconnecting the FBP or any powered modules while energized in a hazardous location could result in an arc, which could create a flammable ignition resulting in a fire or explosion.     |
| Be sure that power is removed and that an area has been thoroughly checked to insure that flammable materials are not present prior to proceeding.                                         |

## Using S500 I/O Modules

The S500 I/O modules could be used either directly connected to an AC500 CPU (central expansion) or together with an FBP Interface Module DC505-FBP + an FBP (PROFIBUS DP, DeviceNet, etc.) as decentralized expansion.

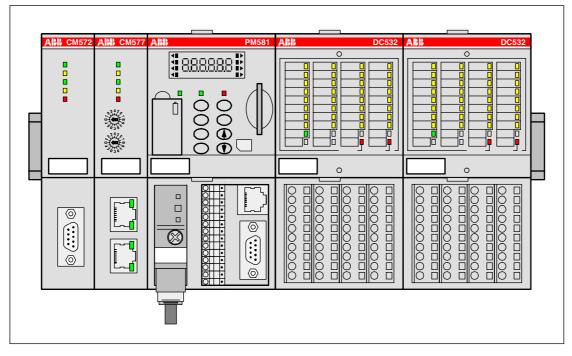

Figure: S500 I/O modules directly connected to an AC500 CPU (central I/O expansion)

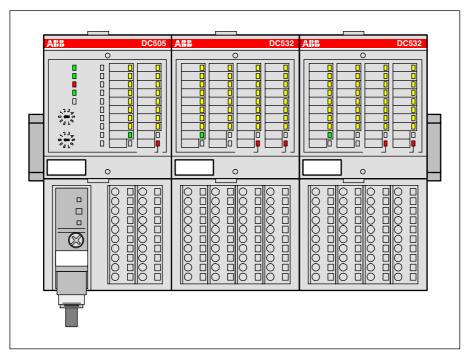

Figure: S500 I/O modules connected to an FBP Interface Module DC505-FBP with an FBP (decentralized expansion)

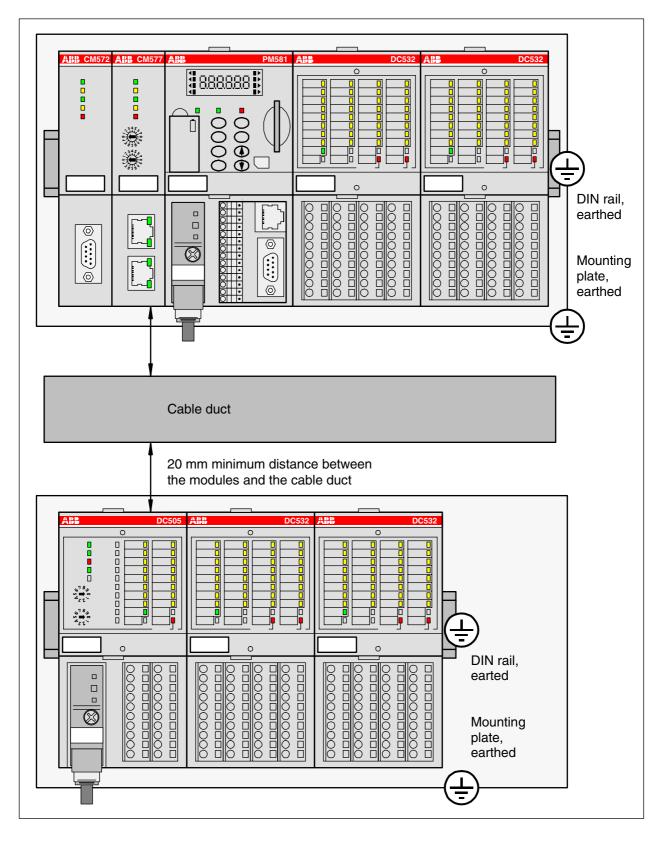

Figure: AC500/S500 module mounting into cabinets

Maintain spacing from enclosure walls, wireways, adjacent equipment, etc. Allow minimum 20 mm (1 in.) of space on all sides, as shown. This provides ventilation and electrical isolation.

Important: Horizontal mounting is highly recommended. Vertical mounting is possible, however, derating consideration should be made to avoid problems with poor air circulation and the potential for excessive temperatures (see also the AC500 system data, operating and ambient conditions, for reduction of ambient temperature).

**Note:** By vertical mounting, always place an end-stop terminal block (e.g. type BADL, P/N: 1SNA399903R0200) at the bottom and on the top of the modules to properly secure the modules.

By high vibration applications and horizontal mounting, we also recommend to place end-stop terminals at the right and left side of the device to properly secure the modules, e.g. type BADL, P/N: 1SNA399903R0200.

## Insertion / replacement of the Lithium battery

The CPU is shipped without a battery. Please order the TA521 lithium battery separately. The battery is used to retain data stored in the user's RAM and in the Real Time Clock. Although the CPU can be used without any battery, it is recommended to install it to avoid process data loss.

The CPU monitors the battery status. A low battery error is output before the battery condition becomes critical (about 2 weeks before). After the error message appears, the battery should be replaced as soon as possible.

The following procedures describe the insertion / replacement of the Lithium battery.

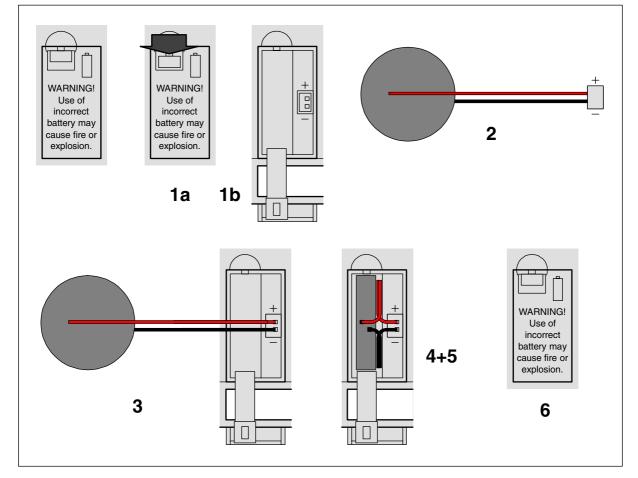

Figure: Insertion / replacement of the Lithium battery

#### Insertion of the battery:

- 1. Open the battery compartment by inserting a fingernail in the small locking mechanism, press it down and slip down the door. The door is attached to the front face of the CPU and cannot be removed!
- 2. Remove the TA521 battery from its package and hold it by the small cable.
- 3. Insert the battery connector into the small connector port. The connector is keyed to find the correct polarity (red = plus pole = above).
- 4. Bend the cable and insert first the cable and then the battery into the compartment, push it until it reaches the bottom of the compartment.
- 5. Arrange the cable in order not to inhibit the door to close.
- 6. Pull-up the door and press until the locking mechanism snaps.

|  | In order to prevent data losses or problems, the battery should be replaced after 3 years of utilisation or <b>at least</b> as soon as possible after receiving the "Low battery Warning" indication.<br>Don't use a battery older than 3 years for replacement. Do not keep batteries too long in stock. |
|--|----------------------------------------------------------------------------------------------------|
|--|----------------------------------------------------------------------------------------------------|

#### **Replacement of the battery:**

|  | In order to avoid any data losses (if needed), the battery replacement should be done with the system under power. Without battery and power supply there is no data buffering possible. |
|--|----------------------------------------------------------------------------------------------------|
|--|----------------------------------------------------------------------------------------------------|

1. Open the battery compartment by inserting a fingernail in the small locking mechanism, press it down and slip down the door. The door is attached to the front face of the CPU and cannot be removed.

2. Remove the old TA521 battery from the battery compartment by pulling it by the small cable. Remove then the small connector from the socket, do this best by lifting it out with a screwdriver (see photo).

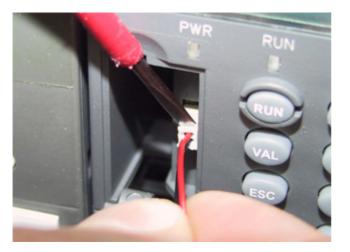

3. Follow the previous instructions to insert a new battery.

**ATTENTION** Lithium batteries must not be re-charged, not be disassembled and not be disposed of in fire. They must be stored in a dry place. Exhausted batteries must be recycled to respect the environment.

Please refer to chapter "Hardware/Accessories/TA521" for the technical data sheet of the Lithium battery TA521.

## Insertion of the SD memory card

AC500 CPUs are supplied without an SD Memory Card. It therefore must be ordered separately. The SD Memory Card is used to back-up user data and store user programs or project source codes as well as to update the internal CPU firmware. AC500 CPUs can be operated with and without SD Memory Cards.

The CPU uses a standard file system, which allows the MC502 SD Memory card to be read with a standard memory card reader.

| The use of memory cards other than the MC502 SD Memory Card is prohibited.<br>ABB is not responsible nor liable for consequences resulting from use of<br>unapproved memory cards. |  |  |
|----------------------------------------------------------------------------------------------------|--|--|
| In operation, the plugged-in SD Memory Card withstands vibrations up to 1 g. Without using an SD Memory Card, the CPU itself withstands vibrations up to $4 \alpha$ .              |  |  |

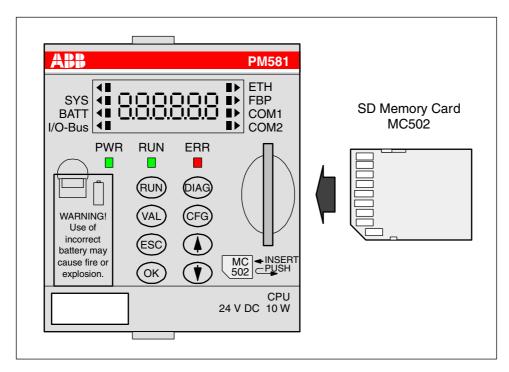

#### Figure: Insertion of the SD Memory Card

To insert the SD Memory Card, follow the procedure shown below.

- 1. Remove the SD Memory Card from its package.
- 2. Insert the memory card into the opening of the front face of the CPU with the memory card aligned as shown above (contacts are visible on the left side, bevelled edge below).
- 3. Push on the card until it moves forward, then release your pressure, the SD card comes slightly backward and it locks into the SD card slot.

## Removing the SD Memory Card

To remove the card, first push on the card until it moves forward (that unlocks the card), then release your pressure, the card will go forward out of the slot and can be easily removed.

The technical data sheet for the SD Memory Card can be found in the chapter "Hardware / Accessories / SD Memory Card MC502".

During panel or DIN rail mounting of all devices, be sure that all debris (metal chips, wire strands, etc.) is kept from falling into the controller. Debris that falls into the controller could cause damage while the controller is energized.

# Mounting and Demounting of the Terminal Base, the Terminal Unit and the Electronic Modules

#### Mounting on DIN rail

Step 1: Install the 7.5 mm or 15 mm DIN Rail Step 2: Snap the AC500 Terminal Base (TB5xx)

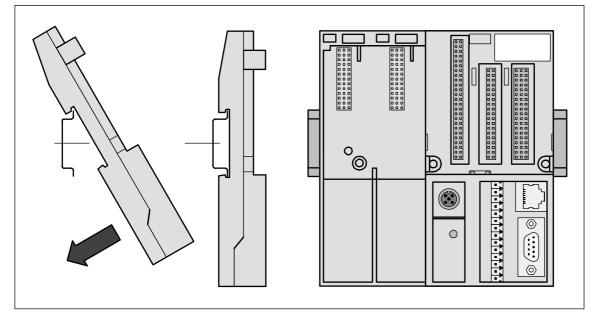

Figure: Mounting of the AC500 Terminal Base (TB5xx)

The AC500 Terminal Base will be placed on top of the DIN Rail and then snapped on the bottom. Follow the reverse order to disassembly.

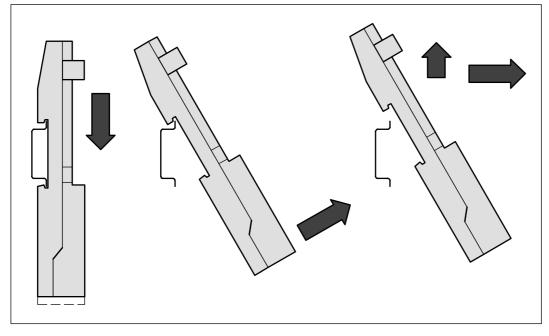

Figure: Disassembly of the CPU Terminal Base (TB5xx) or Terminal Unit (TU5xx)

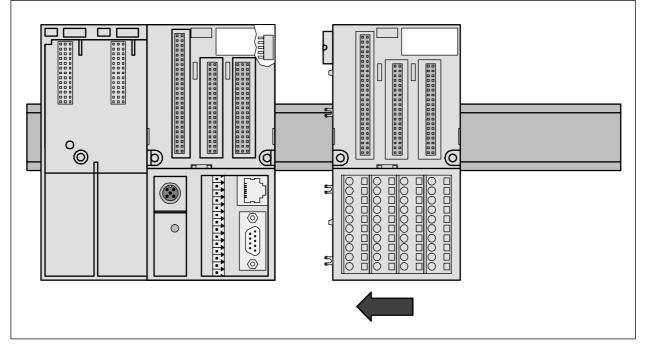

Figure: I/O Terminal Unit assembly (TU515, TU516, TU531 or TU532)

The I/O Terminal Unit is snapped into the DIN rail in the same way as the Terminal Base. Once secured to the DIN rail, slide the I/O unit to the left until it fully locks into place creating a solid mechanical and electrical connection.

Up to 7 I/O Terminal Units could be combined with a CPU Terminal Base.

ATTENTION When attaching the CPU Terminal Base and I/O modules, make sure the bus connectors are securely locked together to ensure proper electrical connection.

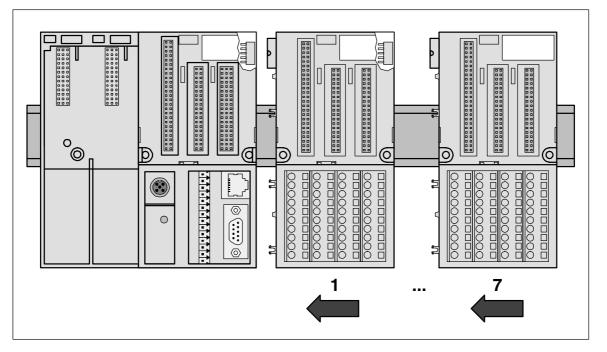

Figure: Maximum configuration (1 CPU Terminal Base plus 7 I/O Terminal Units)

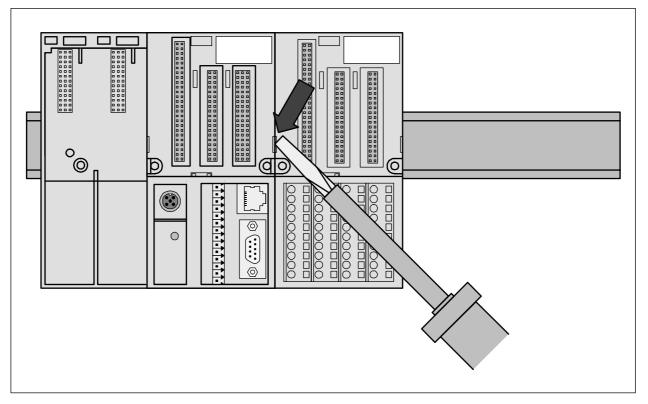

Figure: CPU Terminal Base (TB5xx) or I/O Terminal Unit disassembly (TUxx)

A screwdriver is inserted in the indicated place to separate the Terminal Units.

Step 4: CPU or Electronic Module assembly

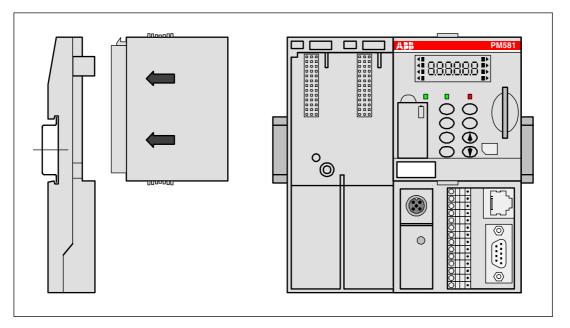

Figure: Mounting of the CPU (PM5xx) on a Terminal Base (TB5xx), in the same way as I/O modules on Terminal Units

The CPU or I/O module will be plugged on the dedicated Terminal Base / Terminal Unit. And will be locked in place. The disassembly is done in reverse order.

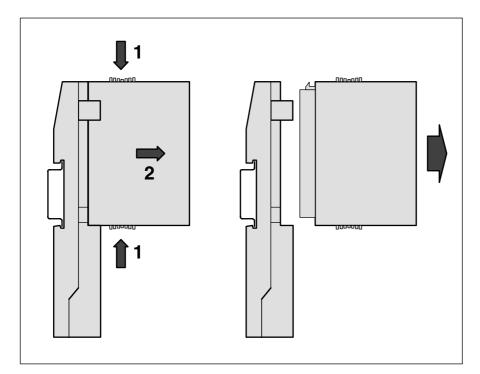

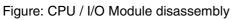

For disassembly, press top and bottom, then pull out the CPU / I/O module.

Step 5: Communication Couplers on Terminal Base assembly

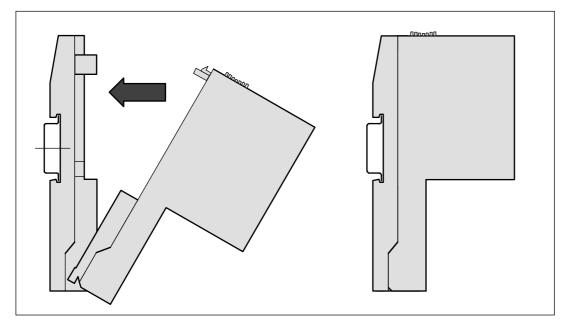

Figure: Mounting of a communication coupler (CM5xx) on a CPU Terminal Base (TB5xx)

First insert the bottom nose of the communication Coupler module into the dedicated holes of the Terminal Base and then rotate the coupler until it will be plugged on the dedicated Terminal Base slot, push to be sure that the connection is well done. It will be locked in place.

The disassembly is done in reverse order.

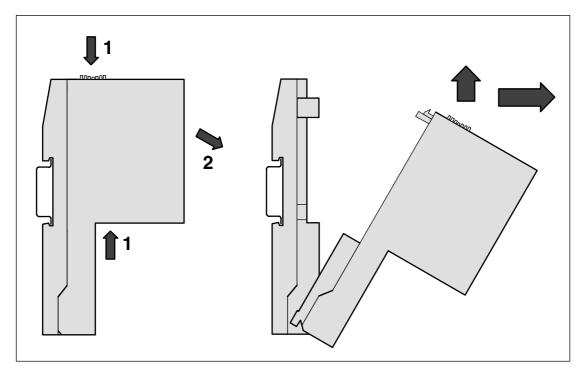

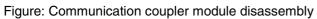

Disassembly: Press Top and Bottom, then rotate the coupler module and pull it out.

#### **Panel mounting**

If the CPU Terminal Base should be mounted with screws, Wall Mounting Accessories TA526 must be inserted at the rear side first. These plastic parts prevent bending of the Terminal Base while screwing on. TB511 needs one TA526, TB521 and TB541 need two TA526.

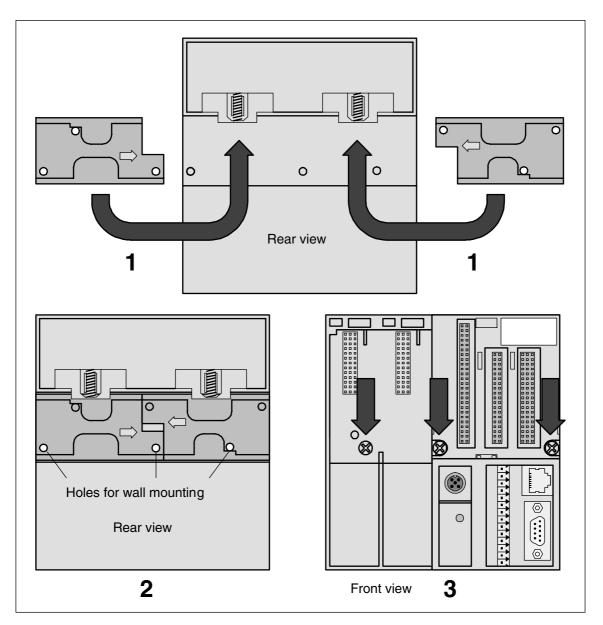

Figure: Fastening with screws of the Terminal Base TB521-ETH (as an example)

1 The two Wall Mounting Accessories TA526 are snapped on the rear side of the CPU Terminal Base like DIN rails. The arrows point to the middle of the CPU Terminal Base. One TA526 is turned by 180°.

2 Two accessories for wall mounting inserted

3 CPU Terminal Base, fastened with screws. Use two screws per module (three for the TB). Use M4 or #8 pan head screws. Mounting screws are required on every module.

By wall mounting, the CPU Terminal Base is earthed through the screws. It is necessary that

- the screws have a conductive surface (e.g. steel zinc-plated or brass nickel-plated)
- the mounting plate is earthed
- the screws have a good electrical contact to the mounting plate

The following procedure allows you to use the assembled modules as a template for drilling holes in the panel. Due to module mounting hole tolerance, it is important to follow these procedures:

- 1. On a clean work surface, assemble no more than three modules (e.g. one TB + two TUs).
- 2. Using the assembled modules as a template, carefully mark the center of all module-mounting holes on the panel.
- 3. Return the assembled modules to the clean work surface, including any previously mounted modules.
- 4. Drill and tap the mounting holes for the recommended M4 or #8 screw.
- 5. Place the modules back on the panel and check for proper hole alignment.
- 6. Attach the modules to the panel using the mounting screws.

**TIP:** If mounting more modules, mount only the last one of this group and put the others aside. This reduces remounting time during drilling and tapping of the next group.

7. Repeat steps 1 to 6 for any remaining modules.

## **Grounding considerations**

This product is designed to be mounted to a well-grounded mounting surface such as a metal panel. Additional grounding connections from the AC500 mounting tabs or DIN rail (if used), are not required unless the mounting surface cannot be grounded. Refer to appropriate Chapter of the S500-FBP User's Manual, for additional information.

| This product is grounded through the DIN rail to chassis ground. Use zinc plated yellow-chromate steel DIN rail to assure proper grounding. The use of other DIN rail materials (e.g. aluminium, plastic, etc.) that can corrode, oxidize, |
|----------------------------------------------------------------------------------------------------|
| or are poor conductors, can result in improper or intermittent grounding.                                                                                                    |

## AC500 System dimensions

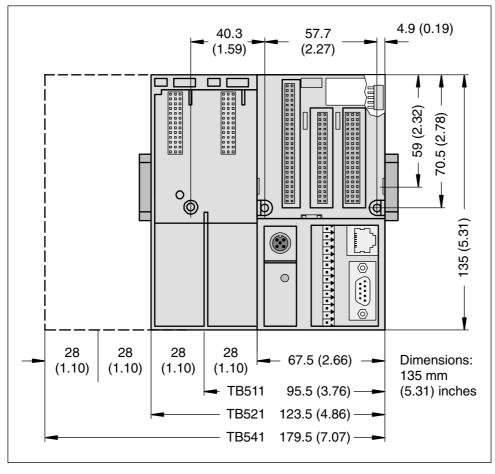

Figure: Dimensions of the CPU Terminal Bases (front view)

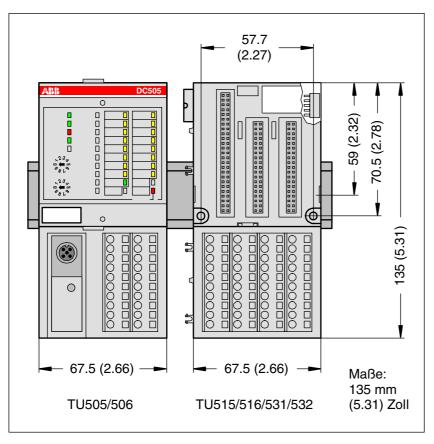

Figure: Dimensions of the Terminal Unit (front view)

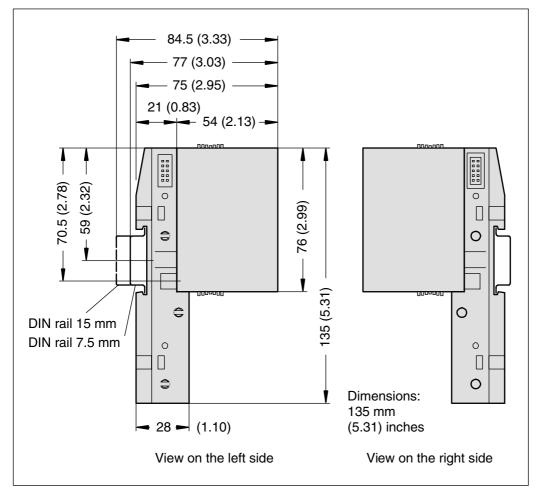

Note: All dimensions are in mm (in.). Hole spacing tolerance: ±0.4 mm (0.016 in.)

# Setting of the Slave Address of the FBP plug onto the AC500 CPU (if needed, but not recommended)

Normally the FBP slave address is set using the AC500 Control Builder. Neverthless it is possible to set this address using the CPU.

The FieldBusPlug must have a properly assigned slave module address. The AC500 CPU gives them an address at system power-up. The address can be set with the use of the display and the pushbutton on the top of the module.

Attention: The local setting of an FBP address by means of pushbuttons and display has a higher priority than an FBP address configured by the AC500 Control Builder!

The locally set address replaces the address configured by the software.

It is highly recommended to be extremely careful when modifying the address locally, because it has high influence on the behaviour of the application.

Up to 99 addresses can be then set with the display.

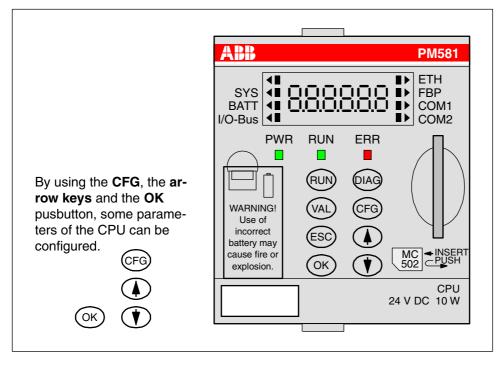

Figure: Configuration on the CPU

To configure the FBP address, please follow the procedure described below:

1. First select the item to be configured by ETH ▶ 8dr008 pressing the CFG key, the CPU changes to SYS FBP CFG BATT COM1 configuration mode and a small triangle is I/O-Bus COM2 displayed on the LCD on the first right up position of the display beside the ETH inscription and the already configured ad-ETH dress is displayed. SYS 86-882 FBP CFG Press one time more the **CFG** key to move BATT COM1 the triangle to the position below "FBP". COM2 I/O-Bus The FBP is then selected, and the current address is shown. 2. Press then the arrow keys UP or DOWN to ETH increase or decrease the address, the mo-SYS FBP BATT COM1 dified value blinks to indicate that it differs I/O-Bus COM2 from the previously stored one. 3. Once the desired address is reached, OK ETH press OK to accept and quit or only ESC to SYS FBP or exit the menu without saving the changes. ட்பப BATT COM1 The CPU status is then displayed I/O-Bus COM2 run/StoP.

| If the FBP address set on the AC500 CPU module is different from those assigned into the Fieldbus configurator software of the Master device for that station, the station could not be accessed and the complete Fieldbus could not work properly or be completely down! |
|----------------------------------------------------------------------------------------------------|
| The modified address will only be valid after a Power OFF / Power ON!                                                                                                    |

A AC500 CPU equipped with a FieldBusPlug is always a slave device on the bus. To act as a master, a AC500 CPU should be equipped with master couplers (e.g CM572-DP for PROFIBUS DP).

## Make the Connection of the FieldBusPlug to the Fieldbus Master Device

The FieldBusPlug module has to be connected to the master device and the power supply has to be provided. Please use the dedicated accessories to the FBP used for the desired Fieldbus.

Refer to the FBP documentation for the installation instructions.

## Status display and error indication on the AC500 CPU

All AC500 CPUs have LEDs and a LC Display for indicating operating statuses and errors. The following drawing shows the front face of a AC500 CPU.

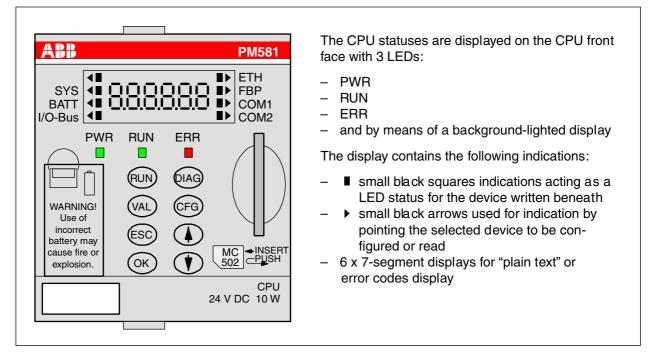

Figure: Front face of a AC500 CPU

The display's background lighting is normally switched off. The status of the CPU is shown as plain text "run" or "Stop", which reflects the operating status of the CPU program.

By pressing one of the dialog keys "**RUN**, **DIAG**, **CFG** or **VAL**", the background lighting is turned ON and the desired function is performed.

In case of a function error, the display background lighting is also switched on and an error code is displayed.

## AC500 CPU module LEDs

| LED    | Status                                                                                                    | Color | LED = ON                                                                                                    | LED = OFF                                                                                                    | LED flashes                                                                                                    |
|--------|----------------------------------------------------------------------------------------------------|-------|----------------------------------------------------------------------------------------------------|----------------------------------------------------------------------------------------------------|----------------------------------------------------------------------------------------------------|
| PWR    | 24 V DC<br>power supply<br>is provided                                                                                           | green | voltage is present                                                                                                    | voltage is<br>missing                                                                                                    |                                                                                                    |
| RUN    | activity status                                                                                                    | green | CPU is in RUN<br>mode                                                                                                    | CPU is in<br>STOP mode                                                                                                    | If flashes fast (4 Hz):<br>The CPU is<br>reading/writing the SD<br>card, indicates together<br>with the blinking error<br>LED that the CPU is<br>writing the internal Flash<br>EEPROM.<br>If flashes slow (1 Hz):<br>The firmware update<br>from the SD card is<br>finished without errors. |
| ERR    | error indication                                                                                                    | red   | An error has<br>occurred. The<br>error type and<br>code is displayed<br>in the LC Display.<br>The error codes<br>can be shown by<br>means of the<br>DIAG and OK<br>keys. | No errors are<br>encountered or<br>only warnings<br>(E4 errors).<br>This is<br>configurable<br>(by error 2 - 4,<br>the LED<br>behaviour is<br>configurable. | Flashing fast (4 Hz):<br>Indicates together with<br>RUN a firmware update<br>process and a Flash<br>EEPROM write.                                                                                                    |
|        | Working<br>activity of the<br>beneath<br>described<br>device (e.g.<br>top right of the<br>display ETH<br>communication<br>line). | black | Device is present<br>and OK (e.g. the<br>battery is present<br>and OK).                                                                                                  | No activity or<br>device not<br>present                                                                                                    | Flashing according to<br>the device activity, e.g.<br>when data exchange on<br>ETH, COM1, etc<br>communication lines.                                                                                                    |
| ► or ◀ | Indicates the<br>selected<br>device to be<br>read or<br>configured.<br>Acts as a<br>cursor moving<br>with the arrow<br>▲ ▼ keys  | black | Points out the<br>selected device<br>of which the<br>name is written<br>beneath (e.g. top<br>right of the<br>display ETH<br>communication<br>line).                      | No device<br>selected                                                                                                    |                                                                                                    |

## Displaying error messages (error codes) on the AC500 CPU

When an error occurs, the red error LED goes on and an error message is displayed in the LC Display.

By pressing the **DIAG** key, the complete error code can be shown and an acknowledgement of the error can be performed.

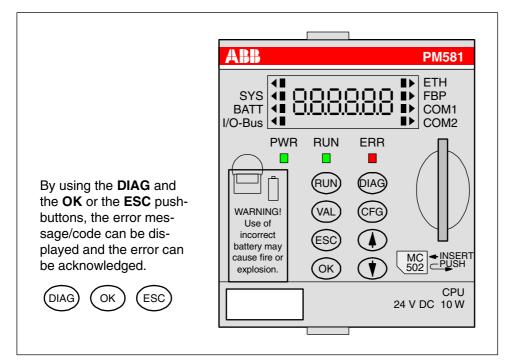

#### Figure: Error display on the CPU

The AC500 CPU can display various errors according to the error classes. The following error classes are possible. The reaction of the CPU is different for each type of error.

| Error class | Туре         | Meaning Example                                                                                                    |                                                                                 |
|-------------|--------------|----------------------------------------------------------------------------------------------------|---------------------------------------------------------------------------------|
| E1          | Fatal error  | A safe function of the operating system is no longer guaranteed.                                                                                                    | Checksum error in the<br>system Flash or RAM error                              |
| E2          | Severe error | The operating system is functioning<br>without problems, but the error-free<br>processing of the user program is no<br>longer guaranteed.                             | Checksum error in the<br>user Flash, independent of<br>the task duration        |
| E3          | Light error  | It depends on the application, if the user<br>program should be stopped by the<br>operating system or not. The user<br>should decide, which reaction is<br>necessary. | Flash could not be<br>programmed, I/O module<br>has failed.                     |
| E4          | Warning      | Error in the periphery (e.g. I/O) which<br>only can have influence in the future.<br>The user should decide the reaction to<br>provide.                               | Short-circuit at an I/O<br>module, the battery is<br>exhausted or not inserted. |

**Note:** The error messages are displayed as error codes using the Control Builder software (via PLC browser). Errors are displayed as text in the status line of the Control Builder software or with function blocks for diagnosis.

## How an error message is built-up in the display

An error always consists of an Error Class (E1 to E4, see the previous table) and a number (0 to 63) which indicates the identifier of the error for direct error recognition. Moreover, there are further four detailed error codes from d1 to d4 which define the error in detail:

| E1E4 = 0063 (error identifier) |             | e.g. wrong value, checksum error, short-circuit, exhausted or missing battery, etc. which is directly displayed in the LCD |  |
|--------------------------------|-------------|----------------------------------------------------------------------------------------------------|--|
| -> d1 = 000015                 |             | indicates the component which has sent the error (coupler, CPU, COM1, FBP, IO-Bus, etc.)                                   |  |
|                                | d2 = 000255 | defines the faulty device within the component                                                                             |  |
|                                | d3 = 000030 | defines the part of the module with an error (slot)                                                                        |  |
| d4 = 000031                    |             | defines the channel within the module                                                                                      |  |

#### Example of an error display for an exhausted battery

To display the complete error codes, please follow the procedure described below:

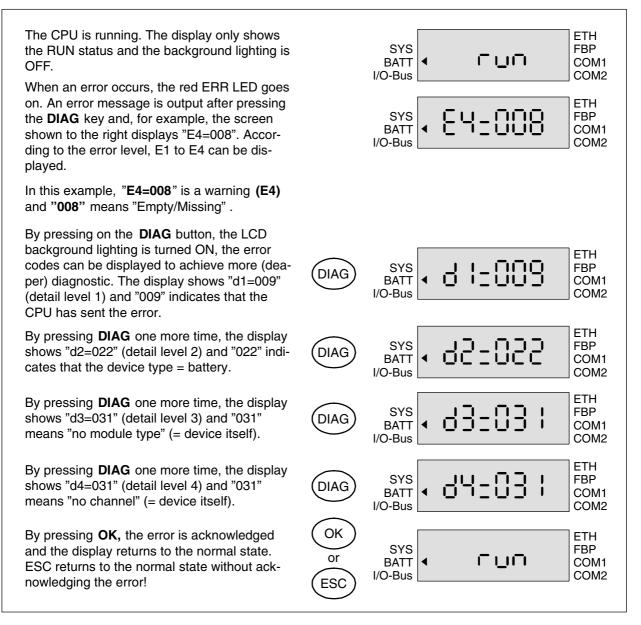

Figure: Example of an error display for an exhausted battery

Please refer to the Error Code list for further information. See the AC500 user manual.

## LEDs on S500-FBP modules

All S500 modules have LEDs for the display of operating statuses and error messages. They indicate:

| LED                                                                            | Meaning                                                                          | Color  | LED = ON                                                                                    | LED = OFF                                                                     | LED flashes                                                                     |  |
|--------------------------------------------------------------------------------|----------------------------------------------------------------------------------|--------|---------------------------------------------------------------------------------------------|-------------------------------------------------------------------------------|---------------------------------------------------------------------------------|--|
| Input                                                                          | digital input                                                                    | yellow | input = ON                                                                                  | input = OFF                                                                   |                                                                                 |  |
|                                                                                | analog input yellow brightness depends on the value of the analog signal         |        |                                                                                             |                                                                               |                                                                                 |  |
| Output                                                                         | digital output                                                                   | yellow | output = ON                                                                                 | output = OFF                                                                  |                                                                                 |  |
|                                                                                | analog output                                                                    | yellow | brightness depends o<br>analog signal                                                       | on the value of the                                                           |                                                                                 |  |
| UP                                                                             | process<br>voltage 24 V<br>DC via<br>terminal                                    | green  | voltage is present                                                                          | voltage is missing                                                            |                                                                                 |  |
| PWR                                                                            | 24 V DC via<br>FBP                                                               | green  | voltage is present                                                                          | voltage is missing                                                            |                                                                                 |  |
| S-ERR                                                                          | Sum Error                                                                        | red    | serious error, data<br>exchange is<br>stopped, depends<br>on the behaviour of<br>the master | no error                                                                      | error (e.g. error<br>on one<br>channel, data<br>exchange is not<br>stopped      |  |
| FBP                                                                            | FBP<br>communication                                                             | green  | communication<br>between FBP and<br>FBP Interface<br>Module is running                      | communication<br>between FBP and<br>FBP Interface<br>Module is broken         | during<br>initialization                                                        |  |
| I/O-Bus                                                                        | I/O-Bus<br>communication                                                         | green  | communication<br>between FBP<br>Interface Module<br>and the I/O<br>modules is running       | no communication<br>between FBP<br>Interface Module<br>and the I/O<br>modules | error on one I/O<br>expansion<br>module (e.g.<br>one output<br>short-circuited) |  |
| CH-ERR1                                                                        | Channel Error,                                                                   | red    | serious error within                                                                        | no error                                                                      | error on one                                                                    |  |
| CH-ERR2                                                                        | error<br>messages in                                                             | red    | the corresponding                                                                           |                                                                               | channel of the<br>corresponding<br>group (e.g. one                              |  |
| CH-ERR3                                                                        | groups (digital                                                                  | red    | group                                                                                       |                                                                               |                                                                                 |  |
| CH-ERR4                                                                        | or analog<br>inputs and<br>outputs<br>combined into<br>the groups 1,<br>2, 3, 4) | red    |                                                                                             |                                                                               | output short-<br>circuited)                                                     |  |
| CH-ERR<br>*)                                                                   | Module Error                                                                     | red    | error within the I/O module                                                                 |                                                                               |                                                                                 |  |
| *) All of the LEDs CH-ERR1 to CH-ERR4 (as far as they exist) light up together |                                                                                  |        |                                                                                             |                                                                               |                                                                                 |  |

For the meaning of the different LEDs and their behaviour when the system is running, please refer to the S500 System Data of the S500 User's manual for further information.

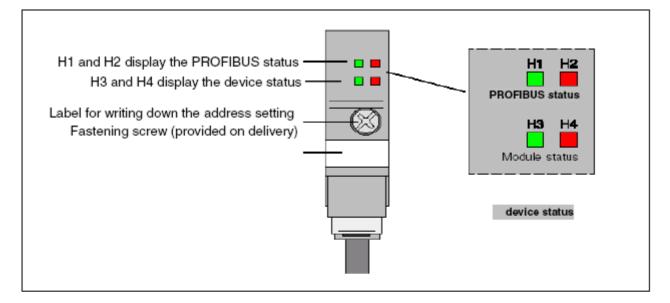

## Meaning of the LEDs

| PROFIBUS status |         | Device status |                                                 | Status / Cause                                                                         |
|-----------------|---------|---------------|-------------------------------------------------|----------------------------------------------------------------------------------------|
| LED green       | LED red | LED green     | LED red                                         |                                                                                        |
| HI              | H2      | НЗ            | H4                                              |                                                                                        |
| off             | off     | off           | off                                             | Power supply is missing                                                                |
| On              | flashes |               |                                                 | Possible errors:                                                                       |
|                 |         |               |                                                 | <ul> <li>No connection to the bus master, e.g. PROFIBUS not<br/>operating.</li> </ul>  |
|                 |         |               |                                                 | - The PDP21 / PDP22 has a slave address that is not                                    |
|                 |         |               |                                                 | configured in the bus master.                                                          |
|                 |         |               |                                                 | - Parameter length and slave address are correct but I/O                               |
|                 |         |               |                                                 | configuration of the slave does not meet the configuration                             |
|                 |         |               |                                                 | sent by the bus master.                                                                |
| flashes         | On      |               |                                                 | The device parameters received from The bus master are formal                          |
|                 |         |               |                                                 | incorrect, e.g. of other length.                                                       |
| off             | On      |               |                                                 | Connection to the bus master lis interrupted longer than the time-                     |
|                 |         |               |                                                 | out set by the bus master before interruption.                                         |
| On              | off     |               | Normal data exchange to the PROFIBUS DP master. |                                                                                        |
|                 |         | On            | off                                             | Normal data exchange to the terminal device.                                           |
| flashes         | flashes | flashes       | flashes                                         | Plug is under self-test during power-up                                                |
|                 |         | flashes       | off                                             | Plug is waiting for configuration data, to be sent from the device                     |
|                 |         |               |                                                 | (number of input/output bytes, number of parameter bytes,<br>internal baud rate etc.). |
|                 |         |               |                                                 | Note: If no data has been sent by the terminal device within                           |
|                 |         |               |                                                 | 3 s, the plug switches to the parallel mode.                                           |
|                 |         | off           | flashes                                         | Error: can be remedied, e.g. connection to the terminal device is                      |
|                 |         |               |                                                 | broken.                                                                                |
|                 |         | off           | On                                              | Error: cannot be remedied, e.g. incorrect checksum in the flash.<br>Exchange plug.     |

## **AC500 Modules Specifications**

Please refer to the AC500 User's Manual chapter System Data.

## **AC500 Modules Certifications**

Please refer to the AC500 User's Manual chapter System Data.

## **Getting Started with S500-FBP**

## Important user information

Solid state equipment has operational characteristics differing from those of electromechanical equipment. Because of this difference, and also because of the wide variety of uses for solid state equipment, all persons responsible for applying this equipment must satisfy themselves that each intended application of this equipment is acceptable.

In no event will ABB be responsible or liable for indirect or consequential damages resulting from the use or application of this equipment.

The examples and diagrams in this manual are included solely for illustrative purposes. Because of the many variants and requirements associated with any particular installation, ABB cannot assume responsibility or liability for actual use based on the examples and diagrams.

No patent liability is assumed by ABB with respect to use of information, circuits, equipment, or software described in this manual.

Throughout this manual we use notes to make you aware of safety considerations.

|              | Identifies information about practices or circumstances that can cause an explosion in a hazardous environment, which may lead to personal injury or death, property damage, or economic loss.                                       |  |
|--------------|----------------------------------------------------------------------------------------------------|--|
|              | Identifies information that is critical for successful application and understanding of the product.                                                                                                    |  |
|              | Identifies information about practices or circumstances that can lead to<br>personal injury or death, property damage, or economic loss. Attentions help<br>you:<br>identify a hazard<br>avoid a hazard<br>recognize the consequence |  |
| SHOCK HAZARD | Labels may be located on or inside the device to alert people that dangerous voltage may be present.                                                                                                    |  |
| SHOCK HAZARD | Labels may be located on or inside the device to alert people that surfaces may have dangerous temperatures.                                                                                                    |  |

#### **Environment and Enclosure Information**

| Environment and Enclosure                                                                                                    |
|----------------------------------------------------------------------------------------------------|
| This equipment is intended for use in a Pollution Degree 2 industrial environment, in overvoltage Category II applications (as defined in IEC publication 60664-1), at altitudes up to 2000 meters without derating.                                                                                                    |
| This equipment is considered Group 1, Class A industrial equipment according to IEC/CISPR Publication 11. Without appropriate precautions, there may be potential difficulties ensuring electromagnetic compatibility in other environments due to conducted as well as radiated disturbance.                                                                                                    |
| This equipment is supplied as "open type" equipment. It must be mounted<br>within an enclosure that is suitably designed for those specific environmental<br>conditions that will be present and appropriately designed to prevent personal<br>injury resulting from accessibility to live parts. The interior of the enclosure must<br>be accessible only by the use of a tool. Subsequent sections of this publication<br>may contain additional information regarding specific enclosure type ratings<br>that are required to comply with certain product safety certifications. |
| See NEMA Standards publication 250 and IEC publication 60529, as applicable, for explanations of the degrees of protection provided by different types of enclosure. Also, see the appropriate sections in this publication, as                                                                                                    |

| well as the S500 User's manual for additional installation requirements pertaining to this equipment. |
|----------------------------------------------------------------------------------------------------|
|----------------------------------------------------------------------------------------------------|

## Before starting

Use this document as a guide for installing and powering-up your S500-FBP Interface Module. You should already be familiar with the system components.

#### How to handle S500-FBP components

| Preventing Electrostatic Discharge                                                                                                    |  |
|----------------------------------------------------------------------------------------------------|--|
| <ul> <li>This equipment is sensitive to electrostatic discharge, which can cause internal damage and affect normal operation. Follow these guidelines when you handle this equipment: <ul> <li>Touch a grounded object to discharge potential static.</li> <li>Wear an approved grounding wrist strap.</li> <li>Do not touch connectors or pins on component boards.</li> <li>Do not touch circuit components inside the equipment.</li> <li>If available, use a static-safe workstation.</li> <li>When not in use, store the equipment in appropriate static-safe packaging.</li> </ul> </li> </ul> |  |

#### Make sure that you have all the components you need

To use the S500-FBP Interface Module you should use at least the following parts:

| Part Number                           | Designation                                                                 |
|---------------------------------------|-----------------------------------------------------------------------------|
| 1SAP220000R0001                       | DC505-FBP, Interface Module with 8DI/8DC 24 V DC                            |
| 1SAP210000R0001 or<br>1SAP212000R0001 | TU505, FBP Terminal Unit with screw or TU506, FBP Terminal Unit with spring |
| See the FBP Catalog                   | FieldBusPlug module with desired Fieldbus protocol                          |

You may also use these components with the S500-FBP Interface:

| If you want to:                                                                         | Then use this component:                                                                                                    |  |
|-----------------------------------------------------------------------------------------|----------------------------------------------------------------------------------------------------|--|
| <ul> <li>connect a 24 V dc digital sensor or<br/>actuator to the device</li> </ul>      | DI524 (32 DI ), DC522 (16DC), DC523 (24DC),<br>DC532 (16DI/16DC) or DX522 (8DI/8 DO-R) with<br>the corresponding terminal unit with screw-type or<br>spring connection TU515/516 or TU531/532 |  |
| <ul> <li>connect a 115-230 V AC digital sensor or<br/>actuator to the device</li> </ul> | DX531 (8DI 115-230 V AC / 4 DO-R) +<br>corresponding Terminal Unit TU531/532 with<br>screw or spring technology                                                                               |  |
| <ul> <li>connect a 24 V DC analog sensor or<br/>actuator to the device</li> </ul>       | AI523 (16AI U/I/PT100), AO523 (16AO),<br>AX521(4AI/4AO U/I/PT100) or AX522 (8AI/8AO<br>U/I/PT100) + corresponding Terminal Unit<br>TU515/516                                                  |  |
| Label the I/O Channels                                                                  | TA523 (Pluggable marking holder) + TA525<br>Markers for marking holder.                                                                                                    |  |

## System planning

Consider the following when planning your S500-FBP system:

- The S500-FBP controller is always the left-most module in the system.
- The FieldBusPlug delivers the power supply for the FBP interface module DC505 and the connected I/O bus; the additional I/O modules have to be installed to the right of the FBP Interface Module.
- The DC505-FBP Interface module supports as many as 7 I/O expansion modules.
- An additional process power supply has to be provided for the I/Os of each module. Each I/O
  expansion module can be powered with its own power supply (isolation purpose) or the same power
  supply can also be used.
- One FieldBusPlug can be used in a S500-FBP cluster.

#### Installation steps

| $\checkmark$ |    | Installation step:                                                                                                    | Further information |
|--------------|----|----------------------------------------------------------------------------------------------------|---------------------|
|              | 1  | Snap the FBP Terminal Unit onto DIN Rail or screw it (wall mounting)                                                                                                    |                     |
|              | 2  | Snap the additional Terminal Units for I/O modules onto DIN Rail (optional) or screw them (wall mounting)                                                                                                    |                     |
|              | 3  | Make the sensor/actuator wire connections according to the dedicated<br>Electronic module you want to use (see dedicated pages), connect<br>also a Process Power supply to the modules.                                          |                     |
|              | 4  | Plug the different Electronic modules in the right place (FBP Interface module on TU, and eventually also I/O modules onto dedicated TUs)                                                                                        |                     |
|              | 5  | Make the FBP fieldbus connection acc. to the chosen FBP and use the dedicated FBP accessories (cables, master cable to M12, line termination, power supply connector, etc)                                                       | (*)                 |
|              | 6  | Plug the FBP-Plug on the M12 connector located on the Terminal Unit of the S500-FBP Interface Module                                                                                                    |                     |
|              | 7  | Set the correct address onto the FBP Interface Module (rotary switches)                                                                                                    |                     |
|              | 8  | Install the appropriate EDS/GSD files into the Fieldbus configurator (for<br>use with AC31 or AC500 Control Builder) or use a dedicated Fieldbus<br>Configurator tool using GSD/EDS configuration files of your Master<br>device |                     |
|              | 9  | Set the power on (process power supply first and FBP power supply)                                                                                                    |                     |
|              | 10 | Start the communication                                                                                                    |                     |

(\*) Refer to the Installation Instructions of the used FBP device.

## Assembling the System

| The S500-FBP modules are not designed for removal or insertion under power.<br>Because of unforeseeable consequences, it is not allowed to plug or unplug<br>modules with the power being ON.                                             |
|----------------------------------------------------------------------------------------------------|
| If you connect or disconnect the FBP plug while power is applied to this module<br>or the wiring while the process power supply is on, an electrical arc can occur.<br>This could cause an explosion in hazardous location installations. |
| Be sure that power is removed or area is non-hazardous before proceeding.                                                                                                    |

## Using S500 I/O Modules

The S500 I/O modules could be used either directly connected to an AC500 CPU (central expansion) or together with an FBP Interface Module DC505-FBP + an FBP (PROFIBUS DP, DeviceNet, etc.) as decentralized expansion.

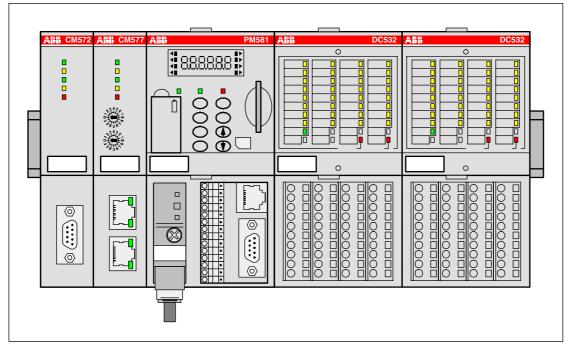

Figure: S500 I/O modules directly connected to an AC500 CPU (central I/O expansion)

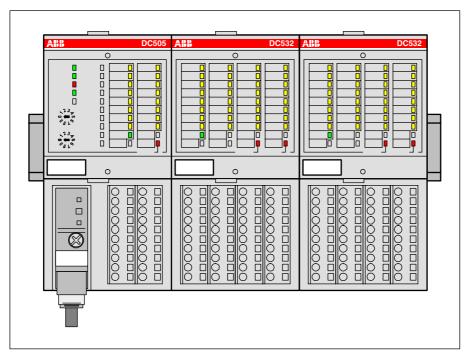

Figure: S500 I/O modules connected to an FBP Interface Module DC505-FBP with an FBP (decentralized expansion)

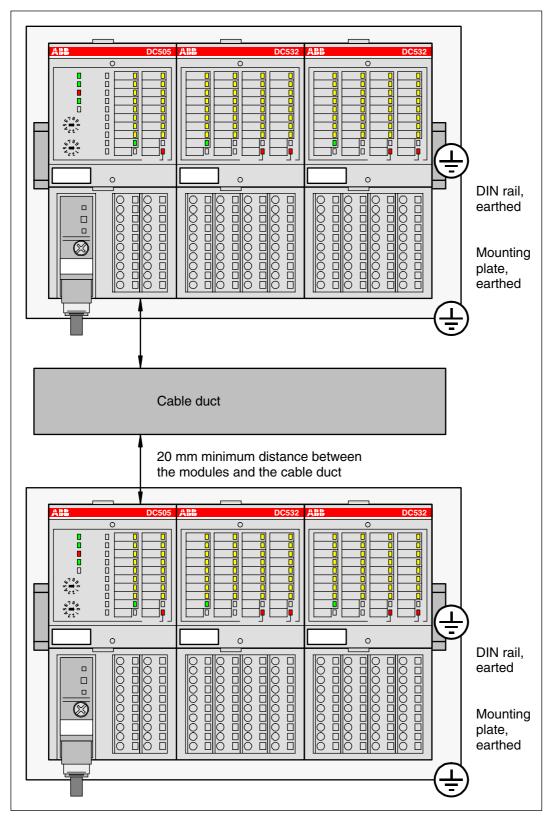

Figure: AC500/S500 module mounting into cabinets

Maintain spacing from enclosure walls, wireways, adjacent equipment, etc. Allow minimum 20 mm (1 in.) of space on all sides, as shown. This provides ventilation and electrical isolation.

Important: Horizontal mounting is highly recommended. Vertical mounting is possible, however, derating consideration should be made to avoid problems with poor air circulation and the potential for excessive temperatures (see also the AC500 system data, operating and ambient conditions, for reduction of ambient temperature).

# **Note:** By vertical mounting, always place an end-stop terminal block (e.g. type BADL, P/N: 1SNA399903R0200) at the bottom and on the top of the modules to properly secure the modules.

By high vibration applications and horizontal mounting, we also recommend to place end-stop terminals at the right and left side of the device to properly secure the modules, e.g. type BADL, P/N: 1SNA399903R0200.

## Mounting the System

```
ATTENTION During panel or DIN rail mounting of all devices, be sure that all debris (metal chips, wire strands, etc.) is kept from falling into the controller. Debris that falls into the controller could cause damage while the controller is energized.
```

## Mounting and Demounting of the Terminal Unit and Electronic Module

## Mounting on DIN rail

Step 1: Install the 7.5 mm or 15 mm DIN Rail

Step 2: Snap the FBP-Terminal Unit (TU505 or TU506)

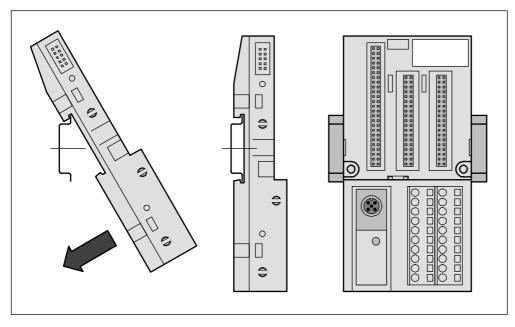

Figure: Mounting of the FBP Terminal Unit (TU505 or TU506)

The FBP Terminal Unit will be placed on top of the DIN Rail and then snapped on the bottom. Follow the reverse order to disassembly.

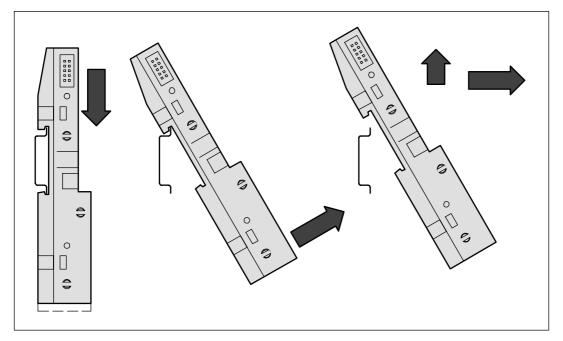

Figure: Disassembly of the FBP Terminal Unit (TU505 or TU506)

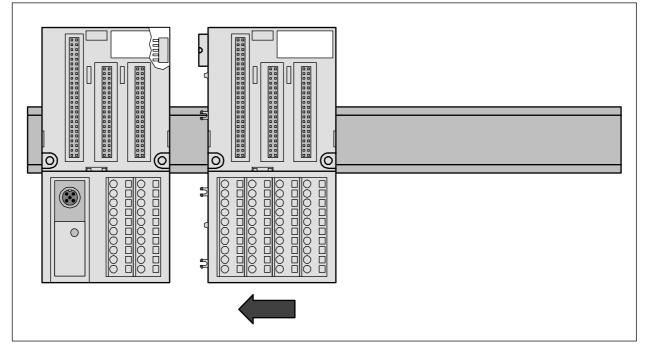

Step 3: Mounting of the I/O Terminal Unit (TU515, TU516, TU531 or TU532)

Figure: I/O Terminal Unit assembly (TU515, TU516, TU531 or TU532)

The I/O Terminal Unit is installed on the DIN rail in the same way as the FBP Terminal Unit. Once secured on the DIN rail, slide the I/O unit to the left until it fully locks into place creating a solid mechanical and electrical connection.

Up to 7 I/O Terminal Units could be combined with a FBP Terminal Unit.

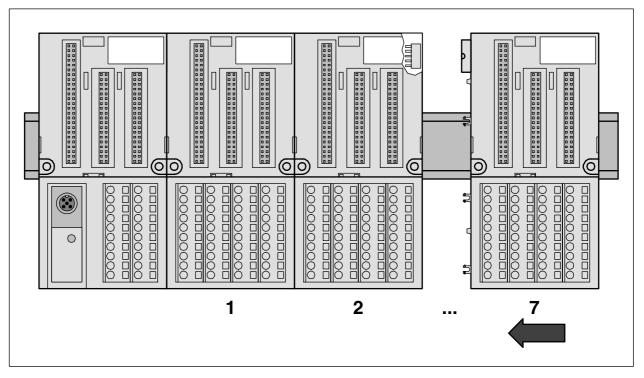

Figure: Maximum configuration (1 FBP Terminal Unit plus 7 I/O Terminal Units)

## **Disassembly of a Terminal Unit**

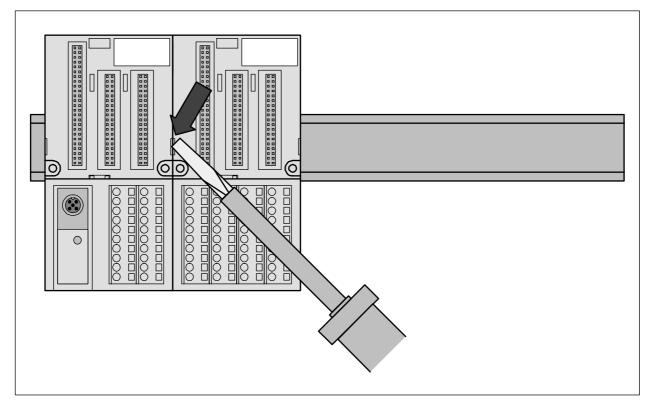

Figure: I/O Terminal Unit disassembly (TU515, TU516, TU531 or TU532)

A screwdriver is inserted in the indicated place to separate the Terminal Units.

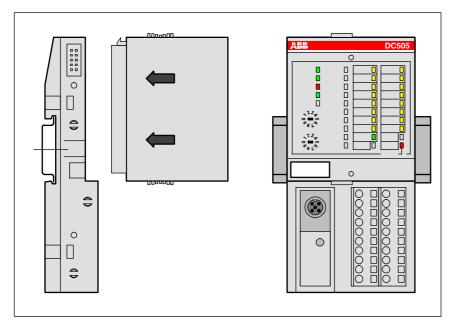

Figure: Mounting of the module

The module will be plugged on the Terminal Unit. And will be locked in place.

The disassembly is done in reverse order.

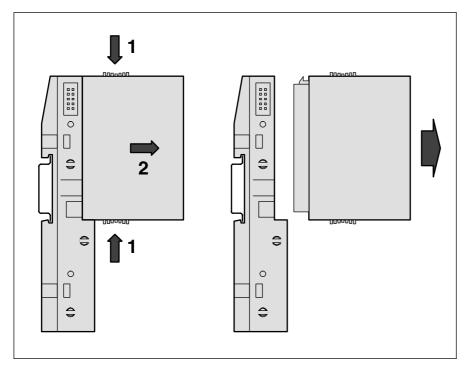

Figure: Module disassembly

For disassembly, press top and bottom, then pull out the module.

#### **Panel mounting**

If the Terminal Unit should be mounted with screws, a Wall Mounting Accessory TA526 must be inserted at the rear side first. This plastic part prevents bending of the Terminal Unit while screwing on.

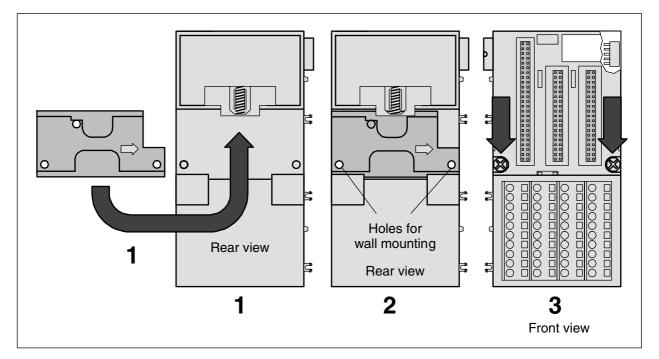

Figure: Fastening with screws of the Terminal Unit TU516 (as an example)

1 The Wall Mounting Accessory TA526 is snapped on the rear side of the Terminal Unit like a DIN rail. The arrow points to the right side.

2 Accessory for wall mounting inserted

3 Terminal Unit, fastened with screws. Use two screws per module. Use M4 or #8 pan head screws. Mounting screws are required on every module.

By wall mounting, the Terminal Unit is earthed through the screws. It is necessary that

- the screws have a conductive surface (e.g. steel zinc-plated or brass nickel-plated)
- the mounting plate is earthed
- the screws have a good electrical contact to the mounting plate

The following procedure allows you to use the assembled modules as a template for drilling holes in the panel. Due to module mounting hole tolerance, it is important to follow these procedures:

- 1. On a clean work surface, assemble no more than three modules.
- 2. Using the assembled modules as a template, carefully mark the center of all module-mounting holes on the panel.
- 3. Return the assembled modules to the clean work surface, including any previously mounted modules.
- 4. Drill and tap the mounting holes for the recommended M4 or #8 screw.
- 5. Place the modules back on the panel and check for proper hole alignment.
- 6. Attach the modules to the panel using the mounting screws.

**TIP:** If mounting more modules, mount only the last one of this group and put the others aside. This reduces remounting time during drilling and tapping of the next group.

7. Repeat steps 1 to 6 for any remaining modules.

## **Grounding considerations**

This product is designed to be mounted to a well-grounded mounting surface such as a metal panel. Additional grounding connections from the S500 mounting tabs or DIN rail (if used), are not required unless the mounting surface cannot be grounded. Refer to appropriate Chapter of the S500-FBP User's Manual, for additional information.

## S500 system dimensions

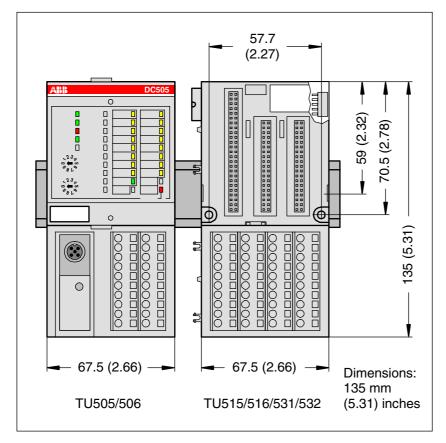

Figure: Dimensions of the Terminal Unit (front view)

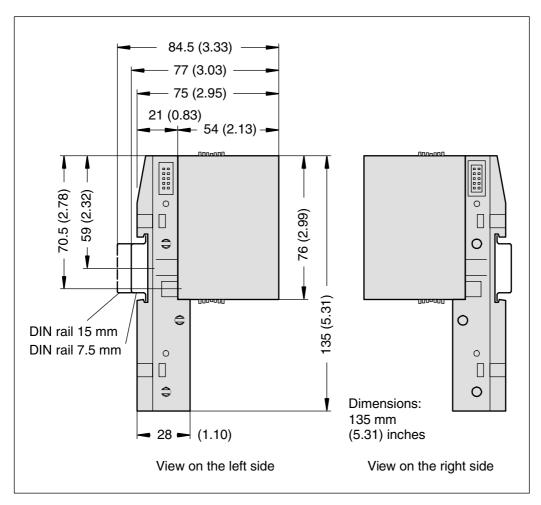

Figure: Dimensions of the Terminal Unit with module (lateral view)

Note: All dimensions are in mm (in.). Hole spacing tolerance: ±0.4 mm (0.016 in.)

#### Setting of the slave address of the FBP plug onto the S500-FBP interface module

The FieldBusPlug needs to get an address to be used into a fieldbus as a slave module. The S500-FBP Interface Module gives them an address at power-up of the system. The address should be set according to 2 rotary switches located on the top of the module.

Up to 99 addresses can be then set with the switches.

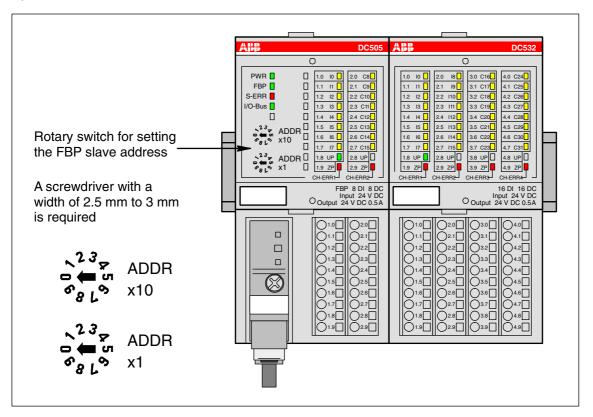

Figure: Setting the FBP slave address

The two rotary switches labelled ADDR x 1 and ADDR x 10 are used to assign an address to the FieldBusPlug.

For example: to assign the address 25 to the station, turn the rotary switch ADDRx10 to the position 2 and the ADDRx1 to the position 5, then the resulting address is 2x10 + 5x1 = 25.

Same example but for the address 6: turn the ADDRx10 to 0 and the ADDRx1 to 6, then the resulting address is 0x10 + 6x1 = 6.

| If the address set on the FBP Interface Module is different from those assigned into the Fieldbus configurator software of the Master device for that station, the |
|----------------------------------------------------------------------------------------------------|
| station could not be accessed and the complete fieldbus could not work properly or be completely down!                                                             |

#### Make the Connection of the FieldBusPlug to the Fieldbus Master Device

The FieldBusPlug module has to be connected to the master device and the power supply has to be provided. Please use the dedicated accessories to the FBP used for the desired Fieldbus.

Refer to the FBP documentation for the installation instructions.

#### LEDs on S500-FBP modules

All S500 modules have LEDs for the display of operating statuses and error messages. They indicate:

| LED             | Meaning                                                                          | Color   | LED = ON                                                                                    | LED = OFF                                                                     | LED flashes                                                                     |
|-----------------|----------------------------------------------------------------------------------|---------|---------------------------------------------------------------------------------------------|-------------------------------------------------------------------------------|---------------------------------------------------------------------------------|
| Input           | digital input                                                                    | yellow  | input = ON                                                                                  | input = OFF                                                                   |                                                                                 |
|                 | analog input                                                                     | yellow  | yellow brightness depends on the value of the analog signal                                 |                                                                               |                                                                                 |
| Output          | digital output                                                                   | yellow  | output = ON                                                                                 | output = OFF                                                                  |                                                                                 |
|                 | analog output                                                                    | yellow  | brightness depends o<br>analog signal                                                       | on the value of the                                                           |                                                                                 |
| UP              | process<br>voltage 24 V<br>DC via<br>terminal                                    | green   | voltage is present                                                                          | voltage is missing                                                            |                                                                                 |
| PWR             | 24 V DC via<br>FBP                                                               | green   | voltage is present                                                                          | voltage is missing                                                            |                                                                                 |
| S-ERR           | Sum Error                                                                        | red     | serious error, data<br>exchange is<br>stopped, depends<br>on the behaviour of<br>the master | no error                                                                      | error (e.g. error<br>on one<br>channel, data<br>exchange is not<br>stopped      |
| FBP             | FBP<br>communication                                                             | green   | communication<br>between FBP and<br>FBP Interface<br>Module is running                      | communication<br>between FBP and<br>FBP Interface<br>Module is broken         | during<br>initialization                                                        |
| I/O-Bus         | I/O-Bus<br>communication                                                         | green   | communication<br>between FBP<br>Interface Module<br>and the I/O<br>modules is running       | no communication<br>between FBP<br>Interface Module<br>and the I/O<br>modules | error on one I/O<br>expansion<br>module (e.g.<br>one output<br>short-circuited) |
| CH-ERR1         | Channel Error,                                                                   | red     | serious error within                                                                        | no error                                                                      | error on one                                                                    |
| CH-ERR2         | error<br>messages in                                                             | red     | the corresponding                                                                           |                                                                               | channel of the<br>corresponding                                                 |
| CH-ERR3         | groups (digital                                                                  | red     | group                                                                                       |                                                                               | group (e.g. one                                                                 |
| CH-ERR4         | or analog<br>inputs and<br>outputs<br>combined into<br>the groups 1,<br>2, 3, 4) | red     |                                                                                             |                                                                               | output short-<br>circuited)                                                     |
| CH-ERR<br>*)    | Module Error                                                                     | red     | error within the I/O module                                                                 |                                                                               |                                                                                 |
| *) All of the l | _EDs CH-ERR1 to                                                                  | CH-ERR4 | l (as far as they exist) l                                                                  | ight up together                                                              |                                                                                 |

For the meaning of the different LEDs and their behaviour when the system is running, please refer to the S500 System Data of the S500 User's manual for further information.

### FBP LEDs – PROFIBUS DP

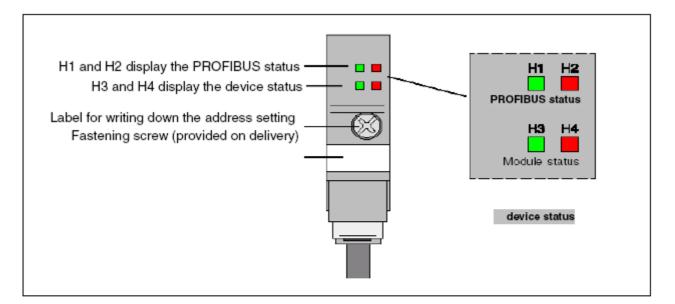

#### Meaning of the LEDs

| PROFIBL   | JS status | Device    | status  | Status / Cause                                                                        |  |  |  |
|-----------|-----------|-----------|---------|---------------------------------------------------------------------------------------|--|--|--|
| LED green | LED red   | LED green | LED red |                                                                                       |  |  |  |
| H1        | H2        | H3        | H4      |                                                                                       |  |  |  |
| off       | off       | off       | off     | Power supply is missing                                                               |  |  |  |
| On        | flashes   |           |         | Possible errors:                                                                      |  |  |  |
|           |           |           |         | <ul> <li>No connection to the bus master, e.g. PROFIBUS not<br/>operating.</li> </ul> |  |  |  |
|           |           |           |         | - The PDP21 / PDP22 has a slave address that is not                                   |  |  |  |
|           |           |           |         | configured in the bus master.                                                         |  |  |  |
|           |           |           |         | <ul> <li>Parameter length and slave address are correct but I/O</li> </ul>            |  |  |  |
|           |           |           |         | configuration of the slave does not meet the configuration                            |  |  |  |
|           |           |           |         | sent by the bus master.                                                               |  |  |  |
| flashes   | On        |           |         | The device parameters received from The bus master are formal                         |  |  |  |
|           |           |           |         | incorrect, e.g. of other length.                                                      |  |  |  |
| off       | On        |           |         | Connection to the bus master lis interrupted longer than the time-                    |  |  |  |
|           |           |           |         | out set by the bus master before interruption.                                        |  |  |  |
| On        | off       |           |         | Normal data exchange to the PROFIBUS DP master.                                       |  |  |  |
|           |           | On        | off     | Normal data exchange to the terminal device.                                          |  |  |  |
| flashes   | flashes   | flashes   | flashes | Plug is under self-test during power-up                                               |  |  |  |
|           |           | flashes   | off     | Plug is waiting for configuration data, to be sent from the device                    |  |  |  |
|           |           |           |         | (number of input/output bytes, number of parameter bytes,                             |  |  |  |
|           |           |           |         | internal baud rate etc.).                                                             |  |  |  |
|           |           |           |         | Note: If no data has been sent by the terminal device within                          |  |  |  |
|           |           |           |         | 3 s, the plug switches to the parallel mode.                                          |  |  |  |
|           |           | off       | flashes | Error: can be remedied, e.g. connection to the terminal device is                     |  |  |  |
|           |           |           |         | broken.                                                                               |  |  |  |
|           |           | off       | On      | Error: cannot be remedied, e.g. incorrect checksum in the flash.                      |  |  |  |
|           |           |           |         | Exchange plug.                                                                        |  |  |  |

## **S500-FBP Modules Specifications**

Please refer to the S500 User's Manual chapter System Data.

#### **S500-FBP Modules Certifications**

Please refer to the S500 User's Manual chapter System Data.

## Examples

## **Examples for introduction**

## **Getting started**

We will introduce you to the system using a simple example.

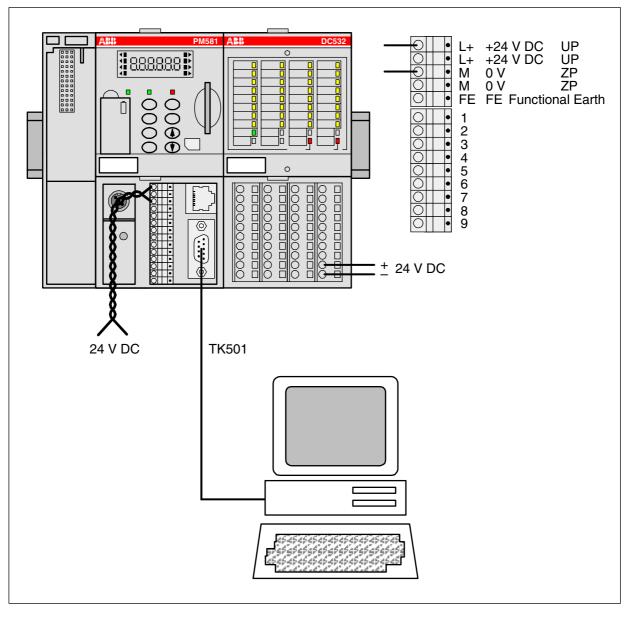

The following components are required for this example:

- One basic unit (e.g. PM581) and one terminal base (e.g. TB511-ETH).
- One digital I/O module DC532 (DX522 or DX531 as an alternative) and one I/O terminal unit (e.g. TU516).
- One 24 VDC power supply.

- A PC with the programming software PS501 installed.
- One cable (TK501) to connect the PC to the basic unit.

#### Task: Assign an input signal to an output.

In this example, we are using the programming language FBD.

#### Preparations

- Connect the PM581 controller to 24 V DC. Connect the DC532 I/O module to 24 V DC. Connect the COM2 interface of the controller to the COM1 interface of the PC or use an USB RS-232 converter and connect it to the USB interface of the PC.
- Start the PS501 software. The project last edited is opened. If necessary, close this project by selecting "File/Close".
- Familiarize yourself with the main window of the software.

|                             | _Menu bar                 | Tool bar               | _Object organizer                           |           |
|-----------------------------|---------------------------|------------------------|---------------------------------------------|-----------|
| 🍤 CoDeSys - First_Steps.pro |                           |                        |                                             |           |
| File Edit Project Insert Ex | tras Online Window Hel    | p /                    |                                             |           |
|                             |                           | 100 %                  | → 1 EX 1 M-R 0→L                            | C-(R 1H-O |
|                             |                           | PLC_PRG                |                                             |           |
| PLC_PRG (PRG)               | /                         | 0001 PROGE<br>0002 VAR | AM PLC_PRG                                  |           |
|                             |                           | 0003END_V              | AR                                          |           |
|                             |                           |                        |                                             |           |
|                             |                           | 0001                   |                                             |           |
|                             |                           |                        | 00 r (                                      |           |
|                             |                           | IUdig—                 | O0dig                                       |           |
|                             |                           |                        |                                             | +         |
|                             |                           |                        |                                             |           |
|                             |                           |                        | \                                           |           |
|                             |                           |                        |                                             |           |
|                             |                           |                        |                                             |           |
|                             |                           |                        |                                             |           |
|                             |                           | POU indices            | ::238 (23%)<br>data: 603 of 262144 bytes (0 | 1391      |
|                             |                           | Size of used           | retain data: 0 of 32768 bytes               |           |
| 📄 POUs 🍡 Data types 📮       | Visualizations 📰 Resource | 0 Error(s), 0          | vvarning(s).                                |           |
|                             | · · · · ·                 | - 1                    |                                             |           |
|                             |                           |                        | \ Wor                                       | k space   |
|                             |                           |                        | <sup>\</sup> Message w                      | vindow    |

| For a correct operation of the system, it is important to completely specify (configure) the device configuration in the programming software. Otherwise |
|----------------------------------------------------------------------------------------------------|
| the system will bring up corresponding error messages! In case of errors,<br>please refer to the chapter "System Technology / Diagnosis System in AC500" |
| for required information.                                                                                                    |

## Creating a new project

Select "File/New".

| File | Edit   | Project   | Insert | Extras | Online | Window | Help   |
|------|--------|-----------|--------|--------|--------|--------|--------|
| N    | ew     |           |        |        |        |        |        |
| N    | ew fro | m templat | :e     |        |        |        |        |
| 0    | pen    |           |        |        |        |        | Ctrl+O |
| C    | ose    |           |        |        |        |        |        |

Select the desired CPU in the appearing window. In our example, select PM581.

| Target Settings |                                                   |    |
|-----------------|---------------------------------------------------|----|
| Configuration:  | None                                              | OK |
|                 | None<br>AC500 PM571<br>AC500 PM581<br>AC500 PM591 |    |

In the appearing window confirm with **OK**.

| Tá | arget Settings  |                       |              |                      |              |                 |                      |
|----|-----------------|-----------------------|--------------|----------------------|--------------|-----------------|----------------------|
|    | Configuration:  | AC500 PM581           |              |                      |              | •               |                      |
|    | Target Platform | Memory Layout 0       | àeneral   Ne | twork functionality  | Visualizatio | n               |                      |
|    | Platform:       | PowerPC               |              | V                    |              |                 |                      |
|    | First paramete  | r register (integer): | Last pa      | rameter register (ir | nteger):     | Register for re | tum value (integer): |
|    | R3              |                       | - R10        |                      | 7            | R3              |                      |
|    | Floating po     | oint processor        |              |                      |              |                 |                      |
|    | 🔲 Intel byte d  | order                 |              |                      |              |                 |                      |
|    |                 |                       |              |                      |              | Default         | OK                   |

A window appears where you can select the POU name, type and language. For the name and the type keep the settings "PLC\_PRG" and "Program". Select "FBD" for the language and confirm with "OK".

| New POU                                                                                              |                                                                                   | ×            |
|----------------------------------------------------------------------------------------------------|-----------------------------------------------------------------------------------|--------------|
| Name of the new POU:<br>Type of POU<br>Program<br>Function Block<br>Function<br>Return Type:<br>BOOL | PLC_PRG<br>Language of the POU<br>O IL<br>O LD<br>O FBD<br>O SFC<br>O SI<br>O STC | OK<br>Cancel |
|                                                                                                    | © <u>C</u> FC                                                                     |              |

You have now opened a new project.

Note: All necessary libraries are loaded automatically.

| 🎭 File Edit Project Insert Extras Online | Window Help                                                                     |
|------------------------------------------|---------------------------------------------------------------------------------|
| ≌⊯∎ ฃ®≁ฃ≗≥≱Я҉                            | 🔏 🖺 😭 🙀 🙀 100 % 💽                                                               |
| POUs<br>I PLC_PRG (PRG)                  | 0001 PROGRAM PLC_PRG<br>0002 VAR<br>0003 END_VAR<br>0004<br>0001<br>0001<br>??? |

### Saving the project to the PC

First of all save the project by selecting the menu item "File/Save as".

| File | Edit     | Project     | Insert    | Extras   | Online   | Window      | Help        |
|------|----------|-------------|-----------|----------|----------|-------------|-------------|
| N    | ew       |             |           |          |          |             |             |
| N    | ew fro   | m templat   | e         |          |          |             |             |
| 0    | pen      |             |           |          |          |             | Ctrl+0      |
| C    | ose      |             |           |          |          |             |             |
| Sa   | ave      |             |           |          |          |             | Ctrl+5      |
| Sa   | ave as   |             |           |          |          |             |             |
| Sa   | ave/M    | ail Archive |           |          |          |             |             |
| Pt   | rint     |             |           |          |          |             | Ctrl+P      |
| Pt   | rinter S | ietup       |           |          |          |             |             |
| E    | kit      |             |           |          |          |             | Alt+F4      |
| 1    | C:\Pro   | gram File   | s\3S Sofi | tware\Co | DeSys V2 | 2.3\Project | :s\Test.pro |

Select the desired directory and enter the project name. Complete your input with "Save".

| Save As       |                         |            | ? ×      |
|---------------|-------------------------|------------|----------|
| Save in: 🔂    | Projects                | - 🗢 🖻 🕯    | * 💷 *    |
|               |                         |            |          |
|               |                         |            |          |
|               |                         |            |          |
|               |                         |            |          |
|               |                         |            |          |
|               | <b></b>                 |            |          |
| File name:    | First_Steps             |            | Save     |
| Save as type: | CoDeSys Project (*.pro) | •          | Cancel   |
|               |                         |            |          |
|               |                         | Edit licer | nse info |
|               |                         |            |          |

In our example the project is saved under the name "First\_Steps" to the folder "Projects". The file extension "pro" is automatically created by the software.

#### Specifying the hardware configuration

The software has to be informed about the hardware configuration, i.e. the hardware configuration has to be specified in the software (e.g. the I/O devices). Click on Resources.

| 🎭 File Edit Project Insert Extras Online Window Help              |
|-------------------------------------------------------------------|
|                                                                   |
|                                                                   |
| Resources                                                         |
| 🛱 🕆 🧰 Global Variables                                            |
| 🕸 💼 library lecsfc.lib 26.11.02 10:23:26: global variables        |
| 🕸 💼 library standard.lib 22.11.02 11:08:30: global variables      |
| 🕸 💼 library SYSLIBCALLBACK.LIB 29.8.02 16:12:56: global variables |
| 🗄 🕮 💼 library SysLibMem.lib 29.8.02 16:12:56: global variables    |
| 🗄 🖆 💼 library SysLibTime.lib 29.8.02 16:12:58: global variables   |
| 🖳 🛱 💼 library SysTaskInfo.lib 29.8.02 16:12:58: global variables  |
| 🛱 🖆 💼 library Util.lib 12.2.04 12:39:58: global variables         |
| 🗄 🐨 📷 Tools                                                       |
| Malarm configuration                                              |
| 📶 Library Manager                                                 |
| 🔄 🔤 🛅 Log                                                         |
| 💼 PLC - Browser                                                   |
| 🏢 PLC Configuration                                               |
| 🔯 Sampling Trace                                                  |
| 🚟 Target Settings                                                 |
| 🗱 Task configuration                                              |
|                                                                   |
|                                                                   |
|                                                                   |
| 📄 POUs 🋂 Data types 🧰 Visualizations 🎛 Resources                  |

Double click the object "PLC Configuration". If the AC500 folder in the PLC configuration tree is closed, click on the  $\boxplus$  symbol.

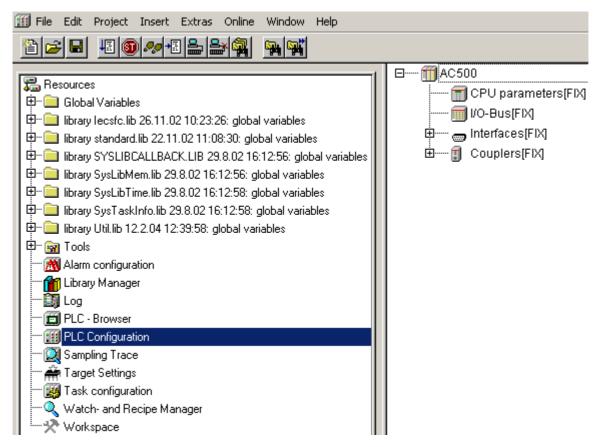

Click on "I/O-Bus[FIX]" and then press the right mouse button.

| ⊟ ∰ AC500 |                       |      |  |  |  |  |
|-----------|-----------------------|------|--|--|--|--|
|           | 📊 CPU parameters[FIX] |      |  |  |  |  |
|           | 📶 I/O-Bus(FIX)        |      |  |  |  |  |
|           | interfaces[FIX]       |      |  |  |  |  |
|           | 🗄 ······ 🗊 Couplers[F | FIX] |  |  |  |  |
|           | Insert Element        |      |  |  |  |  |
|           | Append Subeleme       | nt 🕨 |  |  |  |  |
|           | Replace element       |      |  |  |  |  |
|           | Calculate addresses   |      |  |  |  |  |
|           | Export module         |      |  |  |  |  |
|           | Import module         |      |  |  |  |  |
|           | Cut Ctrl+X            |      |  |  |  |  |
|           | Copy Ctrl+C           |      |  |  |  |  |
|           | Paste Ctrl+V          |      |  |  |  |  |
|           | Delete                | Del  |  |  |  |  |

Select "Append Subelement" -> "DC532" (or the I/O module You use).

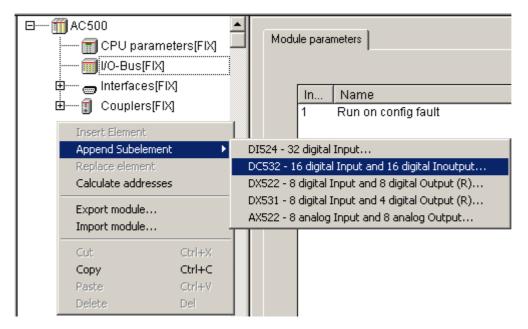

## Configuring the digital I/O module DC 532

#### Configuring the I/O parameters

Click on Resources. Double click the object "PLC Configuration". By clicking on the I/O symbol, the module parameters are displayed and can be changed. Example for DC532: The input delay is changed from 8 ms (default) to 1 ms.

| □                   | Modu | ile parame | ters                               |        |   |      |
|---------------------|------|------------|------------------------------------|--------|---|------|
| ⊡                   |      | Index      | Name                               | Value  |   | Defa |
| 🖽 🥽 Interfaces[FIX] |      | 2          | Ignore module                      | No     | - | No   |
| 🗄 🗝 🗊 Couplers[FIX] |      | 4          | Check supply                       | On     | - | On   |
| _                   |      | 5          | Input delay                        | ms     | Ţ | 8 ms |
|                     |      | 6          | Fast counter                       |        | - | 0-No |
|                     |      | 7          | Detection short circuit at outputs | 1 ms   |   | On   |
|                     |      | 8          | Behaviour outputs at communication | 8 ms   |   | Off  |
|                     |      | 9          | Substitute Value                   | [32 m] | • | 0    |

This way you can also configure the inputs and outputs of the S500-FBP interface module DC505-FBP in order to use them as decentralized inputs and outputs.

First click on the ⊞ symbol in front of the entry "DC532" and then click on this symbol in front of the entry "Digital Inputs 0-15[FIX]". The I/O address mapping in the CPU is displayed:

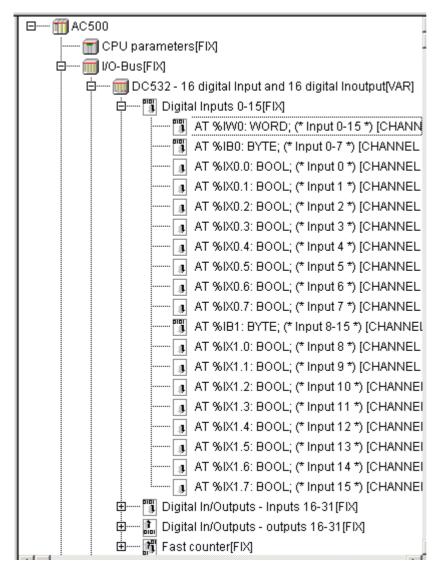

In our example, it is possible to access the digital inputs of the DC532 module as word using the address %IW0 (simultaneous access to the 16 inputs I0...I15) or as bytes (inputs 0 - 7 using the address %IB0, inputs I8 - I15 using the address %IB1) or as individual bits (addresses %IX0.0 to %IX0.7 for inputs I0 - I7 or %IX1.0 to %IX1.7 for the inputs I8 - I15).

| In our example, the DC532 I/O expansion module used has digital inputs<br>and also digital configurable inputs/outputs. These configurable I/Os are<br>displayed in the I/O mapping either as inputs or as outputs according to |
|----------------------------------------------------------------------------------------------------|
| how the channel will be used by the user!                                                                                                    |

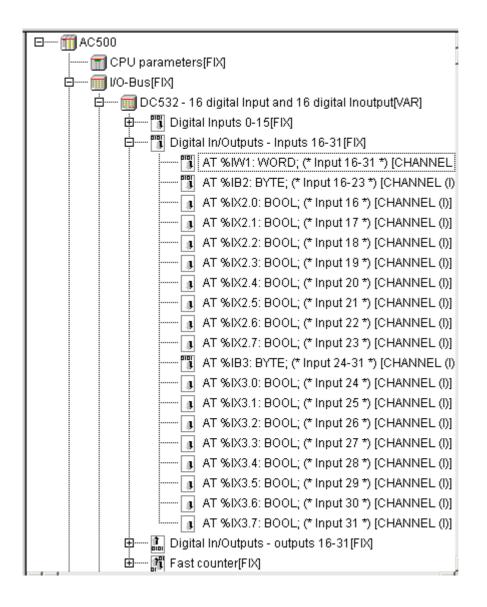

| Channels                                                                                   | Address in<br>the mapping /<br>programming<br>software | Comment                                                                                  |  |  |  |  |
|--------------------------------------------------------------------------------------------|--------------------------------------------------------|------------------------------------------------------------------------------------------|--|--|--|--|
| Digital inputs 0-15                                                                        | %IW0                                                   | All the 16 digital inputs combined as Word from the DC532 module                         |  |  |  |  |
| Digital inputs 0-7                                                                         | %IB0                                                   | All the 8 first digital inputs combined as Byte                                          |  |  |  |  |
| Digital inputs 8-15                                                                        | %IB1                                                   | All the 8 following digital inputs combined as Byte                                      |  |  |  |  |
| Single digital input 0<br>to                                                               | %IX0.0<br>to                                           | Single digital input as a bit for the input 0 to the input 7                             |  |  |  |  |
| single digital input 7<br>Single digital input 8<br>to                                     | %IX0.7<br>%IX1.0<br>to                                 | Single digital input as a bit for the input 8 to the input 15                            |  |  |  |  |
| single digital input 15<br>Digital configurable                                            | %IX1.7<br>%IW1                                         | All the 16 digital configurable I/Os as inputs in combined as Word from the DC532 module |  |  |  |  |
| inputs 16-31<br>Digital configurable<br>inputs 16-23                                       | %IB2                                                   | All the 8 following digital configurable I/Os as inputs<br>combined as Byte              |  |  |  |  |
| Digital configurable inputs 24-31                                                          | %IB3                                                   | All the 8 following digital configurable I/Os as inputs combined as Byte                 |  |  |  |  |
| Single digital<br>configurable input 16<br>to<br>single digital<br>configurable input 23   | %IX2.0<br>to<br>%IX2.7                                 | Single digital configurable I/Os as input as a bit for the input 16 to the input 23      |  |  |  |  |
| Single digital<br>configurable input 24<br>to<br>single digital<br>configurable input 31   | %IX3.0<br>to<br>%IX3.7                                 | Single digital configurable I/Os as input as a bit for the input 24 to the input 31      |  |  |  |  |
| Digital configurable<br>outputs 16-31                                                      | %QW0                                                   | All the 16 digital configurable I/Os as outputs combined as Word from the DC532 module   |  |  |  |  |
| Digital configurable<br>outputs 16-23                                                      | %QB0                                                   | All the 8 following digital configurable I/Os as outputs combined as Byte                |  |  |  |  |
| Digital configurable<br>outputs 24-31                                                      | %QB1                                                   | All the 8 following digital configurable I/Os as outputs combined as Byte                |  |  |  |  |
| Single digital<br>configurable output 16<br>to<br>single digital<br>configurable output 23 | %QX0.0<br>to<br>%QX0.7                                 | Single digital configurable I/Os as output as a bit for the output 16 to the output 23   |  |  |  |  |
| Single digital<br>configurable output 24<br>to<br>single digital<br>configurable output 31 | %QX1.0<br>to<br>%QX1.7                                 | Single digital configurable I/Os as output as a bit for the output 24 to the output 31   |  |  |  |  |

For more details concerning the I/O mapping, please refer to the AC500 User's manual.

#### Symbolic names for I/Os

In our example we use one digital input and one digital output. We want to label them with symbolic names. Proceed as follows: Click on the  $\boxplus$  symbol in front of "DC532" in order to display the I/O configuration:

| ⊟ ∰ AC500                                                 |
|-----------------------------------------------------------|
| 🔟 CPU parameters[FIX]                                     |
|                                                           |
| 🖨 🗰 DC532 - 16 digital Input and 16 digital Inoutput[VAR] |
| 🖽 🔤 📆 Digital Inputs 0-15[FIX]                            |
| 🖽 🎁 Digital In/Outputs - Inputs 16-31[FIX]                |
| 🗄 🔝 Digital In/Outputs - outputs 16-31[FIX]               |
| 🗄 🎢 Fast counter[FIX]                                     |
| 🗄 🛲 Interfaces[FIX]                                       |
| 🗄 ······ 🗊 Couplers[FIX]                                  |

Now define a symbolic name for the digital input (digital input 0) as follows. First click on the  $\boxplus$  symbol in front of "Digital Inputs 0-15[FIX]":

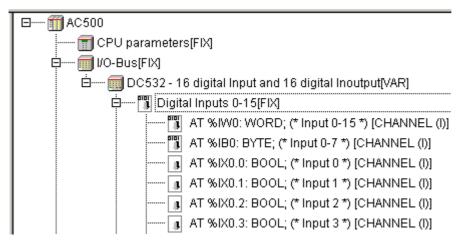

In the line of input 0, click twice on "AT". Then enter the symbolic name, e.g. I0dig.

 Digital Inputs 0-15[FIX]

 Image: AT %IW0: WORD; (\* Input 0-15 \*) [CHANNEL (I)]

 Image: AT %IB0: BYTE; (\* Input 0-7 \*) [CHANNEL (I)]

 Image: AT %IB0: BYTE; (\* Input 0-7 \*) [CHANNEL (I)]

--- 🗊 AT %IX0.1: BOOL; (\* Input 1 \*) [CHANNEL (I)]

Complete your input by pressing the <Enter> key (displayed entry: I0dig AT %IX0.0 …). Now the program can access this input by its symbolic name. Using the same procedure, we then have to label the digital output with a symbolic name. Click on the ⊞ symbol in front of the entry "Digital In/Outputs - outputs 16-31 [FIX]".

| 🕂 Digit         | al In/Outputs - outputs 16-31[FIX]                                                               |
|-----------------|--------------------------------------------------------------------------------------------------|
| 1               | AT %QW0: WORD; (* Output 16-31 *) [CHANNEL (Q)]                                                  |
| ······ <b>1</b> | AT %QB0: BYTE; (* Output 16-23 *) [CHANNEL (Q)]                                                  |
| ······ 1        | AT %QX0.0: BOOL; (* Output 16 *) [CHANNEL (Q)]<br>AT %QX0.1: BOOL; (* Output 17 *) [CHANNEL (Q)] |
| I               | AT %QX0.1: BOOL; (* Output 17 *) [CHANNEL (Q)]                                                   |
| ••••••          | AT %QX0.2: BOOL; (* Output 18 *) [CHANNEL (Q)]                                                   |

In the line of output 16, click twice on "AT". Then enter the symbolic name, e.g. O0dig, and complete your input by pressing <Enter>.

🚊 Digital In/Outputs - outputs 16-31[FIX]

| <b>î</b> . /  | AT %QW0: WORD; (* Output 16-31 *) [CHANNEL (Q)]      |
|---------------|------------------------------------------------------|
| 🔝 /           | AT %QB0: BYTE; (* Output 16-23 *) [CHANNEL (Q)]      |
| 🖻 C           | 00dig AT %QX0.0: BOOL; (* Output 16 *) [CHANNEL (Q)] |
| ····· • • • • | AT %QX0.1: BOOL; (* Output 17 *) [CHANNEL (Q)]       |

#### **Opening the Function Block Diagram editor**

From the Resources we now want to switch to the Function Block Diagram editor: Click on the POUs tab and then double click on the entry PLC\_PRG (PRG). The Function Block Diagram editor is opened.

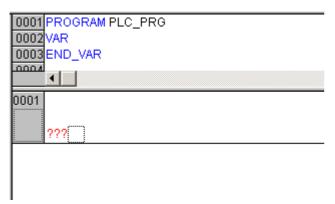

Position the mouse cursor into the insertion mark of network "0001" and press the right mouse button. Select "Assign".

| Cut<br>Copy<br>Paste<br>Delete      | Ctrl+X<br>Ctrl+C<br>Ctrl+V<br>Del |
|-------------------------------------|-----------------------------------|
| Network (before)<br>Network (after) | Ctrl+T                            |
| Toput                               | Ctrl+U                            |
| Input<br>Output                     | Curto                             |
|                                     | Ctrl+B                            |
| Output                              |                                   |
| Output<br>Box                       | Ctrl+B                            |

The display is as follows:

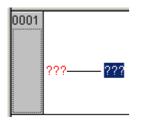

Now we have to enter the symbolic names previously assigned to the input and the output. Click on the left-hand question marks (???) and press <F2>. The Help Manager appears. Select "System Variables".

| H | elp Manager                                             |                | ×            |
|---|---------------------------------------------------------|----------------|--------------|
|   | Local Variables<br>Global Variables<br>System Variables | 10dig<br>O0dig | OK<br>Cancel |

Select "I0dig" and confirm with "OK". Proceed in the same way for the output. At the end, click into the free area of network "0001".

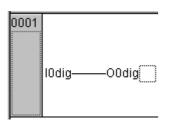

#### Compiling the project

The definition of the project is now completed and the project can be built. For this purpose, select the menu item "Project/Rebuild all".

| Project                   | Insert | Extras | Online | Window |  |  |
|---------------------------|--------|--------|--------|--------|--|--|
| Build                     |        |        |        | F11    |  |  |
| Rebuild all               |        |        |        |        |  |  |
| Clean all                 |        |        |        |        |  |  |
| Load download information |        |        |        |        |  |  |
|                           |        |        |        |        |  |  |

If no errors were detected, the message "0 errors, 0 warnings" is displayed in the message box.

#### Setting the communication parameters

In order to establish the connection between the PLC and the PC, the communication parameters have to be set. We are using the COM2 interface of the PLC and the COM1 interface of the PC or the COM interface of the PC assigned by the USB RS-232 converter. Switch to the Resources tab. Double click the object "PLC Configuration". In the configuration tree, click on the E symbol in front of the "Interfaces[FIX]" element.

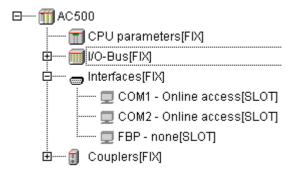

Click on the entry "COM2 - Online access[SLOT]" in order to display the default values of the PLC's COM2 interface.

| Module parameters |       |           |        |   |         |      |      |  |
|-------------------|-------|-----------|--------|---|---------|------|------|--|
|                   |       |           |        |   |         |      |      |  |
|                   | Index | Name      | Value  |   | Default | Min. | Max. |  |
|                   | 11    | Baudrate  | 19200  | - | 19200   |      |      |  |
|                   | 12    | Parity    | none 📑 | - | none    |      |      |  |
|                   | 13    | Data bits | 8      | - | 8       |      | I    |  |
|                   | 14    | Stop bits | 1      | Ŧ | 1       |      |      |  |

Then we have to define the PC interface settings. Select the menu item "Online/Communication Parameters".

| <b>lt+F8</b><br>trl+F8 |
|------------------------|
|                        |
| 5                      |
| hift+F8                |
|                        |
|                        |
|                        |
| 9                      |
|                        |
| 10                     |
| 8                      |
| trl+F5                 |
| trl+F7                 |
| 7                      |
| hift+F7                |
| trl+Shift+F7           |
|                        |
|                        |
|                        |
|                        |

In the "Communication Parameters" dialog, click on the "Gateway" button and then select the entry "Local" from the "Connection" list box in the appearing dialog. Then confirm your settings with "OK".

| Communication Parameters | 5                                    |          |                |              | ×                 |
|--------------------------|--------------------------------------|----------|----------------|--------------|-------------------|
| Channels<br>Local        | Name                                 | Value    | Comment        |              | OK<br>Cancel      |
|                          | Communicatio                         | on Param | neters: Gatewa | y 🗵          | New               |
|                          | Connection:<br>Address:<br>localhost | Local    | <b>▼</b>       | OK<br>Cancel | Gateway<br>Update |
|                          | Password:<br>Port:                   | 1210     |                |              |                   |

Now the "Communication Parameters" dialog displays the PC interface. Press the "New" button. Enter any name for the new channel, e.g. COM1\_PC, and select "Serial [RS232]" for the "Device" (driver).

| Communicatio      | on Parameters                                                                                                    |                                                                                                    |                         | ×                 |
|-------------------|----------------------------------------------------------------------------------------------------|----------------------------------------------------------------------------------------------------|-------------------------|-------------------|
| Channels<br>Local | Name                                                                                                    | Value Comment                                                                                                    |                         | OK<br>Cancel      |
|                   | Communication Paramete<br>Name COM1_PC                                                                                            | ers: New Channel                                                                                                    | <u></u><br><u>_</u><br> | New<br>Remove     |
|                   | Name<br>Serial (RS232)<br>Serial (RS232, 8 bit)<br>Tcp/Ip (Level 2)<br>Serial (Modem)<br>Pipe<br>CANopen DSP302<br>ASI Controller | Info<br>3S Serial RS232 driv<br>3S Serial RS232 driv<br>3S Tcp/Ip level 2 dri<br>3S Modem driver<br>3S Pipe driver<br>3S CANopen DSP30<br>3S ASI Controller |                         | Gateway<br>Update |

Confirm your settings with "OK".

Now we have to specify the corresponding parameters in the "Communication Parameters" dialog. Specify the serial interface of the PC with the parameter "Port": double click on the value of "Port", possibly several times. Click on the "Baudrate" value and then double click the value until "19200" is displayed. Proceed in the same way to change the "Motorola byteorder" setting from "No" to "Yes". Confirm your settings with "OK".

| Communication Parameters                                                                                                    |
|----------------------------------------------------------------------------------------------------|
| Communication Parameters       X         Channels       OK         Code       Serial (RS232)         Name       Value       Comment         Port       COM1         Baudrate       19200         Parity       No         Stop bits       1         Motorola byteorder       Yes         Gateway       Update |

#### Testing the program with PLC hardware connected

Proceed as follows to test the program with PLC hardware connected:

#### Downloading the program to the PLC

First we have to load the program to the controller. To do this, select the menu item "Online/Login".

| ſ | Online | Window | Help |         |
|---|--------|--------|------|---------|
|   | Logir  | ı      |      | Alt+F8  |
|   | Logo   | ut     |      | Ctrl+F8 |

The software checks whether the project on the PLC is identical to the project on the PC. If the PLC does not yet contain a user program, the message "No program available in the controller. Should the new program be loaded" is displayed. If the project on the PLC differs from the project on the PC, the following message is displayed:

| CoDeSys |     |                |                 |                  |
|---------|-----|----------------|-----------------|------------------|
|         | The | program has ch | anged! Download | the new program? |
|         | Yes | No             | Cancel          | Details >>       |

Select "Yes". Then the program is downloaded from the PC to the PLC. When starting the download process, the PLC changes to the STOP mode.

Now we are going to store our program in the Flash memory of the PLC to protect it against voltage breakdown. To do so, select "Online/Create boot project".

| Online Window Help       |               |
|--------------------------|---------------|
| Login                    | Alt+F8        |
| Logout                   | Ctrl+F8       |
| Download                 |               |
| Run                      | F5            |
| Stop                     | Shift+F8      |
| Reset                    |               |
| Reset (cold)             |               |
| Reset (original)         |               |
| Toggle Breakpoint        | F9            |
| Breakpoint Dialog        |               |
| Step over                | F10           |
| Step in                  | F8            |
| Single Cycle             | Ctrl+F5       |
| Write Values             | Ctrl+F7       |
| Force Values             | F7            |
| Release Force            | Shift+F7      |
| Write/Force-Dialog       | Ctrl+Shift+F7 |
| Show Call Stack          |               |
| Display Flow Control     |               |
| Simulation Mode          |               |
| Communication Parameters |               |
| Sourcecode download      |               |
| Create boot project      |               |
| Write file to PLC        |               |
| Read file from PLC       |               |

#### Starting the program

Now we want to run the program. Select the menu item "Online/Run":

| Online Window   | Help |          |
|-----------------|------|----------|
| Login           |      | Alt+F8   |
| Logout          |      | Ctrl+F8  |
| Download        |      |          |
| Run             |      | F5       |
| Stop            |      | Shift+F8 |
| Reset           |      |          |
| Reset (cold)    |      |          |
| Reset (original | )    |          |

In order to test the program we are going to force input I0dig to TRUE: Double click to the input "I0dig":

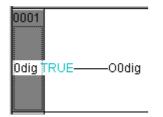

In order to set this value permanently, the Force function has to be used. With this function, the user defined value is set in the runtime system each time at the beginning and at the end of the program cycle.

| Online Window Help           |                    |
|------------------------------|--------------------|
| Login                        | Alt+F8             |
| Logout                       | Ctrl+F8            |
| Download                     |                    |
| Run                          | F5                 |
| Stop                         | Shift+F8           |
| Reset                        |                    |
| Reset (cold)                 |                    |
| Reset (original)             |                    |
| Toggle Breakpoint            | F9                 |
| Breakpoint Dialog            |                    |
| Step over                    | F10                |
|                              |                    |
| Step in                      | F8                 |
| Step in<br>Single Cycle      | F8<br>Ctrl+F5      |
|                              |                    |
| Single Cycle                 | Ctrl+F5            |
| Single Cycle<br>Write Values | Ctrl+F5<br>Ctrl+F7 |

This way, the input is assigned to the output (i.e. set to TRUE) in each program cycle. The CoDeSys software displays the TRUE state in blue color (the FALSE state is displayed in black).

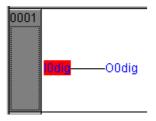

This way, the input I0dig is assigned to output O0dig.

**Note:** The status of the I/Os can also be displayed in the PLC configuration. Click on Hesources. Double click on "PLC configuration".

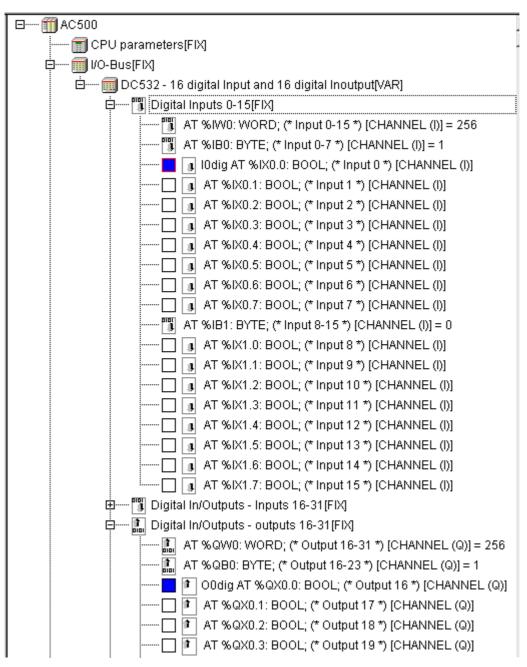

Using "Online/Logout", the connection to the PLC is disconnected and the Force function is canceled. To exit the CoDeSys software, select the menu item "File/Exit".

| File | Edit    | Project     | Insert | Extras | Online | Window | Help |        |
|------|---------|-------------|--------|--------|--------|--------|------|--------|
| - N  | lew     |             |        |        |        |        |      |        |
| - N  | lew fro | m templat   | :e     |        |        |        |      |        |
| C    | pen     |             |        |        |        |        |      | Ctrl+O |
| C    | lose    |             |        |        |        |        |      |        |
| S    | ave     |             |        |        |        |        |      | Ctrl+S |
| S    | ave as  |             |        |        |        |        |      |        |
| S    | ave/M   | ail Archive | h.e.   |        |        |        |      |        |
| р    | rint    |             |        |        |        |        |      | Ctrl+P |
|      |         | ietup       |        |        |        |        |      |        |
|      |         |             |        |        |        |        |      |        |
| E    | xit     |             |        |        |        |        |      | Alt+F4 |

## Examples for decentralized systems connected by network

On principle, the configuration of decentralized systems connected by network is done in two steps:

- The CPU has to be informed about which couplers are assigned to it (internal and/or external couplers).
- The couplers have to be informed about which peripheral devices are connected to them.

This is done using the tool SYCON.net (opened via the tab Resources -> Tools -> SYCON.net). This tool is also used to create the variables lists for the individual peripheral devices. The symbolic names created therein are directly (online) made available for the programming software. Thus, these created variables are located in the Global Variables folder.

## Example with an AC500 CPU PM581 as PROFIBUS DP Master and a DC505-FBP as PROFIBUS DP slave with a FieldBusPlug PDP22-FBP

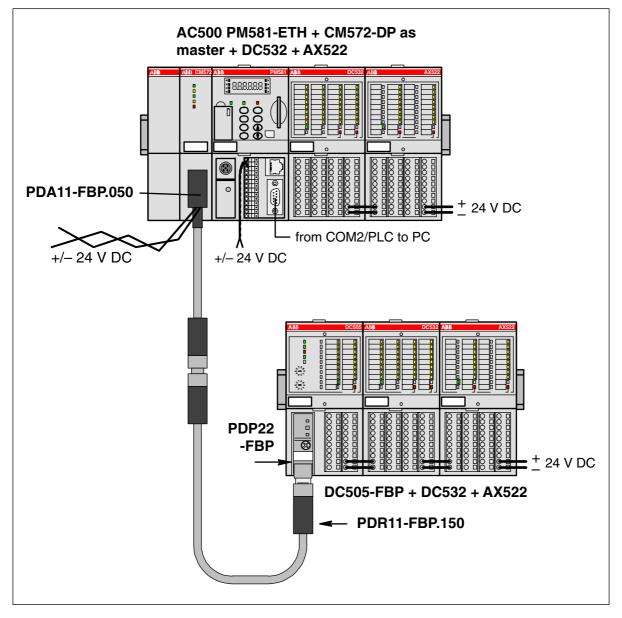

Figure: Example with an AC500 CPU as PROFIBUS DP master and a DC505-FBP as PROFIBUS DP slave. Note: "to PC" – either COM1 interface of PC, directly, or corresponding COM interface of PC, allocated via USB RS-232 converter.

The following example will guide you through the installation and the configuration of a small PROFIBUS DP fieldbus using an AC500 PLC as PROFIBUS DP master and a S500-FBP remote I/O station with a modular FBP.

|             | Refer to the dedicated User's manuals or Installation guides of the |
|-------------|---------------------------------------------------------------------|
| W ATTENTION | FieldBusPlug and the AC500 PLCs and programming software.           |

#### **Needed products**

|               | amount | product description                                                                        | order number       |
|---------------|--------|--------------------------------------------------------------------------------------------|--------------------|
| $\overline{}$ | 1      | PM581-ETH, CPU                                                                             | 1SAP 1401 00 R0170 |
| $\overline{}$ | 1      | CM572-DP, Communication Module PROFIBUS DP<br>Master 12 Mb/s                               | 1SAP 170 200 R0001 |
| $\overline{}$ | 1      | TB521-ETH, CPU Terminal Base AC500, 1x CPU Slot, 2x Coupler Slots, Ethernet RJ45 Connector | 1SAP 1121 00 R0170 |
|               | 1      | TA524, Dummy Coupler Module                                                                | 1SAP 1806 00 R0001 |
| $\overline{}$ | 1      | TK501, Programming Cable, D-Sub / D-Sub                                                    | 1SAP 1802 00 R0001 |
| $\overline{}$ | 1      | PDA11-FBP.050, Adapter M12-Dsub9-M12, cable length 0.50 m (field bus + power supply)       | 1SAJ 9240 09 R0005 |
| $\Box$        | 1      | PDP22-FBP.050 PROFIBUS DP-V0/V1-FBP 0.5 m, modular (FieldBusPlug)                          | 1SAJ 2401 00 R1005 |
| $\overline{}$ | 1      | PDR11-FBP.150 Terminating resistor 150 Ohm                                                 | 1SAJ 9240 07 R0001 |
| $\overline{}$ | 1      | DC505-FBP with 8DI/8DC                                                                     | 1SAP 2200 00 R0001 |
| $\overline{}$ | 2      | DC532 with 16DI/16DC                                                                       | 1SAP 2401 00 R0001 |
| $\overline{}$ | 2      | AX522 with 8AI/8AO                                                                         | 1SAP 2500 00 R0001 |
| $\overline{}$ | 1      | TU506, FBP Terminal Unit, Spring Terminals                                                 | 1SAP 2100 00 R0001 |
| $\overline{}$ | 4      | TU516, I/O Terminal Unit, 24 V DC, Spring Terminals                                        | 1SAP 2120 00 R0001 |
| $\overline{}$ | 1      | GSD file for FBP module                                                                    | ABB_091F.GSD       |
| $\overline{}$ | 1      | PS501-PROG, Control Builder AC500, Programming Software                                    | 1SAP 1901 00 R0001 |

#### Before starting with the following example, please:

- Use the previous installation instructions to assemble and mount the system, also refer to the dedicated Users manual of the PROFIBUS DP FBP, S500-FBP and AC500 PLCs.
- Make the wiring and provide supply power to the system (process supply) and to the FieldBusPlug (use dedicated accessory, e.g. PDA11-FBP.050 which allows connecting a PROFIBUS DP master with a 9 pins D-Sub and provides power supply for the FBP through a M12 connector).
- Set the slave address of the FBP to 2 with the front rotary switches of the S500 FBP-Interface module (chosen for this example; see also S500-FBP Getting started).
- Install the AC500 Control Builder programming software for AC500 PLCs
- Install the SYCON.net fieldbus configurator
- Install GSD and EDS files
- Connect the programming cable TK501 from the PC to the AC500 PLC
- Review all of the hardware instructions for your specific system to be sure you have completed all of the required preliminary steps prior to beginning the system configuration with the AC500 Control Builder programming software.
- Power up the system

#### Starting the programming software

Start the AC500 Control Builder programming software. Select "File/New" to create a new project.

| File | Edit              | Project | Insert | Extras | Online | Window | Help   |
|------|-------------------|---------|--------|--------|--------|--------|--------|
| N    | ew                |         |        |        |        |        |        |
| N    | New from template |         |        |        |        |        |        |
| 0    | pen               |         |        |        |        |        | Ctrl+O |
| C    | ose               |         |        |        |        |        |        |

Select the desired CPU in the appearing window. In our example, select PM581.

| Target Settings |                                                   |    |  |  |  |  |  |
|-----------------|---------------------------------------------------|----|--|--|--|--|--|
| Configuration:  | None                                              | ОК |  |  |  |  |  |
|                 | None<br>AC500 PM571<br>AC500 PM581<br>AC500 PM591 |    |  |  |  |  |  |

In the appearing window confirm with "OK".

| Target Settings |                       |                                         |                                   |
|-----------------|-----------------------|-----------------------------------------|-----------------------------------|
| Configuration:  | AC500 PM581           |                                         | T                                 |
| Target Platform | Memory Layout Gen     | eral 🗍 Network functionality 🗍 Visualia | zation                            |
| Platform:       | PowerPC               | Y                                       |                                   |
| First paramete  | r register (integer): | Last parameter register (integer):      | Register for return value (integr |
| R3              | 7                     | R10                                     | R3                                |
| 🔲 Floating p    | oint processor        |                                         |                                   |
| 🔲 Intel byte o  | order                 |                                         |                                   |
|                 |                       |                                         | Default OK                        |

A window appears where you can select the POU name, type and language. For the name and the type keep the settings "PLC\_PRG" and "Program". Select "ST" for the language and confirm with "OK".

| New POU              |                     |        |  |  |  |  |
|----------------------|---------------------|--------|--|--|--|--|
| Name of the new POU: | PLC_PRG             | OK     |  |  |  |  |
| Type of POU          | Language of the POU | Cancel |  |  |  |  |
| Program              | OL                  |        |  |  |  |  |
| C Function Block     | O LD                |        |  |  |  |  |
| C Function           | C FBD               |        |  |  |  |  |
| Return Type:         | O SFC               |        |  |  |  |  |
| BOOL                 | ⊙ ST                |        |  |  |  |  |
|                      | O CFC               |        |  |  |  |  |
|                      |                     |        |  |  |  |  |
|                      |                     |        |  |  |  |  |

The ST editor is opened.

| 🍤 PLC_PRG (PRG-ST)   |  |  |  |  |  |
|----------------------|--|--|--|--|--|
| 0001 PROGRAM PLC_PRG |  |  |  |  |  |
| 0002VAR              |  |  |  |  |  |
| 0003 END_VAR         |  |  |  |  |  |
|                      |  |  |  |  |  |

First, save the project under a specific name. Select the menu item "File/Save as".

| File | Edit                                                          | Project   | Insert | Extras | Online | Window | Help   |  |
|------|---------------------------------------------------------------|-----------|--------|--------|--------|--------|--------|--|
| N    | New                                                           |           |        |        |        |        |        |  |
| N    | ew fro                                                        | m templat | :e     |        |        |        |        |  |
| 0    | pen                                                           |           |        |        |        |        | Ctrl+O |  |
| C    | ose                                                           |           |        |        |        |        |        |  |
| S    | ave                                                           |           |        |        |        |        | Ctrl+S |  |
| S    | Save as                                                       |           |        |        |        |        |        |  |
| S    | Save/Mail Archive                                             |           |        |        |        |        |        |  |
| P    | Print Ctrl+P                                                  |           |        |        |        |        |        |  |
| P    | Printer Setup                                                 |           |        |        |        |        |        |  |
| E    | Exit Alt+F4                                                   |           |        |        |        |        |        |  |
| 1    | 1 C:\Program Files\35 Software\CoDeSys V2.3\Projects\Test.pro |           |        |        |        |        |        |  |

Select the desired directory and enter the project name (in our example: "Test3"). Complete your input with "Save".

## Specifying the hardware configuration

The software has to be informed about the hardware configuration, i.e. the hardware configuration has to be specified in the software. Click on Besources.

| 🎭 File Edit Project Insert Extras Online Window Help                |
|---------------------------------------------------------------------|
| Def H H H H H H H H H H H H H H H H H H H                           |
|                                                                     |
| 🔚 Resources                                                         |
| 🗄 🕮 Global Variables                                                |
| 🖶 🕀 💼 library lecsfc.lib 26.11.02 10:23:26: global variables        |
| 🖶 🛱 💼 library standard.lib 22.11.02 11:08:30: global variables      |
| 🖶 🕀 💼 library SYSLIBCALLBACK.LIB 29.8.02 16:12:56: global variables |
| 🖶 🖶 💼 library SysLibMem.lib 29.8.02 16:12:56: global variables      |
| 🖶 🛱 💼 library SysLibTime.lib 29.8.02 16:12:58: global variables     |
| 🖶 🖶 💼 library SysTaskInfo.lib 29.8.02 16:12:58: global variables    |
| 🖶 🛱 🗀 library Util.lib 12.2.04 12:39:58: global variables           |
| 🗄 🐨 📷 Tools                                                         |
| 📶 Alarm configuration                                               |
| 🖳 🔤 🚰 Library Manager                                               |
| 🛛 🔤 🛅 Log                                                           |
| 💼 PLC - Browser                                                     |
| 🔢 PLC Configuration                                                 |
| 💭 Sampling Trace                                                    |
| 🚔 Target Settings                                                   |
| 🗱 Task configuration                                                |
|                                                                     |
| Workspace                                                           |
|                                                                     |
| POUs 📲 Data types 💭 Visualizations 🚛 Resources                      |

Double click the object "PLC Configuration". If the AC500 folder in the PLC configuration tree is closed, click on the  $\boxplus$  symbol.

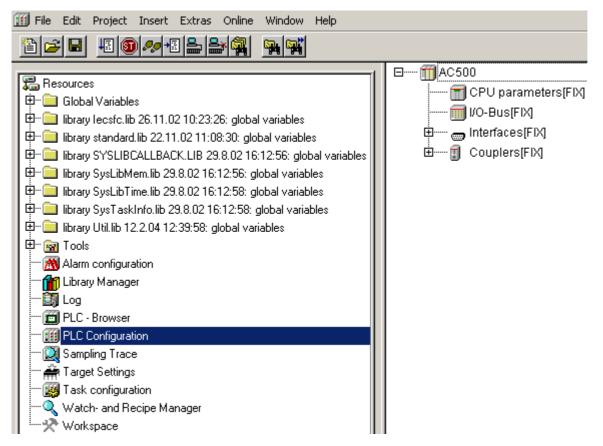

First the I/O devices connected directly to the I/O bus of the CPU will be entered: Click on "I/O-Bus[FIX]" and then press the right mouse button.

| ⊡ ∰ AC500             |  |  |  |  |  |  |
|-----------------------|--|--|--|--|--|--|
| 📊 CPU parameters[FIX] |  |  |  |  |  |  |
| 📶 1/O-Bus(FIX)        |  |  |  |  |  |  |
|                       |  |  |  |  |  |  |
|                       |  |  |  |  |  |  |
| Insert Element        |  |  |  |  |  |  |
| Append Subelement     |  |  |  |  |  |  |
| Replace element       |  |  |  |  |  |  |
| Calculate addresses   |  |  |  |  |  |  |
| Export module         |  |  |  |  |  |  |
| Import module         |  |  |  |  |  |  |
| Cut Ctrl+X            |  |  |  |  |  |  |
| Copy Ctrl+C           |  |  |  |  |  |  |
| Paste Ctrl+V          |  |  |  |  |  |  |
| Delete Del            |  |  |  |  |  |  |

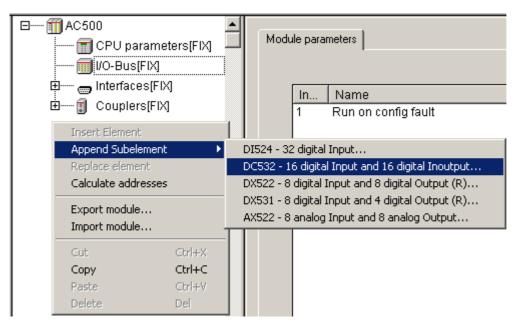

Repeat this procedure to append the analog module AX522.

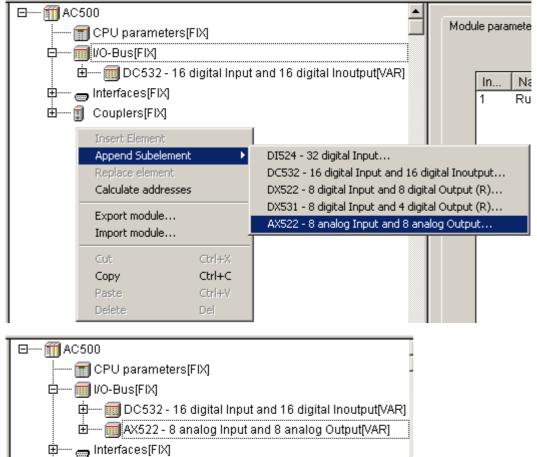

Now we are going to append the PROFIBUS DP communication module. In the configuration tree, click on "Couplers[FIX]" and then press the right mouse button. Select **Append Subelement -> CM572** and then click to append the element.

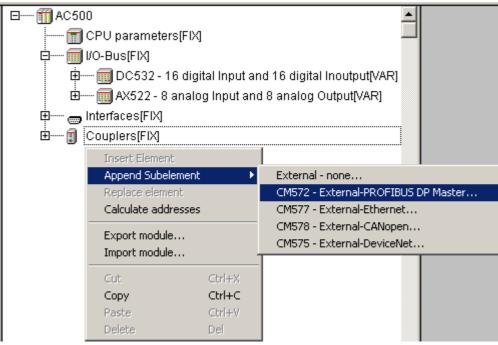

The coupler is appended to the tree. As the CPU also comprises an integrated Ethernet coupler we are going to replace 'Couplers – Internal none' by an Ethernet coupler.

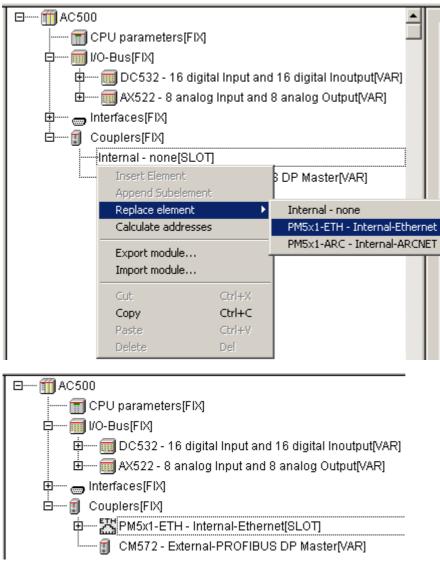

# Configuring the decentralized S500-FBP I/O station using the SYCON.net fieldbus configurator

Now we are going to configure the decentralized S500-FBP I/O station. Proceed as follows:

- In the left-hand window, click on the 
   symbol in front of the **Tools** entry. Then double click the entry **SYCON.net**.
- The SYCON.net fieldbus configurator is opened. Using this configurator, you can configure the decentralized I/O station.

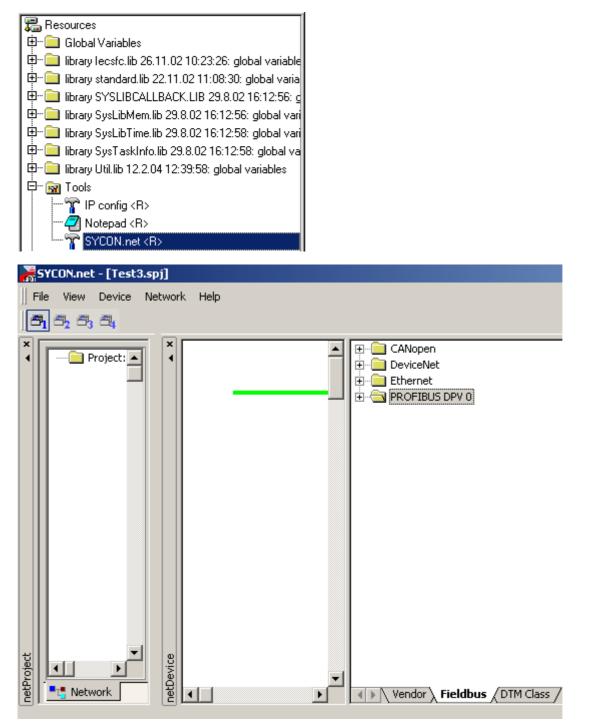

In the "Fieldbus" tab, open the folder 'PROFIBUS DPV 0' by clicking on the 🗄 symbol. Do the same with file "Master". With the left mouse button, click on CM572-DPM. Keep the left mouse button pressed and drag the object into the left window to append it to the green line (this line represents the connection to the CPU). Release the left mouse button.

In the appearing window, leave the "Board No. 1" unchanged (counting mode: CPU-internal coupler = Board No. 0, first coupler left of the CPU = Board No. 1, second coupler = Board No. 2).

| * •       | CM572      | -DPM[CN      | CANopen<br>CANopen<br>CANopen<br>CANopen<br>CANopen<br>Property<br>CANopen<br>CANopen<br>Property<br>Property<br>CM572-DPM<br>CM572-DPM<br>Slave |
|-----------|------------|--------------|----------------------------------------------------------------------------------------------------|
|           | netConnect | -Driver Para | ameter 🔀                                                                                                    |
|           | Device:    |              |                                                                                                    |
|           | CM572-DPt  | M[CM572-DPM  | 4]<1>(#1), Slot *                                                                                                    |
|           | Board No.: | 1            |                                                                                                    |
| netDevice |            | Accept       | Cancel Fieldbus                                                                                                    |

Click on "Accept". The coupler is now connected to the CPU.

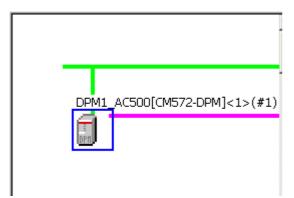

Recommendation: You can choose the symbolic coupler name according to your plant (mark coupler with left mouse button; the coupler is displayed with a blue rectangle; press right mouse button -> symbolic name. Example for symbolic name: DPM1\_AC500).

The parameter settings of the communication coupler can be easily modified by double clicking on the coupler symbol (surrounded by a blue line). A window opens - click on "Configuration -> Bus Parameters". With that you can change the parameters.

|                                                    | Bus          | Parameters                                                                           |  |  |  |
|----------------------------------------------------|--------------|--------------------------------------------------------------------------------------|--|--|--|
| Profile:                                           | PROFIBUS DP  |                                                                                      |  |  |  |
| Bus Parameters                                     |              |                                                                                      |  |  |  |
| Baud Rate:                                         | 12000 💌 kBit | /s Station Address: 1                                                                |  |  |  |
| Slot Time:                                         | 1000 tBit    | Target Rotation Time: 🔥 33430 tBit                                                   |  |  |  |
| Min. Station Delay Time:                           | 11 tBit      | = 2.7858 ms                                                                          |  |  |  |
| Max. Station Delay Time:                           | 800 tBit     | GAP Actualization Factor: 10                                                         |  |  |  |
| Quiet Time:                                        | 9 tBit       | Max. Retry Limit: 4                                                                  |  |  |  |
| Setup Time:                                        | 16 tBit      | Highest Station Address (HSA): 126                                                   |  |  |  |
| Bus Monitoring                                     |              |                                                                                      |  |  |  |
| Data Control Time:                                 | 120 ms       | Override slave specific Watchdog Control Time                                        |  |  |  |
| Min. Slave Interval:                               | 2000 µs      | Watchdog Control Time: 20 ms                                                         |  |  |  |
| Calculated Timing —<br>Tid1: 76 ms — Auto Clear ON |              |                                                                                      |  |  |  |
| Tid2: 800 ms                                       |              | Values marked with this symbol should be Adjust adjusted to changes in the topology. |  |  |  |
|                                                    |              | OK Cancel Apply Help                                                                 |  |  |  |

Change the desired parameters and then click **OK**.

The same procedure is used to append a slave to the PROFIBUS DP master CM572-DPM. Open the "Slave" folder in the "Fieldbus" tab. Drag the PROFIBUS DP FieldBusPlug PDP22-FBP (DPV1 modular) into the left-hand window to append it to the purple line (this line represents the PROFIBUS DP fieldbus).

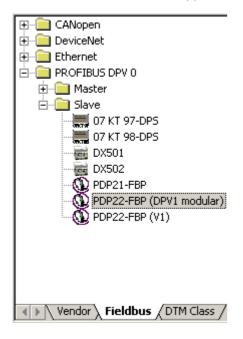

The FieldBusPlug slave is now appended to the PROFIBUS DP line. The symbolic name has been changed to DPS2\_FBP\_S500.

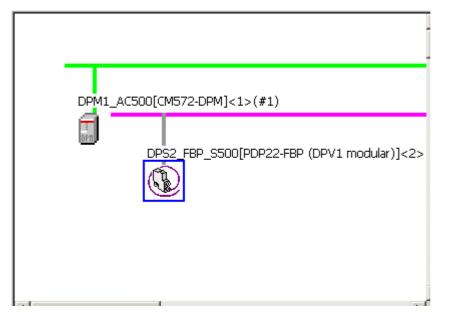

The slave has to be correctly software configured and mapped to precisely match the true hardware configuration. Double click on the PDP22-FBP symbol to open a new configuration window. In this window the hardware configuration is described and some parameter settings can be defined.

| netDevice - Configu 🏲                                      | ration DPS2_FBP_S50                               | O[PDP22-Fi | BP (DP¥1 modular)]<2> |                          |
|------------------------------------------------------------|---------------------------------------------------|------------|-----------------------|--------------------------|
| IO Device:<br>Vendor:                                      | PDP22-FBP (DPV1<br>ABB                            |            |                       | Device ID:<br>Vendor ID: |
| Pages Tree-View 🖉                                          |                                                   |            | Gene                  | ral                      |
| Configuration General Modules Parameters Groups Extensions | Station Address:<br>Watchdog control<br>Interval: | 2          | ms                    |                          |
| DPV1<br>Device Description<br>Device<br>GSD                |                                                   |            |                       |                          |

**G1** 

The slave station has to be set up. Click on "Configuration -> Modules" in the 'Pages Tree View'. First select the FBP interface module DC505-FBP from the list of available modules. Click on "Append". Thus the selected module is added to the list of configured modules.

| Available Modules: |                                 |  |
|--------------------|---------------------------------|--|
| Module name        | Module Configuration Identifier |  |
| DC505-FBP          | 0x11,0x20                       |  |
| DI524              | 0x13                            |  |
| DC532              | 0x13,0x21                       |  |
| DX531              | 0x10,0x20                       |  |
| DX522              | 0x10,0x20                       |  |
| AX522              | 0x57,0x67                       |  |
| AC522              | 0x57,0x67                       |  |
| AI523              | 0x5f                            |  |

| Configured Modules: |                                                             |                                                                                                |                                 | <br>           |
|---------------------|-------------------------------------------------------------|------------------------------------------------------------------------------------------------|---------------------------------|----------------|
| Slot                | Module name                                                 |                                                                                                | Module Configuration Identifier |                |
| 1                   | DC505-FBP                                                   |                                                                                                | 0x11,0x20                       |                |
|                     |                                                             |                                                                                                |                                 |                |
|                     |                                                             |                                                                                                |                                 |                |
|                     |                                                             |                                                                                                |                                 |                |
| L                   |                                                             |                                                                                                |                                 |                |
| Length of i         | nput/output data:<br>nput data:<br>output data:<br>modules: | 3 bytes (max. 488 bytes)<br>2 bytes (max. 244 bytes)<br>1 bytes (max. 244 bytes)<br>1 (max. 8) |                                 | <u>R</u> emove |

| The order of the modules in the list of configured modules must match the actual order of hardware modules. Otherwise, the decentralized station and the |
|----------------------------------------------------------------------------------------------------|
| network cannot work properly!                                                                                                    |

Repeat this procedure to append the modules DC532 and AX522. Then, the list of configured modules looks as follows:

| Module n    | ame                                               | N                                                              | 1odule | e Configuration Identifier  |        |        |
|-------------|---------------------------------------------------|----------------------------------------------------------------|--------|-----------------------------|--------|--------|
| DC505-FE    | 3P                                                | 0                                                              | )×11,0 | )x20                        |        |        |
| DI524       |                                                   | 0                                                              | )x13   |                             |        |        |
| DC532       |                                                   | 0                                                              | )×13,0 | )x21                        |        |        |
| DX531       |                                                   |                                                                | )×10,0 |                             |        |        |
| DX522       |                                                   |                                                                | )×10,0 |                             |        |        |
| AX522       |                                                   |                                                                | )x57,0 |                             |        |        |
| AC522       |                                                   |                                                                |        | 7,0x67                      |        |        |
| AI523       |                                                   | U                                                              | )×5f   |                             |        |        |
| -           | d Modules:                                        |                                                                |        |                             | Insert | Append |
| Slot        | Module name                                       |                                                                |        | Module Configuration Identi | fier   |        |
| 1           | DC505-FBP                                         |                                                                |        | 0x11,0x20                   |        |        |
| 2           | DC532                                             |                                                                |        | 0x13,0x21                   |        |        |
| 3           | AX522                                             |                                                                |        | 0x57,0x67                   |        |        |
|             |                                                   |                                                                |        |                             |        |        |
|             |                                                   |                                                                |        |                             |        |        |
|             |                                                   |                                                                |        |                             |        |        |
|             |                                                   |                                                                |        |                             |        |        |
|             | input/output data:                                | 41 bytes (max. 488)<br>22 bytes (max. 244)                     |        |                             |        | Remove |
| ength of i. | input/output data:<br>input data:<br>output data: | 41 bytes (max. 488<br>22 bytes (max. 244<br>19 bytes (max. 244 | bytes  | )                           |        | Remove |

Proceed as follows to configure the module parameters. Click on "Configuration -> Parameters". Select the corresponding module from the list.

|             | Par                 | ameters       |               |             |   |
|-------------|---------------------|---------------|---------------|-------------|---|
| Module:     | Common              | •             | Display mode: | Hexadecimal | • |
| -           | Common<br>DC505-FBP | <b>_</b>      |               |             |   |
| Parameters: | DC532               | <u> </u>      |               |             |   |
| Name        |                     | Value         |               |             |   |
| Block-Parar | meter               | Use Block-Par | rameters      |             |   |
| Diagnosis F | Format              | DPV0 Diagno:  | sis Format    |             |   |
|             |                     |               |               |             |   |
|             |                     |               |               |             |   |
|             |                     |               |               |             |   |

Click on the corresponding module.

The available parameters are displayed.

|                 |                        | Parameters |               |             |
|-----------------|------------------------|------------|---------------|-------------|
| <u>M</u> odule: | DC532                  | •          | Display mode: | Hexadecimal |
| Parameters      | :                      |            |               |             |
| Name            |                        | Value      |               |             |
| Check Sup       | ply                    | ON         |               |             |
| Input Dela      |                        | 8 ms       |               |             |
| Detect sho      | ort circuit at outputs | ON         |               |             |
| Behaviour       | outputs at Stop        | Off        |               |             |
|                 | value outputs          | 0×0000     |               |             |
|                 |                        |            |               |             |
|                 |                        |            |               |             |
|                 |                        |            |               |             |

#### Example: Changing the input delay of the module DC532.

|                 |                        | Parameters |               |             |
|-----------------|------------------------|------------|---------------|-------------|
| <u>M</u> odule: | DC532                  | <b>_</b>   | Display mode: | Hexadecimal |
| Parameters      | :                      |            |               |             |
| Name            |                        | Value      |               |             |
| Check Sup       | ply                    | ON         |               |             |
| Input Dela      | Y                      | 8 ms       |               |             |
| Detect sho      | ort circuit at outputs | ON         |               |             |
|                 | outputs at Stop        | Off        |               |             |
| Substitute      | value outputs          | 0×0000     |               |             |
|                 |                        |            |               |             |
|                 |                        |            |               |             |
|                 |                        |            |               |             |

Highlight the line of the desired parameter: move the cursor to that line and press the left mouse button.

Double click with the left mouse button onto the highlighted line. Click with the left mouse button on it to display the values available. Select the desired value by clicking with the left mouse button on that value. Click with the left mouse button into the area with the empty lines. Thus the change has been adopted.

After you have changed all the desired parameters, click on **OK** to exit the parameter configuration.

The configuration of the fieldbus modules is finished. Now the names of the communication variables used for data exchange between coupler and CPU program have to be specified. Proceed as follows to specify the variables (these variables are automatically forwarded to the AC500 Control Builder software in order to have them available there):

**G1** 

The upper part of the netConnect area contains a tree structure showing the master communication coupler CM572-DPM and the slave PDP22-FBP (DPV1 modular) with the sorted list appended. Click on the ⊞ symbol in front of the entry PDP22-FBP to open this branch of the tree. For each I/O module, a separate folder is displayed containing the corresponding data exchange variables.

| ×                                                       | Project: Test3<br>DPM1_AC500[CM572-DPM]<1>(#1), Slot 1<br>DP52_FBP_S500[PDP22-FBP (DPV1 modular)]<2><br>2 byte input<br>4 byte input<br>8 word input<br>1 byte output<br>2 byte output<br>8 word output |           |     |                  |  |
|---------------------------------------------------------|----------------------------------------------------------------------------------------------------|-----------|-----|------------------|--|
|                                                         | Name of signal                                                                                                    | Data type | I/O | Name of variable |  |
|                                                         |                                                                                                    |           |     |                  |  |
| All signals / Unconnected signals / Connected signals / |                                                                                                    |           |     |                  |  |

Click on the first folder **2 byte input**. This folder represents the digital inputs of the DC505-FBP module (8 DI + 8 DC as input). The corresponding variables are listed in the appended list (with **Name of signal**, **Data type**, **I/O** identifier (I = input, O = output) and **Name of variable** (can be entered)).

| ×          | Project: Test3 DPM1_AC500[CM572-DPM]<1>(#1), Slot 1 DPS2_FBP_S500[PDP22-FBP (DPV1 modular)]<2> 2 byte input 4 byte input 1 byte output 2 byte output 3 word output 8 word output |                             |              |                           |   |  |
|------------|----------------------------------------------------------------------------------------------------|-----------------------------|--------------|---------------------------|---|--|
|            | Name of signal                                                                                                    | Data type                   | I/O          | Name of variable          |   |  |
|            | Input_1                                                                                                    | BYTE                        | Ι            | by_Dps2_S500_DC505_In0_7  |   |  |
|            | Input_2                                                                                                    | BYTE                        | I            | by_Dps2_S500_DC505_In8_15 |   |  |
|            |                                                                                                    |                             |              |                           | _ |  |
|            |                                                                                                    |                             |              |                           | - |  |
|            |                                                                                                    |                             |              |                           |   |  |
|            |                                                                                                    |                             |              |                           |   |  |
|            |                                                                                                    |                             |              |                           | _ |  |
| ţ          |                                                                                                    |                             |              |                           | - |  |
| hetConnect | ·                                                                                                    |                             |              |                           | ► |  |
| Ę          | All signals / Unconne                                                                                                    | ected signals $\lambda$ Cor | nnected sign | als /                     |   |  |

Enter a corresponding "**Name of variable**" for each "**Name of signal**" .To do this, double click into the **Name of variable** field of the corresponding signal. Enter the desired variable name and press the <Enter> key to complete your entry. These names are used in the AC500 Control Builder software. In our example, we use the following system for the variable name:

bytePROFIBUSDpslaveAddress2\_\$500(system)\_DC505(device)\_Input8\_to15 (by - byte; b - bit; w - word).

Recommendation: For the planning of your plant we recommend to use symbolic names according to your plant.

Assign a name to each variable. For the 8 DC (as outputs) of the DC505-FBP module:

| Project: Test3 DPM1_AC500[CM572-DPM]<1>(#1), Slot 1 DPS2_FBP_S500[PDP22-FBP (DPV1 modular)]<2> 2 byte input 4 byte input 8 word input 1 byte output 2 byte output 8 word output |       |                   |     |                           |  |  |  |
|----------------------------------------------------------------------------------------------------|-------|-------------------|-----|---------------------------|--|--|--|
| Name of s                                                                                                    | ignal | Data type         | 1/0 | Name of variable          |  |  |  |
|                                                                                                    |       |                   |     | bybbsz_5500_bc505_0000_15 |  |  |  |
|                                                                                                    |       |                   |     |                           |  |  |  |
|                                                                                                    |       |                   |     |                           |  |  |  |
| t                                                                                                    |       |                   |     |                           |  |  |  |
|                                                                                                    |       |                   | -   |                           |  |  |  |
| Output_1                                                                                                    |       | Data type<br>BYTE |     | byDps2_5500_DC505_Out8    |  |  |  |

For the 16 DI + 16 DC (as inputs) of the DC532 module:

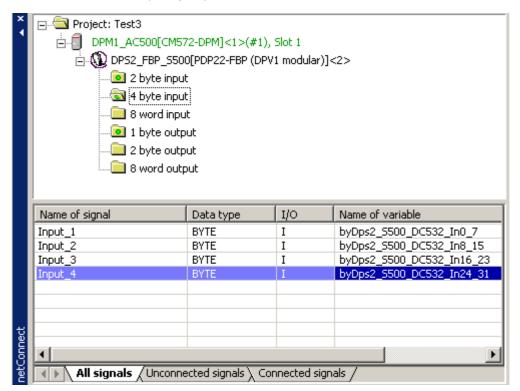

For the 16 DC (as outputs) of the DC532 module:

| * 1        | Project: Test3 DPM1_AC500[CM572-DPM]<1>(#1), Slot 1 DPS2_FBP_S500[PDP22-FBP (DPV1 modular)]<2> 2 byte input 4 byte input 8 word input 1 byte output 2 byte output 8 word output |                             |              |                            |  |  |
|------------|----------------------------------------------------------------------------------------------------|-----------------------------|--------------|----------------------------|--|--|
|            | Name of signal                                                                                                    | Data type                   | I/O          | Name of variable           |  |  |
|            | Output_1                                                                                                    | BYTE                        | 0            | byDps2_S500_DC532_Out16_23 |  |  |
|            | Output_2                                                                                                    | BYTE                        | 0            | byDps2_5500_DC532_Out24_31 |  |  |
| netConnect | •                                                                                                    |                             |              |                            |  |  |
| neto       | All signals Unconne                                                                                                    | ected signals $\lambda$ Cor | nnected sign | als /                      |  |  |

For the 8 analog inputs of the AX522 module:

| Project: Test3 DPM1_AC500[CM572-DPM]<1>(#1), Slot 1 DPS2_FBP_S500[PDP22-FBP (DPV1 modular)]<2> 2 byte input 4 byte input 8 word input 1 byte output 2 byte output 8 word output 8 word output |                                                         |           |     |                      |
|----------------------------------------------------------------------------------------------------|---------------------------------------------------------|-----------|-----|----------------------|
|                                                                                                    | Name of signal                                          | Data type | I/O | Name of variable     |
|                                                                                                    | Input_1                                                 | WORD      | I   | wDps2_5500_AX522_In1 |
|                                                                                                    | Input_2                                                 | WORD      | I   | wDps2_5500_AX522_In2 |
|                                                                                                    | Input_3                                                 | WORD      | Ι   | wDps2_5500_AX522_In3 |
|                                                                                                    | Input_4                                                 | WORD      | I   | wDps2_5500_AX522_In4 |
|                                                                                                    | Input_5                                                 | WORD      | I   | wDps2_5500_AX522_In5 |
|                                                                                                    | Input_6                                                 | WORD      | I   | wDps2_5500_AX522_In6 |
|                                                                                                    | Input_7                                                 | WORD      | I   | wDps2_5500_AX522_In7 |
| ti                                                                                                    | Input_8                                                 | WORD      | Ι   | wDps2_5500_AX522_In8 |
| netConnect                                                                                                    | All signals / Unconnected signals / Connected signals / |           |     |                      |

For the 8 analog outputs of the analog module AX522:

| DPM1_AC500                                                                       | Project: Test3<br>DPM1_AC500[CM572-DPM]<1>(#1), Slot 1<br>DPS2_FBP_S500[PDP22-FBP (DPV1 modular)]<2><br>2 byte input<br>3 word input<br>3 word input<br>2 byte output<br>3 word output<br>3 word output |                            |                                                                                                    |  |  |  |
|----------------------------------------------------------------------------------|----------------------------------------------------------------------------------------------------|----------------------------|----------------------------------------------------------------------------------------------------|--|--|--|
| Name of signal                                                                   | Data type                                                                                                    | I/O                        | Name of variable                                                                                                    |  |  |  |
|                                                                                  |                                                                                                    |                            |                                                                                                    |  |  |  |
| Output_1                                                                         | WORD                                                                                                    | 0                          | wDps2_5500_AX522_Out1                                                                                                    |  |  |  |
|                                                                                  | WORD<br>WORD                                                                                                    | 0                          | wDps2_5500_AX522_Out1<br>wDps2_5500_AX522_Out2                                                                                                    |  |  |  |
| Output_1                                                                         |                                                                                                    | -                          |                                                                                                    |  |  |  |
| Output_1<br>Output_2                                                             | WORD                                                                                                    | 0                          | wDps2_S500_AX522_Out2                                                                                                    |  |  |  |
| Output_1<br>Output_2<br>Output_3                                                 | WORD<br>WORD                                                                                                    | 0                          | wDps2_5500_AX522_Out2<br>wDps2_5500_AX522_Out3                                                                                                    |  |  |  |
| Output_1<br>Output_2<br>Output_3<br>Output_4                                     | WORD<br>WORD<br>WORD                                                                                                    | 0<br>0<br>0                | wDps2_5500_AX522_Out2<br>wDps2_5500_AX522_Out3<br>wDps2_5500_AX522_Out3                                                                                                    |  |  |  |
| Output_1<br>Output_2<br>Output_3<br>Output_4<br>Output_5<br>Output_6<br>Output_7 | WORD<br>WORD<br>WORD<br>WORD<br>WORD<br>WORD<br>WORD                                                                                                    | 0<br>0<br>0<br>0<br>0<br>0 | wDps2_S500_AX522_Out2           wDps2_S500_AX522_Out3           wDps2_S500_AX522_Out4           wDps2_S500_AX522_Out5           wDps2_S500_AX522_Out6           wDps2_S500_AX522_Out7 |  |  |  |
| Output_1<br>Output_2<br>Output_3<br>Output_4<br>Output_5<br>Output_6             | WORD<br>WORD<br>WORD<br>WORD<br>WORD<br>WORD                                                                                                    | 0<br>0<br>0<br>0<br>0      | wDps2_S500_AX522_Out2           wDps2_S500_AX522_Out3           wDps2_S500_AX522_Out4           wDps2_S500_AX522_Out5           wDps2_S500_AX522_Out5                                 |  |  |  |

After completion of the variables configuration, the fieldbus configuration is finished.

Store the project via "File -> Safe".

# Loading the configuration from SYCON.net to the coupler

Now the configuration has to be loaded from SYCON.net to the coupler CM572-DP. Proceed as follows: In the netDevice window, click on the coupler to highlight it with a blue frame:

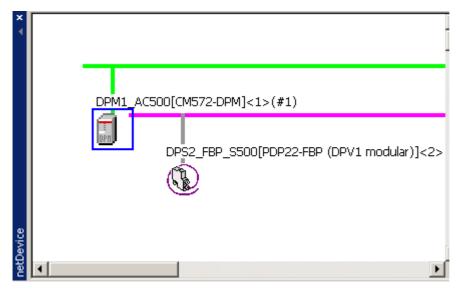

Double click on the coupler icon and select "Settings -> Driver -> 3S Gateway Driver".

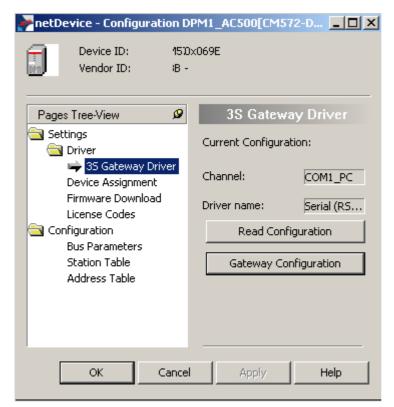

Select "Gateway Configuration".

In the Communication Parameters window, you can set the parameters for the communication between the PC and the PLC (port: serial interface of the PC).

| Communication Parameters |                    |       |  |  |
|--------------------------|--------------------|-------|--|--|
| Channels                 |                    |       |  |  |
| E- Local                 | Serial (RS232)     |       |  |  |
| COM1_PC_                 | Name               | Value |  |  |
|                          | Port               | COM1  |  |  |
|                          | Baudrate           | 19200 |  |  |
|                          | Parity             | No    |  |  |
|                          | Stop bits          | 1     |  |  |
|                          | Motorola byteorder | Yes   |  |  |

Confirm the settings with "OK". Select "Settings -> Driver -> Device Assignment" and click on "Scan". The configuration tool SYCON.net searches for PROFIBUS couplers connected to the stated interface.

| Device Assignment                              |          |               |                    |                 |       |      |
|------------------------------------------------|----------|---------------|--------------------|-----------------|-------|------|
| Scan progress: 2/2 Devices (Current device: -) |          |               |                    |                 |       |      |
|                                                | Scan     |               |                    |                 |       |      |
|                                                | Device   | Serial number | Driver             | Access path     |       |      |
|                                                | CM572-DP | 00000136      | 35 Gateway Driver  | \Slot1          |       |      |
|                                                |          |               |                    |                 |       |      |
|                                                |          |               |                    |                 |       |      |
|                                                |          |               |                    |                 |       |      |
|                                                |          |               |                    |                 |       |      |
| <u> </u>                                       |          |               |                    |                 |       |      |
|                                                |          |               |                    |                 |       |      |
|                                                |          |               |                    |                 |       |      |
|                                                |          |               |                    |                 |       |      |
| -                                              |          |               |                    |                 |       |      |
|                                                |          |               |                    |                 |       |      |
|                                                |          |               |                    |                 |       |      |
|                                                |          |               |                    |                 |       |      |
| Acces                                          | s path:  | {13C5F6E9-E   | F6D-41CB-85FB-E0E7 | 59ED2B7E}\Slot1 |       |      |
|                                                |          |               |                    | _               | . 1   |      |
|                                                |          |               | ОК                 | Cancel          | Apply | Help |

Select the device "CM572-DP" and confirm with "OK". Then press the right mouse button and select "Connect".

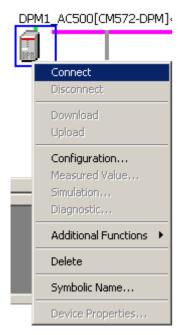

**G1** 

The coupler entry CM572-DPM is now highlighted in green, indicating that the connection is established:

| ×         |                                            |
|-----------|--------------------------------------------|
|           | DPM1_AC500[CM572-DPM]<0>(#1)               |
|           |                                            |
|           | DPS2_FBP_S500[PDP22-FBP (DPV1 modular)]<1> |
| 8         |                                            |
| netDevice |                                            |

Press the right mouse button and select "Download". **ATTENTION:** To do this the CPU must be in 'Stop' state.

| _ |                                                                       |           |
|---|-----------------------------------------------------------------------|-----------|
|   | M1_AC500[CM572-DPM<br>Connect                                         | 4]<0>(#1) |
|   | Disconnect<br>Download                                                | DP22-FBP  |
|   | Upload<br>Configuration<br>Measured Value<br>Simulation<br>Diagnostic | _         |
|   | Additional Functions                                                  | •         |
|   | Symbolic Name                                                         | _         |

A safety inquiry is displayed. Confirm with "Yes".

| netDevic | e - DPM1_AC500[CM572-DPM]<0>(#1)                                                                                                   |
|----------|----------------------------------------------------------------------------------------------------|
| ?        | If download is done during bus operation<br>communication between master and slaves is stopped.<br>Do you really want to download? |
|          | Yes No                                                                                                    |

ľ

This downloads the configuration to the coupler. Progress of data transfer is displayed.

| netDevice                                                                 |
|---------------------------------------------------------------------------|
| Device: DPM1_AC500[CM572-DPM]<0>(#1)<br>Download running<br>77 % complete |
|                                                                           |
| Cancel                                                                    |

After the download is completed, SYCON.net has to be disconnected. Press the right mouse button and select "Disconnect".

| DPM  | 11_AC500[CM572-DPM]<                                        | 0>(#1)                     |
|------|-------------------------------------------------------------|----------------------------|
| DPH. | Connect<br>Disconnect                                       | P22-FBP (DPV1 modular)]<1> |
|      | Download<br>Upload                                          |                            |
|      | Configuration<br>Measured Value<br>Simulation<br>Diagnostic |                            |
|      | Additional Functions 🔸                                      |                            |
|      | Delete                                                      |                            |
|      | Symbolic Name<br>Device Properties                          |                            |

In SYCON.net, the configuration has to be saved to a file. The system adopts the project name (in our example: "Test3"). Select "File/Save".

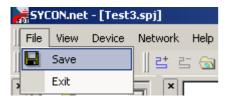

Exit SYCON. Select "File/Exit".

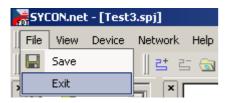

Return to the AC500 Control Builder by clicking on the **CoDeSys** button in the Windows task bar on the bottom of the screen.

The AC500 Control Builder software is opened again and the fieldbus variables are automatically transferred to the **Global Variables** list of the programming software.

Open the Global Variables in the "Resources" tab. Double click on **Slot 1 <R>**. The previously configured variables are displayed and available in the programming software.

|                                                   | 0001 VA | R_GLOBAL                                                                                     |
|---------------------------------------------------|---------|----------------------------------------------------------------------------------------------|
| 🔚 Resources                                       | 0002    | byDps1_S500_DC505_In0_7 AT %IB1.0 : BYTE;                                                    |
| 🛱 🗠 🔄 Global Variables                            | 0003    | byDps1_S500_DC505_In8_15 AT %IB1.1 : BYTE;                                                   |
| Global_Variables                                  | 0004    | byDps1_S500_DC532_In0_7 AT %IB1.2 : BYTE;                                                    |
| Slot 1 <r></r>                                    | 0005    | byDps1_S500_DC532_In8_15 AT %IB1.3 : BYTE;                                                   |
|                                                   | 0006    | wDps1_8500_AX522_In1 AT %IW1.3 : WORD;                                                       |
| 🖽 💼 library lecsfc.lib 26.11.02 10:23:26: glob    | 0007    | byDps1_S500_DC532_In16_23 AT %IB1.4 : BYTE;                                                  |
| ⊕ library standard.lib 22.11.02 11:08:30: g       | 0008    | wDps1_S500_AX522_In2 AT %IW1.4 : WORD;                                                       |
|                                                   | 0009    | byDps1_S500_DC532_In24_31 AT %IB1.5 : BYTE;                                                  |
|                                                   | 0010    | wDps1_S500_AX522_In3 AT %IW1.5 : WORD;                                                       |
|                                                   | 0011    | wDps1_S500_AX522_In4 AT %IW1.6 : WORD;                                                       |
| ⊞ ibrary SysLibTime.lib 29.8.02 16:12:58:         | 0012    | wDps1_S500_AX522_In5 AT %IW1.7 : WORD;                                                       |
| ⊞…                                                | 0011    | wDps1_S500_AX522_In6 AT %IW1.8 : WORD;                                                       |
| 🖽 🖷 🛄 library Util.lib 12.2.04 12:39:58: global v |         | wDps1_S500_AX522_In7 AT %IW1.9 : WORD;                                                       |
| 🕀 🐨 📷 Tools                                       | 0015    | wDps1_S500_AX522_In8 AT %IW1.10 : WORD;                                                      |
| 📶 Alarm configuration                             | 0016    | byDps1_S500_DC505_Out8_15 AT %QB1.0 : BYTE;<br>byDps1_S500_DC532_Out16_23 AT %QB1.1 : BYTE;  |
| 🗂 🎦 Library Manager                               | 0017    | byDps1_8500_DC532_Out18_23 AT %QB1.1 : BTTE;<br>byDps1_8500_DC532_Out24_31 AT %QB1.2 : BYTE; |
| Log                                               | 0019    | wDps1_S500_AX522_Out1 AT %QW1.2 ; WORD;                                                      |
| PLC - Browser                                     | 0020    | wDps1_S500_AX522_Out2 AT %QW1.3 ; WORD;                                                      |
|                                                   | 0020    | wDps1_5500_AX522_Out3 AT %QW1.4 : WORD;                                                      |
|                                                   | 0022    | wDps1_S500_AX522_Out4 AT %QW1.5 : WORD;                                                      |
| Target Settings                                   | 0023    | wDps1_S500_AX522_Out5 AT %QW1.6 : WORD;                                                      |
|                                                   | 0024    | wDps1_S500_AX522_Out6 AT %QW1.7 : WORD;                                                      |
| Task configuration                                | 0025    | wDps1_S500_AX522_Out7 AT %QW1.8 : WORD;                                                      |
| Watch- and Recipe Manager                         | 0026    | wDps1_S500_AX522_Out8 AT %QW1.9 : WORD;                                                      |
| E                                                 | 0027 EN |                                                                                              |

## Testing the system

In order to test the system, we are going to create a small user program according to the procedure used in the Getting Started example. We are using the ST programming language (structured text). The program should read an input of the decentralized station (DC505-FBP) and output the value to the DC532 device located next to the CPU. The output byte %QB0 at DC532 (located next to the CPU) is named with the symbolic name by\_AC500\_DC532\_Out16\_23.

The program looks as follows:

| 0001 PROGRAM PLC_PRG<br>0002 VAR<br>0003 END_VAR | - |
|--------------------------------------------------|---|
| ● ● ● ● ● ● ● ● ● ● ● ● ● ● ● ● ● ● ●            |   |

The input byte with the variable name byDps1\_S500\_DC505\_In0\_7 (signals I0 to I7 at DC505) is read and applied to the output byte by\_AC500\_DC532\_Out16\_23 (signals C16 to 23 at DC532).

#### New GSD file(s)

| hote Note | If you install additional GSD files to the installation of the Control Builder CD's GSD files they have to be added to the device catalog of SYCON.net. To do this apply subsequent procedure.<br>The GSD files have to be copied to the corresponding directory beforehand (\ProgramFiles\HilscherGmbH\SYCONnet\ABBPBGenericSlaveDTM\GSD). |
|-----------|----------------------------------------------------------------------------------------------------|
|           | Attention: Handling of GSD files only works that way in case of an empty project!                                                                                                    |

Click on Resources. Open the 'Tools' folder. Double click on the entry SYCON.net.

| Resources                                                   | ٦  |
|-------------------------------------------------------------|----|
| in tesources<br>⊡ □ Global Variables                        |    |
|                                                             |    |
| 🛛 🖽 💼 library lecsfc.lib 26.11.02 10:23:26: global variabl  | ۶  |
| 🖡 🕀 💼 library standard.lib 22.11.02 11:08:30: global varia  | ł  |
| 📴 💼 library SYSLIBCALLBACK.LIB 29.8.02 16:12:56: ;          | ₫  |
| 🗄 🗄 💼 library SysLibMem.lib 29.8.02 16:12:56: global va     | ri |
| 🗄 🗄 💼 library SysLibTime.lib 29.8.02 16:12:58: global va    | ri |
| 🛱 🖆 💼 library SysTaskInfo.lib 29.8.02 16:12:58: global va   | a  |
| 🛱 🗂 🛅 library Util.lib 12.2.04 12:39:58: global variables 👘 |    |
| 📮 🛱 🐨 🖬 Tools                                               |    |
| IP config <b></b>                                           |    |
| Notepad <r></r>                                             |    |
| SYCON.net <r></r>                                           |    |

Click into the window next to netDevice and select "Network/Device Catalog..." from the menu.

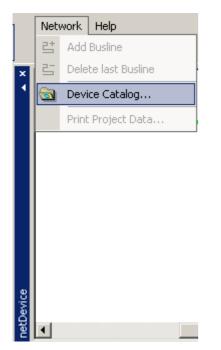

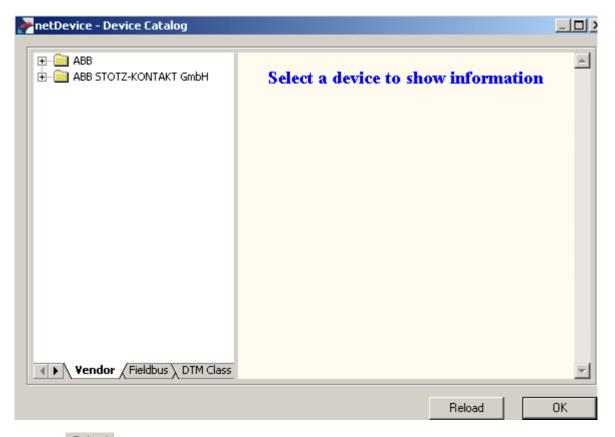

Click on Reload . This integrates the new GSD file. Click on OK and close SYCON.net.

# For AC1131 experts – connection S500-FBP I/O module to series 90

Example with an AC31 Series 90 CPU as PROFIBUS DP Master and a DC505-FBP as remote I/Os

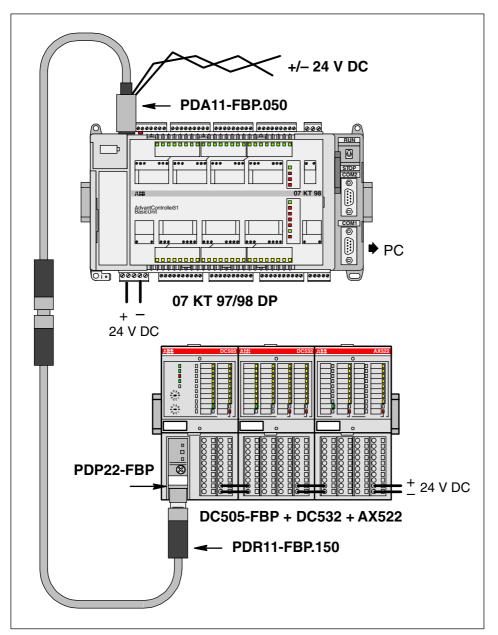

Figure: Example with an AC31 series 90 CPU as PROFIBUS DP master and a DC505-FBP as remote I/Os

The following example will guide you through the installation and the configuration of a small PROFIBUS DP fieldbus using an AC31 PLC as PROFIBUS DP Master and a S500-FBP remote I/O station with a modular FBP.

This example could be used as starting point to realize your own application.

| ATTENTION Refer to the dedicated User's manuals or Installation guides of the FieldBusPlug and the AC31 PLCs and programming software. |
|----------------------------------------------------------------------------------------------------|
|----------------------------------------------------------------------------------------------------|

|                         | Quantity | Product description                                                                         | Order number       |
|-------------------------|----------|---------------------------------------------------------------------------------------------|--------------------|
| $\overline{\mathbf{v}}$ | 1        | CPU 07 KT 97/98 with PROFIBUS DP<br>here: 07 KT 97 with Ethernet and PROFIBUS DP<br>coupler | GJR5 2530 00 R0272 |
| $\leq$                  | 1        | Programming cable 07 SK 90                                                                  | GJR5 2502 00 R0001 |
| $\leq$                  | 1        | PDA11-FBP.050 adapter for FBP, power supply and field bus                                   | 1SAJ 9240 09 R0005 |
|                         | 1        | PDP22-FBP.050 PROFIBUS DP-V0/V1-FBP 0.5 m, modular (field bus plug)                         | 1SAJ 2401 00 R1005 |
| $\leq$                  | 1        | PDR11-FBP.150 terminating resistor                                                          | 1SAJ 9240 07 R0001 |
| $\overline{}$           | 1        | DC505-FBP with 8DI/8DC                                                                      | 1SAP 2200 00 R0001 |
| $\overline{}$           | 1        | DC532 with 16DI/16DC                                                                        | 1SAP 2401 00 R0001 |
| $\overline{}$           | 1        | AX522 with 8AI/8AO                                                                          | 1SAP 2500 00 R0001 |
| $\overline{}$           | 1        | TU506 FBP terminal unit for FBP interface                                                   | 1SAP 2100 00 R0001 |
| $\overline{}$           | 2        | TU516 I/O terminal unit for I/O modules                                                     | 1SAP 2120 00 R0001 |
| $\overline{}$           | 1        | GSD file for FBP modules                                                                    | ABB_091F.GSD       |
| $\overline{}$           | 1        | Programming software 907 AC 1131                                                            | GJP5 2070 00 R0102 |

#### Before starting:

- Use the previous installation instructions to assemble and mount the system, also refer to the dedicated User's manual of the PROFIBUS DP FBP and AC31 series 90 PLC.
- Make the wiring and provide power supply to the system (process supply) and to the FieldBusPlug (use dedicated accessory, e.g. PDA11-FBP.050 which allows to connect a PROFIBUS DP master with a 9-pin D-Sub and provide power supply for the FBP through an M12 connector).
- Set the slave address of the FBP to 1 with the front rotary switches of the S500-FBP module (see Getting Started with S500-FBP, "Setting the FBP slave address").
- Install the AC1131 programming software for AC31 PLCs
- If you want to configure the fieldbus using the fieldbus configurator software 907 FB 1131, install this software. As an alternative, you can also use the fieldbus configurator included in the programming software.
- If you want to use the fieldbus configurator 907 AC 1131 for configuration, copy the PROFIBUS GSD file ABB\_091F.GSD to the folder \Program Files\AC1131\FB1131\Fieldbus\PROFIBUS\GSD. If you want to configure the fieldbus using the fieldbus configurator included in the programming software, copy the GSD file to the folder \Program Files\AC1131\Library\PLCConf.
- Connect the PC (COM1) to the AC31 CPU (COM1) using the programming cable 07 SK 90.
- Connect the CPU to the DC505-FBP module via the FieldBusPlug.
- Switch on voltage.
- Perform the steps given in the following instructions.

# Variant A: Configuration using the fieldbus configurator included in the programming software

First, we have to specify the hardware. Click on Resources. Double click the object "PLC Configuration". Click on "Hardware Configuration". Press the right mouse button. Select "Append Subelement/DP Master...".

| 📆 File Edit Project Insert Extras Onlin | ne Window Help    |                                                                                                    |
|-----------------------------------------|-------------------|----------------------------------------------------------------------------------------------------|
|                                         |                   |                                                                                                    |
|                                         | Copy C<br>Paste C | <ul> <li>▶ 07CR41</li> <li>07CR42</li> <li>07CT41</li> <li>07CT42</li> <li>07CT42</li> <li>trl+√</li> <li>07KT51</li> <li>07KT95</li> <li>07KT95</li> <li>07KT97</li> <li>07KT97</li> <li>07KT98</li> <li>07SL97</li> <li>DP-Master</li> <li>DP-Slave</li> </ul> |

Set the "Card number" in the appearing window. The following rule applies: The slot number (= card number) can be gathered from the identification number of the CPU. Furthermore, we can also determine the coupler form the identification number. The following applies:

- GJR5 253x 00 Rxxyz with
  - y = slot number = card number = 1 z = slot number = card number = 2
- Furthermore, the following code applies to y and z: 2=PROFIBUS DP / 5=DeviceNet / 6=ARCNET / 7=Ethernet / 8=CANopen / 9=Interbus
- For our example: CPU with identification number R0272 -> slot number 1 -> Ethernet; slot number 2 -> PROFIBUS DP
- Since we are using the PROFIBUS coupler in our example, the resulting card number is 2.

| Select a PROFIBUS-D                                       | P master                |                   | ×            |
|-----------------------------------------------------------|-------------------------|-------------------|--------------|
| Ident-Nr.:<br>HW Release:<br>SW Release:<br>Manufacturer: | 0x7505<br>E             |                   | OK<br>Cancel |
|                                                           | e Name:<br>PM (Default) | Card number:<br>2 | j            |

Confirm with "OK".

Press the right mouse button and select "Append DP Slave".

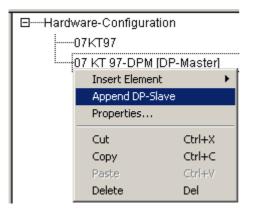

In the appearing window, select "PDP22-FBP (DPV1 modular) (Default)" in the File Name list box.

| Select a PROFIBUS-I                                       | )P slave                               |   | ×            |
|-----------------------------------------------------------|----------------------------------------|---|--------------|
| Ident-Nr.:<br>HW Release:<br>SW Release:<br>Manufacturer: | 0x091F<br>V 1.0                        |   | OK<br>Cancel |
|                                                           | le Name:<br>P (DPV1 modular) (Default) | • |              |

Confirm with "OK".

⊟----Hardware-Configuration ↓-----07KT97 È-----07 KT 97-DPM [DP-Master] È-----PDP22-FBP (DPV1 modular) [DP-Slave]

Click on the entry "PDP22-FBP (DPV1 modular). Press the right mouse button and select "Properties".

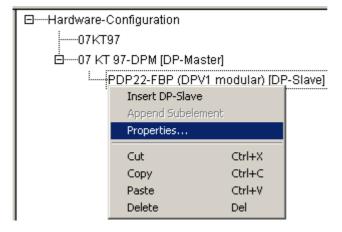

Select "Input/Output". Click on the entry DC505-FBP in the left-hand window and then click on "Select >>". Proceed in the same way for DC532 and AX522.

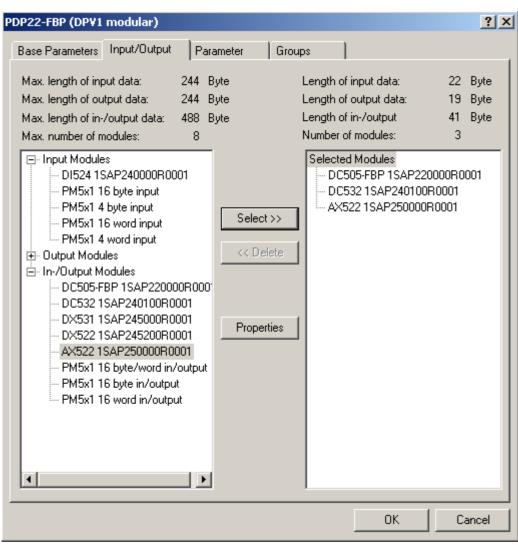

Click on "OK". The hardware is now specified.

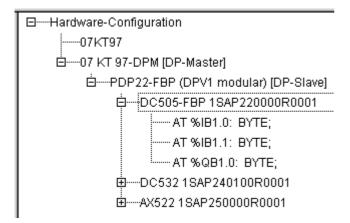

When a user program is loaded to the CPU, the configuration data of the coupler (the data are a definite element of a project) are loaded as well. The operating system of the PLC transfers the configuration data to the coupler. In addition, the configuration data can be saved together with the user program in the Flash memory of the controller. The configuration data stored in the Flash memory are automatically loaded the next time the power is switched on.

## Variant B: Configuration using the fieldbus configurator software FB1131

Start the fieldbus configurator software 907 FB 1131 and select "File -> New". A window appears where you can select a fieldbus system.

| Select fieldbus                 | ×      |
|---------------------------------|--------|
| CANopen<br>DeviceNet            | ОК     |
| Ethernet / Protocol<br>InterBus | Cancel |
| PROFIBUS                        |        |
|                                 |        |
| 1                               |        |

Select **PROFIBUS** and click on **OK**. Now you have to configure the master.

Select **Insert -> Master** from the menu bar. The mouse pointer changes to an arrow with an '**M**'. Left click with the mouse on that position on the screen where you want to place the DP Master. Another window appears.

| Insert Master                                                                                                    |                                                    |                             | ×            |
|----------------------------------------------------------------------------------------------------|----------------------------------------------------|-----------------------------|--------------|
| Available masters<br>07 KT 97-DPM<br>07 KT 97-DPM<br>07 KT 98-DPM<br>07 KT 98-DPM<br>07 KT 98-DPM<br>07 SL 97-DPM<br>07 SL 97-DPM<br>07 SL 97-DPM<br>07 SL 97-DPM<br>07 SL 97-DPM | Add >><br>Add All >><br><< Remove All<br><< Remove | Selected masters            | OK<br>Cancel |
| Ident number 0x                                                                                                    | 3B STOTZ-KONTAKT GmbH<br>x7505<br>T97_DPM.GSD      | Station address Description |              |

In this window, select **07KT97 DPM** and click on **Add** >> to add the selected master to the network. The selected master is now displayed on the right-hand side of the window. You can change the default address of the master and enter a comment in the 'Description' field.

| Insert Master                                                                                                    |                                          |                                                    |                                  |              | ×            |
|----------------------------------------------------------------------------------------------------|------------------------------------------|----------------------------------------------------|----------------------------------|--------------|--------------|
| Available master<br>07 KT 97-DPM<br>07 KT 97-DPM<br>07 KT 98-DPM<br>07 KT 98-DPM<br>07 KT 98-DPM<br>07 SL 97-DPM<br>07 SL 97-DPM<br>07 SL 97-DPM<br>07 SL 97-DPM<br>CIF60-PB | 8                                        | Add >><br>Add All >><br><< Remove All<br><< Remove | Selected masters<br>07 KT 97-DPM |              | OK<br>Cancel |
| Vendor name<br>Ident number<br>GSD file name                                                                                                    | ABB STOTZ-KONT<br>0x7505<br>KT97_DPM.GSD | FAKT GmbH                                          | Station address<br>Description   | 0<br>Master0 |              |

Click on **OK** and continue.

| 🔓 File      | Edit    | View  | Insert | Online | Settings | Tools | Window | Help      |              |
|-------------|---------|-------|--------|--------|----------|-------|--------|-----------|--------------|
| 0 🖻         |         | ×     | ?      |        |          |       |        |           |              |
| <b>-</b> [] | 2       | PDD   |        |        |          |       |        |           |              |
|             |         |       |        |        |          |       |        |           |              |
|             | 07 KT 9 | 7-DPM | Ì      |        |          |       | Ma     | ster0     |              |
|             |         |       |        |        |          |       | Static | n address | 0            |
|             |         |       |        |        |          |       | DPM    | aster     | 07 KT 97-DPM |
|             |         |       |        |        |          |       |        |           |              |

Now append a slave to the PROFIBUS DP line. Click below the master surrounded by a frame. A rectangle indicates the area where the slave will be inserted.

Select **Insert -> Slave** from the menu bar.

| Insert                             | Online | Settings | Tools | Window | He |  |  |
|------------------------------------|--------|----------|-------|--------|----|--|--|
| Master                             |        |          |       |        |    |  |  |
| Slave                              |        |          |       |        |    |  |  |
| Communication Reference connection |        |          |       |        |    |  |  |
| Predefined Slave                   |        |          |       |        |    |  |  |

The mouse pointer changes to an arrow with an 'S'. Proceed as already described for the master in order to place the slave. A new window appears.

Left click with the mouse on that position on the screen where you want to place the Slave. Another window appears. Scroll down in the left-hand area and select **PDP22-FBP (DPV1 modular)** as the slave. Then click on **ADD** >>. Your selection is displayed on the right-hand side of the window.

| Insert Slave                                                                                                    | x                                       |
|----------------------------------------------------------------------------------------------------|-----------------------------------------|
| Slave Filter<br>Vendor All<br>Slave type All                                                                                                    | Master 0 / 07 KT 97-DPM  Cancel         |
| Available slaves                                                                                                    | Selected slaves                         |
| D×501       Add >>         D×501       Add >>         D×501       Add All >>         D×502       Add All >>         D×502          D×502          D×502          D×502          D×502          D×502          D×502          D×502          D×502          D×502          D×502          D×502          V       < |                                         |
| Vendoriname ABB<br>Identinumber 0x091F<br>GSD file name ABB_091F.GSD<br>GSD Revision V 1.1                                                                                                    | Station address 1<br>Description Slave1 |

In this window, you can also change the default station address and enter a description for the device. Then click on  ${\bf OK}.$ 

The configured fieldbus is displayed.

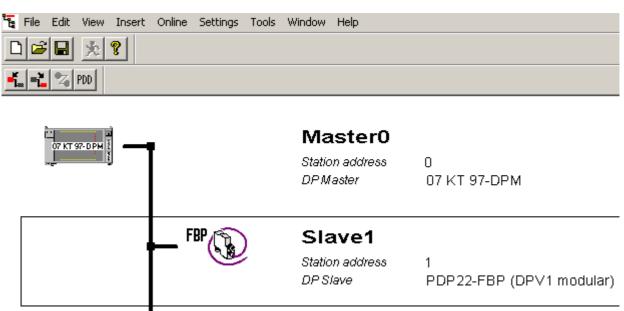

Double click inside of the rectangle surrounding the slave in order to configure the slave. A new window named **Slave Configuration** appears.

| Slave (                   | Config | uration                    |          |      |                      |                |                                                                                                    |        |          |     |                                                       |         |      |              | x                     |
|---------------------------|--------|----------------------------|----------|------|----------------------|----------------|----------------------------------------------------------------------------------------------------|--------|----------|-----|-------------------------------------------------------|---------|------|--------------|-----------------------|
| - Gen<br>Dev              |        | PDP22                      | FBP (DPV | /1 m | odular               | <u>ן</u>       |                                                                                                    | Static | on addre |     | 1                                                     | _       |      |              | ок                    |
| Description Slave1        |        |                            |          |      |                      |                |                                                                                                    |        |          |     | Cancel                                                |         |      |              |                       |
|                           |        | te device in<br>watchdog ( |          | -    |                      |                |                                                                                                    |        |          |     | Parameter Data                                        |         |      |              |                       |
| Max. length of input data |        |                            |          | 44   | Byte<br>Byte<br>Byte | Le<br>Le<br>Le | GSD file ABB_091F.GSD<br>Length of in-/output data 3 Byte<br>Length of input data 2 Byte<br>Length of output data 1 Byte<br>Number of modules 1 |        |          | Г   | DPV1 Settings<br>Assigned master<br>Station address 0 |         |      |              |                       |
| Modu                      |        |                            |          | -    | puts                 |                |                                                                                                    | In/Out |          | nt: | ifier                                                 | <b></b> |      | Masti<br>070 | erU<br>07 KT 97-DPM 🔽 |
| DC50<br>1SAP              |        | P<br>00R0001               |          | 21   | Byte                 | 1 By           | te                                                                                                    |        | 0x11     | L,  | 0x20                                                  |         |      | ر<br>م ـ اب  |                       |
|                           |        | AP2400001<br>AP2401001     |          |      | Byte<br>Bvte         | 2 By           | 0x13<br>Byte 0x13, 0x21                                                                                                    |        |          |     | Actual slave<br>Station address 1<br>Slave1           |         |      |              |                       |
| DX53                      | 1 15   | AP2450001                  | R0001    |      | Byte                 |                |                                                                                                    |        |          |     | 0x20                                                  | -       |      |              | PDP22-FBP (DPV1 moc   |
| Slot                      | Tdy    | Module                     | Symbol   | Т    | ype                  | т алл          | r                                                                                                    | I Len. | Tame     | 0   | Addr.                                                 | 0.1.    | <br> | 1.           |                       |
| 0                         |        | DC505-FB                   | -        | _    |                      | 0              |                                                                                                    | 2      | Tibe     |     | Addr.                                                 |         | e    |              | Append Module         |
| 0                         | 2      | DC505-FB                   | Modulel  |      |                      |                |                                                                                                    |        | QB       | 0   |                                                       | 1       |      |              | Remove Module         |
| H                         |        |                            |          | _    |                      |                | _                                                                                                    |        |          | -   |                                                       |         |      |              | Insert Module         |
|                           |        |                            |          |      |                      |                |                                                                                                    |        |          |     |                                                       |         |      |              | Predefined Modules    |
|                           |        |                            |          |      |                      |                |                                                                                                    |        |          |     |                                                       |         |      | •            | Symbolic Names        |

The modular station has to be configured in order to specify the used hardware. First, select the FBP interface module **DC505-FBP** (list of available modules ('Module' column) in the window shown above; the selected module is highlighted by a rectangle). Click on **Append Module** to insert it into the list of configured modules.

The following information is given for the selected modules: Slot number (Slot), module type (Module) and definition of the input bytes/words IB/IW and the output bytes/words QB/QW. Then we have to specify the expansion modules of the used hardware. In our example this is a digital input/output module **DC532** and an analog input/output module **AX522**.

After you have added all required modules into the configuration list, click on **OK** to apply the configuration.

| Slave        | Config                     | juration                                                       |                               |                            |                         |                                      |                  |                            |              | 2                                                                        |
|--------------|----------------------------|----------------------------------------------------------------|-------------------------------|----------------------------|-------------------------|--------------------------------------|------------------|----------------------------|--------------|--------------------------------------------------------------------------|
| Dev          | neral—<br>vice<br>scriptio |                                                                | :-FBP (DPV                    | 1 modula                   | r)                      | Static                               | on addre         | ess 1                      |              | OK<br>Cancel                                                             |
| Max.<br>Max. | Enabl<br>length<br>length  | e device in<br>e watchdog of<br>of in-/output<br>of input data | control<br>data 4<br>2        | -<br>88 Byte<br>44 Byte    | GSD f<br>Lengt<br>Lengt | h of in-/ou<br>h of input (          | tput dat<br>data | 22                         | Byte<br>Byte | Parameter Data<br>DPV1 Settings                                          |
|              | numbe                      | of output dat<br>of modules                                    |                               | 44 Byte<br>8<br>Inputs     | Numb                    | h of outpu<br>er of modu<br>s In/Out | les              | 19<br>3<br>tifier          | Byte         | Station address 0<br>Master0                                             |
| DX53         | 31 19<br>22 19             | AP2450001<br>AP2452001<br>AP2500001                            | R0001<br>R0001                | l Byte<br>1 Byte<br>8 Word | l Byte                  |                                      | 0x10             | , 0x20<br>, 0x20<br>, 0x67 |              | Actual slave<br>Station address 1<br>Slave1<br>1 / PDP22-FBP (DPV1 moc 💌 |
| Slot         | Idx                        | Module                                                         | Symbol                        | Type                       | I Addr.                 | I Len.                               | Type             | 0 Addr.                    | ∪<br>O Le    |                                                                          |
| 0            | 1<br>2                     | DC505-FB<br>DC505-FB                                           | Modulel                       |                            | 0                       | 2                                    | QB               | 0                          | 1            | Remove Module                                                            |
| 1<br>1<br>2  | 1<br>2<br>1                | DC532<br>DC532<br>AX522                                        | Module2<br>Module2<br>Module3 |                            | 0                       | 4<br>8                               | QB               | 0                          | 2            | Insert Module<br>Predefined Modules                                      |
| 2            | 2                          | AX522                                                          | Module3                       |                            |                         |                                      | QW               | 0                          | 8            | Symbolic Names                                                           |

Call the address table before you specify the parameter data (via **View -> Address Table**) in order to update the addresses of the input/output variables.

If you want to change the device parameters of the slave, select the device entry to highlight it by a rectangle. Press the right mouse button and select **Parameter Data** from the context menu.

| 07 KT 97- D PM | <b>Master0</b><br>Station address<br>DPMaster | 0<br>07 KT 97-DPM                              |
|----------------|-----------------------------------------------|------------------------------------------------|
| FBP 🚱          | <b>Slave1</b><br>Station address<br>DP Slave  | 1<br>PDP22-FBP (DPV modular)                   |
|                | Cut<br>Copy<br>Paste<br>Delete<br>Replace     | Ctrl+X<br>Ctrl+C<br>Ctrl+V<br>Ctrl+L<br>Ctrl+R |
|                | Slave Configuration Parameter Data            |                                                |

#### A new window appears, showing all PROFIBUS DP parameters:

| /escii | iption All Parameter Data in h | ex description | OK             |
|--------|--------------------------------|----------------|----------------|
| Byte   | Description                    | Value          | ▲ Cancel       |
| 0      | 1 parameter data byte          | 0x90           |                |
| 1      | 2 parameter data byte          | 0x00           |                |
| 2      | 3 parameter data byte          | 0x00           | Parameter Data |
| 3      | 4 parameter data byte          | 0x00           |                |
| 4      | 5 parameter data byte          | 0x00           | Common         |
| 5      | 6 parameter data byte          | 0x00           |                |
| 6      | 7 parameter data byte          | 0x00           | Module         |
| 7      | 8 parameter data byte          | 0x00           |                |
| 8      | 9 parameter data byte          | 0x00           |                |
| 9      | 10 parameter data byte         | 0x01           |                |
| 10     | 11 parameter data byte         | 0x01           |                |
| 11     | 12 parameter data byte         | 0xF4           |                |
| 12     | 13 parameter data byte         | 0x0A           | -              |

For instance, click on Module if you want to change the delay time of all inputs of the module DC532.

| Select Module                                                               | ×            |
|-----------------------------------------------------------------------------|--------------|
| DC505-FBP 1SAP220000R0001<br>DC532 1SAP240100R0001<br>AX522 1SAP250000R0001 | OK<br>Cancel |
|                                                                             |              |

Select **dc532 1sap240100r0001** and click on **OK**. The corresponding module parameters are displayed and can be changed now.

| Param | eter Data                       |                                       | ×              |
|-------|---------------------------------|---------------------------------------|----------------|
| Descr | iption Index Parameter Data     |                                       | OK             |
| Byte  | Description                     | Value 🔺                               | Cancel         |
| 0     | IO ID                           | DC532                                 |                |
| 2     | IO Parameter Length             | 7 Bytes                               | ]              |
| 3     | Check Supply                    | ON                                    | Parameter Data |
| 4     | Input Delay                     | 8 ms                                  |                |
| 5     | Fast counter                    | No counter                            | Common         |
| 6     | Detect short circuit at outputs | ON                                    |                |
| 7     | Behaviour outputs at Stop       | Off                                   | Module         |
| 8     | Substitute value outputs        | 0                                     |                |
|       |                                 |                                       |                |
|       |                                 |                                       |                |
|       |                                 |                                       |                |
|       |                                 |                                       |                |
|       |                                 | • • • • • • • • • • • • • • • • • • • | ]              |

Example: In order to change the delay time of the inputs, double click on Input Delay.

A new window appears, showing all available values. Select the desired value, e.g. 1 ms, and click on **OK**.

| Input Delay    | ×      |
|----------------|--------|
| 0.1 ms<br>1 ms | ОК     |
| 8 ms<br>32 ms  | Cancel |
|                |        |
|                |        |
| J              |        |

The new value is applied.

|        | iption Index Parameter Data     |            | OK     |
|--------|---------------------------------|------------|--------|
| 3yte - | Description                     | Value      | Cancel |
| )      | 10 ID                           | DC532      |        |
| 2      | 10 Parameter Length             | 7 Bytes    |        |
| }      | Check Supply                    | ON         |        |
| ļ      | Input Delay                     | 1 ms       |        |
| i      | Fast counter                    | No counter | Common |
| i      | Detect short circuit at outputs | ON         |        |
| '      | Behaviour outputs at Stop       | Off        | Module |
| }      | Substitute value outputs        | 0          |        |
|        |                                 |            |        |
|        |                                 |            |        |

After you have changed all the desired parameters, click on **OK** to exit the parameter configuration. The following configuration is displayed:

| ۲ <mark>۵</mark> | File | Edit | View | Insert | Online | Settings | Tools | Window | Help |
|------------------|------|------|------|--------|--------|----------|-------|--------|------|
| Ľ                | ) 🖻  |      | 火    | ?      |        |          |       |        |      |
| -                |      | 2    | PDD  |        |        |          |       |        |      |

| 07 KT 97- D PM | -      | Master0                      |                               |  |  |  |  |
|----------------|--------|------------------------------|-------------------------------|--|--|--|--|
|                |        | Station address<br>DP Master | 0<br>07 KT 97-DPM             |  |  |  |  |
|                | FBP    | Claura                       |                               |  |  |  |  |
|                | L (La) | Slave1                       |                               |  |  |  |  |
|                | _ ""@  | Station address<br>DP Slave  | 1<br>PDP22-FBP (DP∨1 modular) |  |  |  |  |

In order to test the configured fieldbus, the configuration has to be downloaded to the master. Select the master (click on the master to highlight it by a surrounding rectangle). Select the menu item **Online -> Download**.

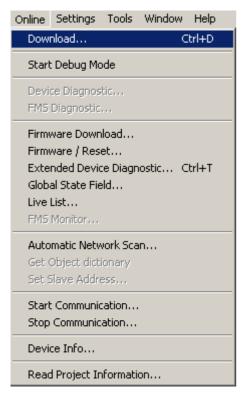

Select **3S Gateway Driver** as gateway for the download to the CPU coupler and click on **OK**.

| Driver Select                          |                                      | ×            |
|----------------------------------------|--------------------------------------|--------------|
| 35 Gateway D<br>CIF TCP/IP D           | )river<br>river                      | OK<br>Cancel |
| Vendor<br>Version<br>Date<br>Functions | 3S GmbH<br>V2.001<br>18.07.2002<br>5 |              |

A new window named **3S Gateway Driver Assignment** is opened for setting the gateway parameters for the address assignment of the DP coupler in the CPU (this is only done when the gateway is used the first time).

| 35 Gateway Driver A   | ssignmen | t       |      |       |                       | ×      |
|-----------------------|----------|---------|------|-------|-----------------------|--------|
| Gateway Configuration | on — — — |         |      |       |                       | ОК     |
| Channel               |          |         |      |       | Gateway Configuration |        |
| Driver Name           |          |         |      |       |                       | Cancel |
| Device Information-   |          |         |      |       |                       |        |
| Name                  | Туре     | Version | Date | Error |                       |        |
|                       |          |         |      | 0     | Connect               |        |
|                       |          |         |      | 0     |                       |        |
|                       |          |         |      | 0     |                       |        |
|                       |          |         |      | 0     |                       |        |
|                       |          |         |      |       |                       |        |

Click on **Gateway Configuration** and then select the default channel **COM1\_PC** in the appearing window.

| Communication Parameter | 5                                                                                               | ×       |
|-------------------------|-------------------------------------------------------------------------------------------------|---------|
| Channels-               |                                                                                                 | ОК      |
| E- Lokal<br>COM1_PC     | ABB RS232                                                                                       |         |
|                         | Name         Value         Comment           Port         COM1           Baudrate         19200 | Cancel  |
|                         | Parity No<br>Stop bits 1                                                                        | New     |
|                         |                                                                                                 | Remove  |
|                         |                                                                                                 | Gateway |
|                         |                                                                                                 | Update  |
|                         |                                                                                                 |         |
|                         |                                                                                                 |         |

Apply the selection by clicking on **OK**.

The window is closed and the software tries to establish the connection via the gateway. If the connection establishment is successful, the couplers are displayed in the **Device Information** area.

| [Dev | vice Infor | mation |          |          |          |           |
|------|------------|--------|----------|----------|----------|-----------|
|      |            | Name   | Туре     | Version  | Date     | Error     |
| Slo  | ot O 🗖     | ENOMB  | PM5x1ETH | T01.030a | 07.07.05 | 0 Connect |
| Slo  | ot 1 🗖     | DPM    | CM572-DP | T01.097  | 24.02.05 | 0         |
| Slo  | ot 2 🗖     |        |          |          |          | 403       |
| Sic  | ot 3 🗖     |        |          |          |          | 403       |
| Slo  | ot 4 🗖     |        |          |          |          | 403       |

Click into the field next to the coupler name to select the desired coupler (DPM) and confirm with OK.

To perform the download, select the menu item **Online -> Download**. A safety inquiry is displayed. Answer with **Yes**. The configuration is then transferred to the controller.

The address data used can be displayed using the menu item View -> Address Table.

| View          | /iew Insert Online |   |  |  |  |  |
|---------------|--------------------|---|--|--|--|--|
| Der           | vice Tabl          | e |  |  |  |  |
| Address Table |                    |   |  |  |  |  |
| CRL Table,    |                    |   |  |  |  |  |
| OD Table      |                    |   |  |  |  |  |
| Toolbars 🕨 🕨  |                    |   |  |  |  |  |
| 🗸 Status Bar  |                    |   |  |  |  |  |

The digital inputs can be accessed via IB0 to IB5, the digital outputs via QB0 to QB2 and the analog outputs via QW3 to QW11.

|       | n ado   |      | -               |           |             | 070   | 7 KT 97 | DPM    | <b>•</b> |         | OK     |
|-------|---------|------|-----------------|-----------|-------------|-------|---------|--------|----------|---------|--------|
| Jesci | riptior | 1    | Master0         |           |             |       |         |        |          |         |        |
| Addr. | Slot    | ldx. | Device          | Module    | Symbol name | IType | I Addr. | I Len. | OType    | 0 Addr. | O Len. |
| 2     | 0       | 1    | PDP22-FBP (DPV1 | DC505-FBP | Module1     | IB    | 0       | 2      |          |         |        |
| 2     | 0       | 2    |                 | DC505-FBP | Module1     |       |         |        | QB       | 0       | 1      |
| 2     | 1       | 1    |                 | DC532     | Module2     | IB    | 2       | 4      |          |         |        |
| 2     | 1       | 2    |                 | DC532     | Module2     |       |         |        | QB       | 1       | 2      |
| 2     | 2       | 1    |                 | AX522     | Module3     | IW    | 6       | 8      |          |         |        |
| 2     | 2       | 2    |                 | AX522     | Module3     |       |         |        | QW       | 3       | 8      |
|       |         |      |                 |           |             |       |         |        |          |         |        |
|       |         |      |                 |           |             |       |         |        |          |         |        |
|       |         |      |                 |           |             |       |         |        |          |         |        |
|       |         |      |                 |           |             |       |         |        |          |         |        |
|       |         |      |                 |           |             |       |         |        |          |         |        |
|       |         |      |                 |           |             |       |         |        |          |         |        |
|       |         |      |                 |           |             |       |         |        |          |         |        |

# Testing the system

In order to test the system, we are going to create a small user program. We are using the programming language FBD. The program should read an input of the decentralized station (DC505-FBP) and output the value at the CPU. The program looks as follows:

|      | PROGRAM PLC_PRG |
|------|-----------------|
| 0002 |                 |
| 0003 | END_VAR         |
| 0004 |                 |
|      |                 |
| 0001 |                 |
|      | %IB2.0%QB124    |

The first byte on the DC505-FBP is read at address %IB2.0 and output at the CPU via the address %QB124 (outputs A62,00 to A62,07).